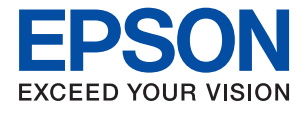

# **Vodič za administratore**

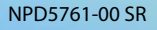

## *Sadržaj*

## *[Autorska prava](#page-4-0)*

### *[Zaštitni znakovi](#page-5-0)*

## *[O ovom priručniku](#page-6-0)*

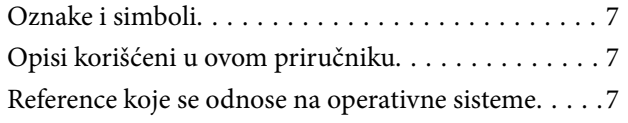

### *[Uvod](#page-8-0)*

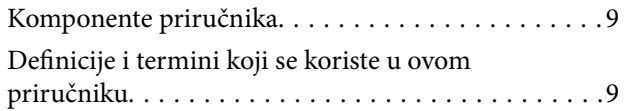

## *[Priprema](#page-11-0)*

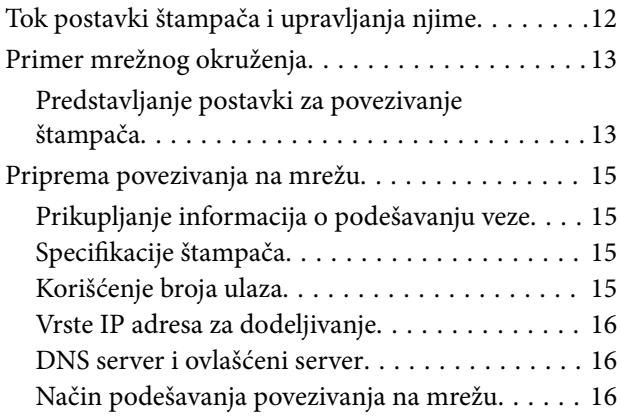

## *[Priključivanje](#page-17-0)*

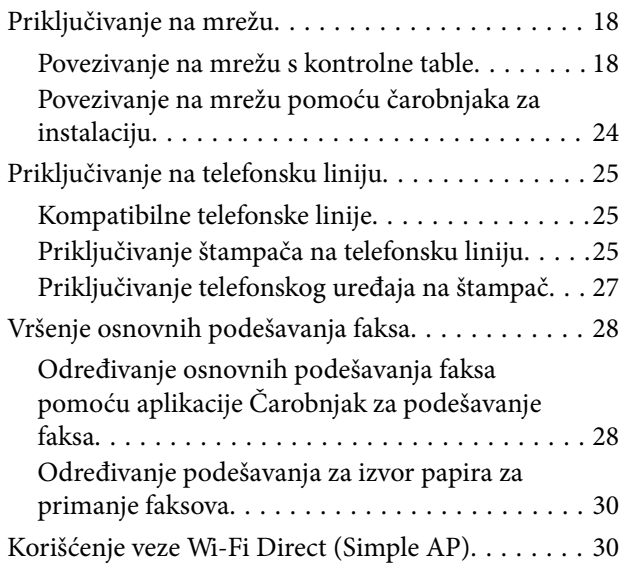

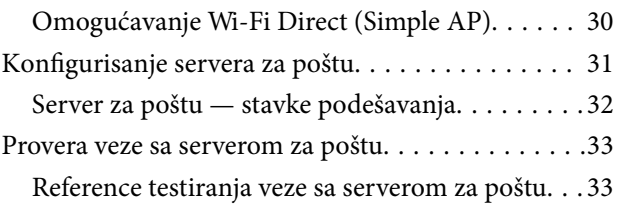

## *[Podešavanje funkcija](#page-35-0)*

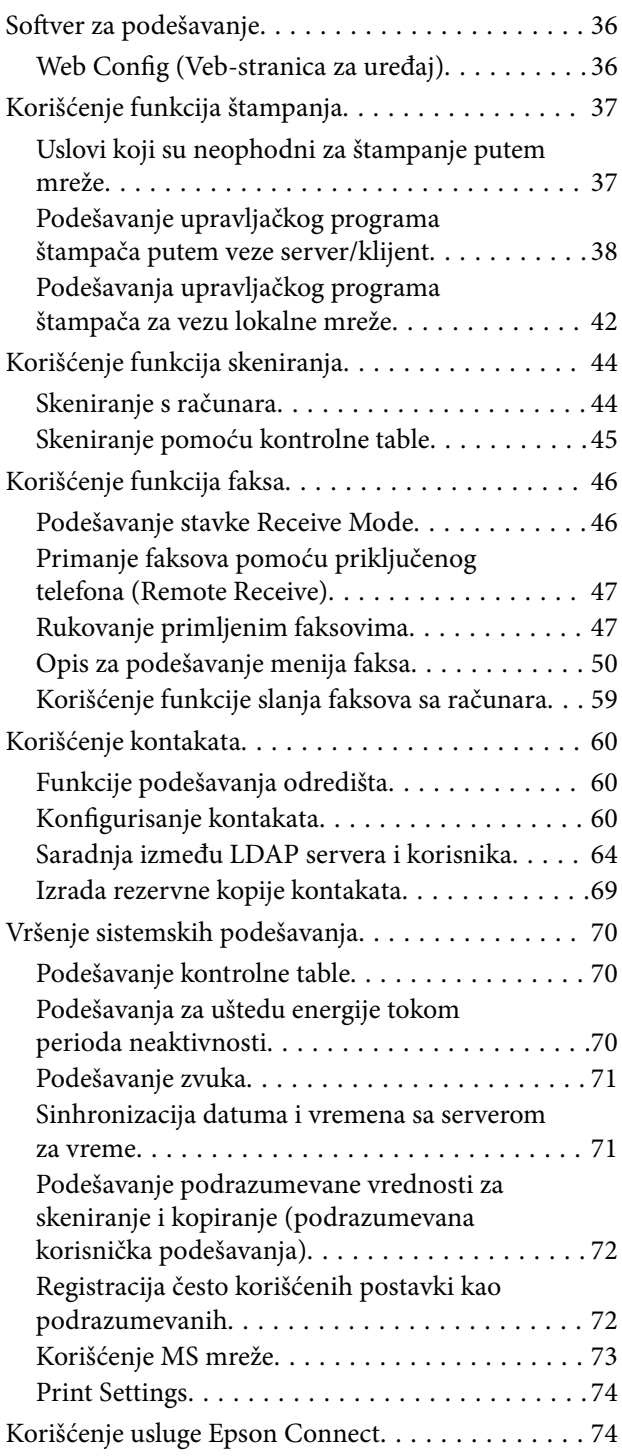

### *[Bezbednosne postavke proizvoda](#page-74-0)*

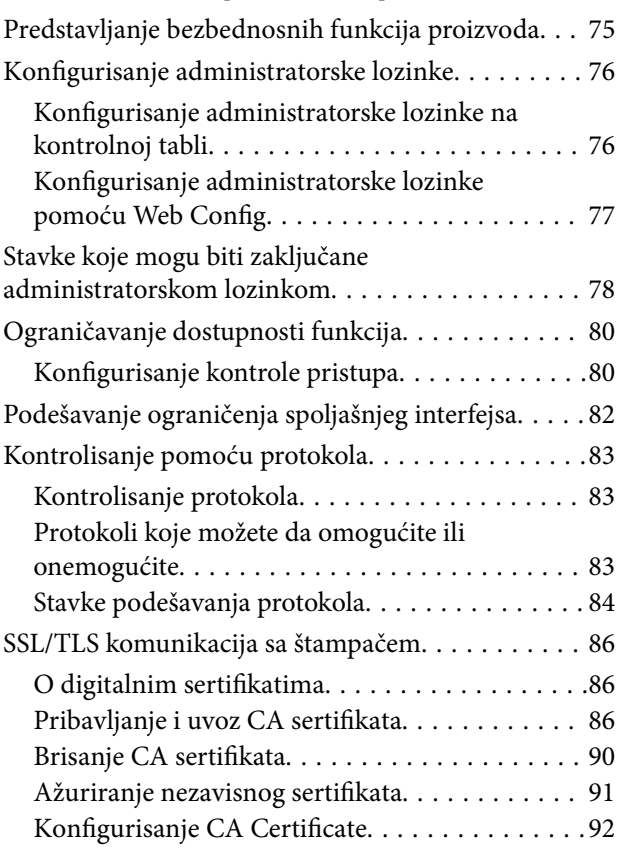

## *[Podešavanja u vezi s radom i](#page-94-0)  [upravljanjem](#page-94-0)*

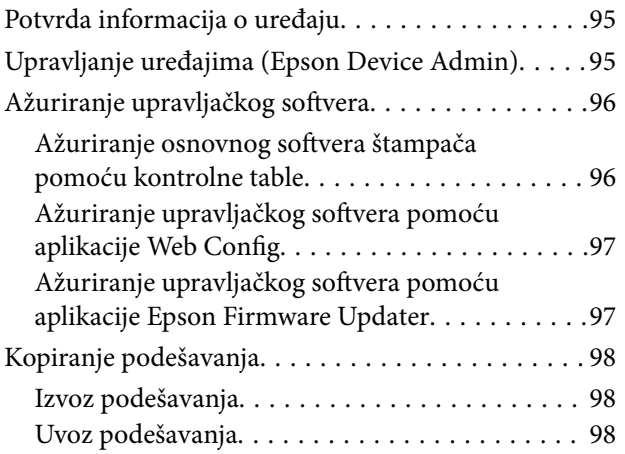

## *[Otklanjanje problema](#page-99-0)*

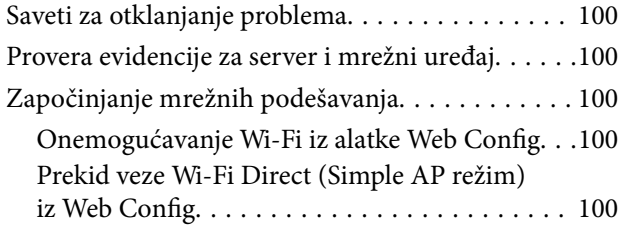

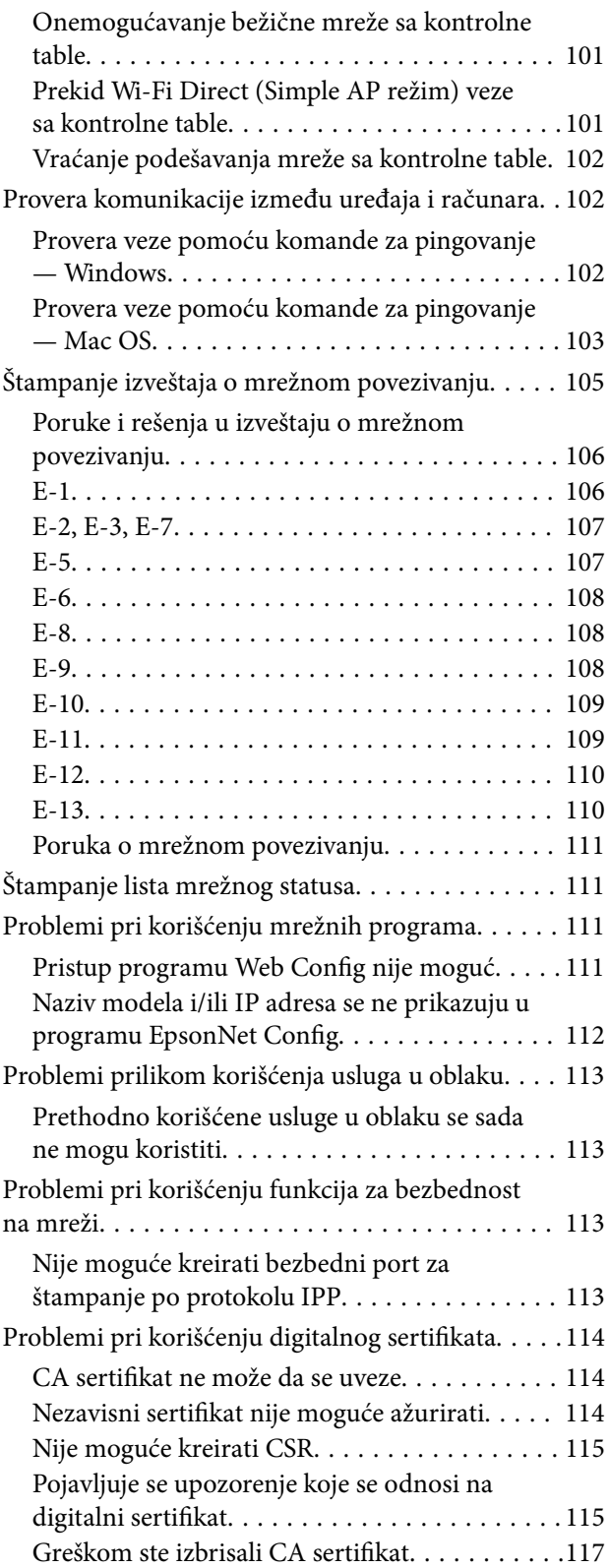

## *[Dodatak](#page-117-0)*

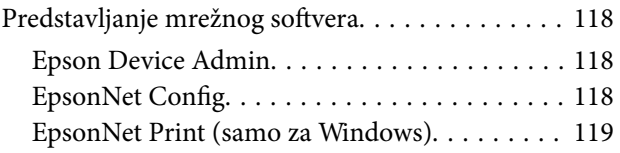

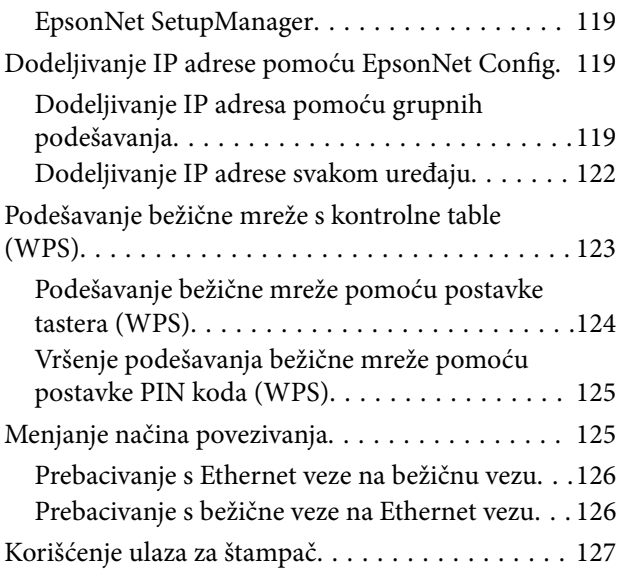

## <span id="page-4-0"></span>**Autorska prava**

Nijedan deo ove publikacije ne sme se reprodukovati, uskladištiti u sistemu za preuzimanje ili prenositi u bilo kom obliku ili na bilo koji način: elektronski, mehanički, fotokopiranjem, snimanjem ili na drugi način, bez prethodne pismene dozvole korporacije Seiko Epson. Upotrebom informacija koje se nalaze u ovom dokumentu ne preuzima se nikakva odgovornost za patente. Ne preuzima se odgovornost ni za štete koje nastanu usled korišćenja informacija iz ovog dokumenta. Informacije navedene u ovom dokumentu su namenjene samo za upotrebu s ovim proizvodom kompanije Epson. Epson nije odgovoran za upotrebu ovih informacija s drugim proizvodima.

Korporacija Seiko Epson i njena povezana društva ne odgovaraju kupcu ovog proizvoda niti drugim licima za štetu, gubitke, potraživanja ili troškove nastale usled nezgode, nepravilne upotrebe ili zloupotrebe ovog proizvoda, neovlašćenih modifikacija, popravki ili izmena proizvoda i (osim u SAD) nedoslednog pridržavanja uputstava korporacije Seiko Epson za rad i održavanje proizvoda.

Korporacija Seiko Epson i njena povezana društva nisu odgovorni ni za kakvu štetu ili probleme nastale usled korišćenja opcionih ili potrošnih proizvoda koje korporacija Seiko Epson nije označila kao originalne Epsonove proizvode oznakom Original Epson Products ili odobrene Epsonove proizvode oznakom Epson Approved Products.

Korporacija Seiko Epson nije odgovorna ni za kakvu štetu nastalu usled elektromagnetnih smetnji do kojih dolazi zbog korišćenja interfejs kablova koje korporacija Seiko Epson nije označila kao odobrene Epsonove proizvode oznakom Epson Approved Products.

© 2017 Seiko Epson Corporation

Sadržaj ovog priručnika i specifikacije ovog proizvoda podložni su promenama bez prethodne najave.

## <span id="page-5-0"></span>**Zaštitni znakovi**

- ❏ EPSON® predstavlja registrovani žig, a EPSON EXCEED YOUR VISION ili EXCEED YOUR VISION žig korporacije Seiko Epson.
- ❏ Epson Scan 2 software is based in part on the work of the Independent JPEG Group.
- ❏ Google Cloud Print, Chrome, Chrome OS, and Android are trademarks of Google Inc.
- ❏ Microsoft®, Windows®, Windows Server®, and Windows Vista® are registered trademarks of Microsoft Corporation.
- ❏ Apple, Macintosh, macOS, OS X, Bonjour, Safari, AirPrint, the AirPrint Logo, iPad, iPhone, iPod touch, and iTunes are trademarks of Apple Inc., registered in the U.S. and other countries.
- ❏ Opšta napomena: ostali nazivi proizvoda upotrebljeni su u ovom dokumentu isključivo u identifikacione svrhe i možda predstavljaju zaštitne znakove svojih vlasnika.Epson se odriče svih prava na te žigove.

## <span id="page-6-0"></span>**O ovom priručniku**

## **Oznake i simboli**

## !*Oprez:*

Uputstva koja se moraju poštovati da bi se izbegle telesne povrede.

#### c*Važno:*

Uputstva koja se moraju poštovati da bi se izbeglo oštećenje opreme.

#### *Napomena:*

Uputstva koja sadrže korisne savete i ograničenja koja se odnose na rad štampača.

#### **Povezane informacije**

& Klikom na ovu ikonu bićete prebačeni na povezane informacije.

## **Opisi korišćeni u ovom priručniku**

- ❏ Snimci ekrana sa upravljačkim programom za štampač i Epson Scan 2 (upravljački program za skener) ekrani su sa operativnih sistema Windows 10 ili OS X El Capitan. Sadržaj prikazan na ekranu varira u zavisnosti od modela i situacije.
- ❏ Ilustracije korišćene u ovom priručniku predstavljaju samo primere. Iako može postojati mala razlika u zavisnosti od modela, način rada je isti.
- ❏ Neke od stavki menija na LCD ekranu variraju u zavisnosti od modela i podešavanja.

## **Reference koje se odnose na operativne sisteme**

#### **Windows**

Termini u ovom priručniku poput "Windows 10", "Windows 8.1", "Windows 8", "Windows 7", "Windows Vista", "Windows XP", "Windows Server 2016", "Windows Server 2012 R2", "Windows Server 2012", "Windows Server 2008 R2", "Windows Server 2008", "Windows Server 2003 R2" i "Windows Server 2003" odnose se na operativne sisteme navedene u nastavku. Pored toga, termin "Windows" odnosi se na sve verzije.

- ❏ Operativni sistem Microsoft® Windows® 10
- ❏ Operativni sistem Microsoft® Windows® 8.1
- ❏ Operativni sistem Microsoft® Windows® 8
- ❏ Operativni sistem Microsoft® Windows® 7
- ❏ Operativni sistem Microsoft® Windows Vista®
- ❏ Operativni sistem Microsoft® Windows® XP
- ❏ Operativni sistem Microsoft® Windows® XP Professional x64 Edition
- ❏ Operativni sistem Microsoft® Windows Server® 2016
- ❏ Operativni sistem Microsoft® Windows Server® 2012 R2
- ❏ Operativni sistem Microsoft® Windows Server® 2012
- ❏ Operativni sistem Microsoft® Windows Server® 2008 R2
- ❏ Operativni sistem Microsoft® Windows Server® 2008
- ❏ Operativni sistem Microsoft® Windows Server® 2003 R2
- ❏ Operativni sistem Microsoft® Windows Server® 2003

#### **Mac OS**

U ovom priručniku "Mac OS" se koristi za upućivanje na macOS Sierra, OS X El Capitan, OS X Yosemite, OS X Mavericks, OS X Mountain Lion, Mac OS X v10.7.x, i Mac OS X v10.6.8.

## <span id="page-8-0"></span>**Uvod**

## **Komponente priručnika**

Ovaj priručnik je namenjen administratoru uređaja koji je zadužen za priključivanje štampača ili skenera na mrežu, a sadrži i informacije o tome kako podesiti funkcije za korišćenje.

Informacije o korišćenju funkcija potražite u Korisnički vodič.

#### **Priprema**

Objašnjava zadatke administratora, kako podesiti uređaje, kao i softver za upravljanje njima.

#### **Priključivanje**

Objašnjava kako priključiti uređaj na mrežu ili telefonsku liniju. Takođe objašnjava i mrežno okruženje, kao što je korišćenje ulaza za uređaj, informacije o DNS i ovlašćenom serveru.

#### **Podešavanje funkcija**

Objašnjava podešavanja za svaku funkciju, poput štampanja, skeniranja i slanja/primanja faksa.

#### **Bezbednosne postavke proizvoda**

Objašnjava osnovna bezbednosna podešavanja, poput podešavanja administratorske lozinke i kontrole protokola.

#### **Podešavanja u vezi s radom i upravljanjem**

Objašnjava radnje koje se vrše kad uređaj počne da se koristi, poput provere informacija i održavanja.

#### **Otklanjanje problema**

Objašnjava započinjanje podešavanja i rešavanje problema s mrežom.

## **Definicije i termini koji se koriste u ovom priručniku**

U ovom priručniku se koriste sledeći termini.

#### **Administrator**

Osoba zadužena za instaliranje i podešavanje uređaja ili mreže u kancelariji ili organizaciji. U malim organizacijama, ova osoba može biti zadužena za upravljanje i uređajem i mrežom. U velikim organizacijama administratori rukovode mrežom ili uređajima u grupnoj jedinici nekog odeljenja ili sektora, a administratori mreže su zaduženi za komunikacione postavke za vezu s okruženjem izvan organizacije, poput interneta.

#### **Mrežni administrator**

Osoba zadužena za kontrolisanje komunikacije na mreži. Osoba koja je postavila mrežnu skretnicu, ovlašćeni server, DNS server i server za e-poštu kako bi kontrolisala komunikaciju putem interneta ili mreže.

#### **Korisnik**

Osoba koja koristi uređaje kao što su štampači ili skeneri.

#### **Veza server/klijent (deljenje štampača pomoću Windows servera)**

Veza koja znači da je štampač povezan sa Windows serverom putem mreže ili pomoću USB kabla, a redosled štampanja postavljen na serveru se može deliti. Komunikacija između štampača i kompjutera odvija se preko servera, a štampač se kontroliše na serveru.

#### **Veza lokalne mreže (direktno štampanje)**

Veza koja znači da su štampač i kompjuter priključeni na mrežu preko čvorišta ili pristupne tačke, a štampanje može da se izvrši direktno s kompjutera.

#### **Web Config (veb-sajt štampača)**

Veb-server koji je ugrađen u uređaj. Zove se Web Config. Na njemu pomoću pregledača možete proveriti i izmeniti status uređaja.

#### **Redosled štampanja**

Za Windows, ikona za svaki ulaz prikazan u stavki **Uređaji i štampači**, poput štampača ili skenera. Čak i za jedan uređaj prave se dve ili više ikona ako je uređaj priključen na mrežu pomoću dva ili više ulaza, kao što su standardna TCP/IP i WSD mreža.

#### **Alatka**

Opšti termin za softver koji se koristi za podešavanje ili upravljanje uređajem, poput Epson Device Admin, EpsonNet Config, EpsonNet SetupManager itd.

#### **Skeniranje s uređaja**

Opšti termin za skeniranje s kontrolne table uređaja. Ako se koristi ova funkcija, rezultat skeniranja će biti sačuvan u određenoj fascikli, priložen uz e-poštu ili sačuvan na oblaku.

#### **ASCII (Američki standardni kod za razmenu podataka, eng. American Standard Code for Information Interchange)**

Jedan od standardnih znakovnih kodova. Definisano je 128 znakova, uključujući znakove kao što su slova (a–z, A– Z), arapski brojevi (0–9), simboli, prazna mesta i kontrolni znakovi. Kada se u ovom priručniku koristi termin "ASCII", on označava 0x20–0x7E (heksadecimalni broj) naveden ispod i ne obuhvata kontrolne znakove.

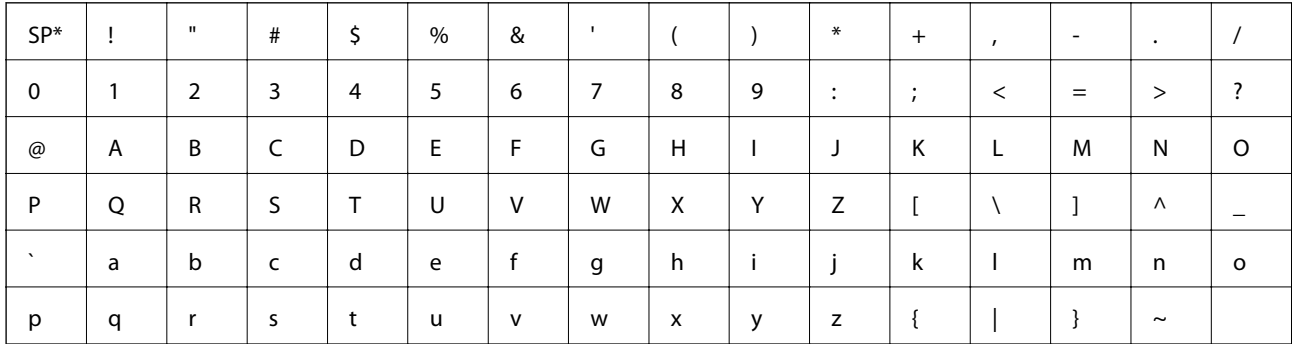

Znak razmaka.

#### **Unicode (UTF-8)**

Međunarodni standardni kod koji obuhvata velike svetske jezike. Kada se u ovom priručniku koristi termin "UTF-8", on označava znakove u formatu UTF-8.

## <span id="page-11-0"></span>**Priprema**

U ovom poglavlju objašnjene su uloga administratora i pripreme koje treba izvršiti pre podešavanja.

## **Tok postavki štampača i upravljanja njime**

Administrator vrši podešavanje mrežne veze za štampač ili skener, pravi početne postavke i vrši njihovo održavanje kako bi uređaji bili dostupni korisnicima.

- 1. Priprema
	- ❏ Prikupljanje informacija o podešavanju veze
	- ❏ Donošenje odluke o načinu povezivanja
- 2. Povezivanje
	- ❏ Povezivanje na mrežu preko kontrolne table štampača
	- ❏ Povezivanje s telefonskom linijom
- 3. Podešavanje funkcija
	- ❏ Podešavanja upravljačkog programa štampača
	- ❏ Podešavanja upravljačkog programa skenera
	- ❏ Podešavanja faksa
	- ❏ Registracija kontakata
	- ❏ Veza Wi-Fi Direct (Simple AP)
	- ❏ Ostala napredna podešavanja
	- ❏ Usluge u oblaku
- 4. Bezbednosna podešavanja
	- ❏ Podešavanja za administratore
	- ❏ Podešavanja za kontrolu pristupa
	- ❏ SSL/TLS
	- ❏ Kontrola protokola
- 5. Rukovanje i upravljanje
	- ❏ Provera statusa uređaja
	- ❏ Pravljenje rezervne kopije podešavanja

#### **Povezane informacije**

- & "Priprema" na strani 12
- & ["Priključivanje" na strani 18](#page-17-0)
- & ["Podešavanje funkcija" na strani 36](#page-35-0)
- & ["Bezbednosne postavke proizvoda" na strani 75](#page-74-0)

<span id="page-12-0"></span>& ["Podešavanja u vezi s radom i upravljanjem" na strani 95](#page-94-0)

## **Primer mrežnog okruženja**

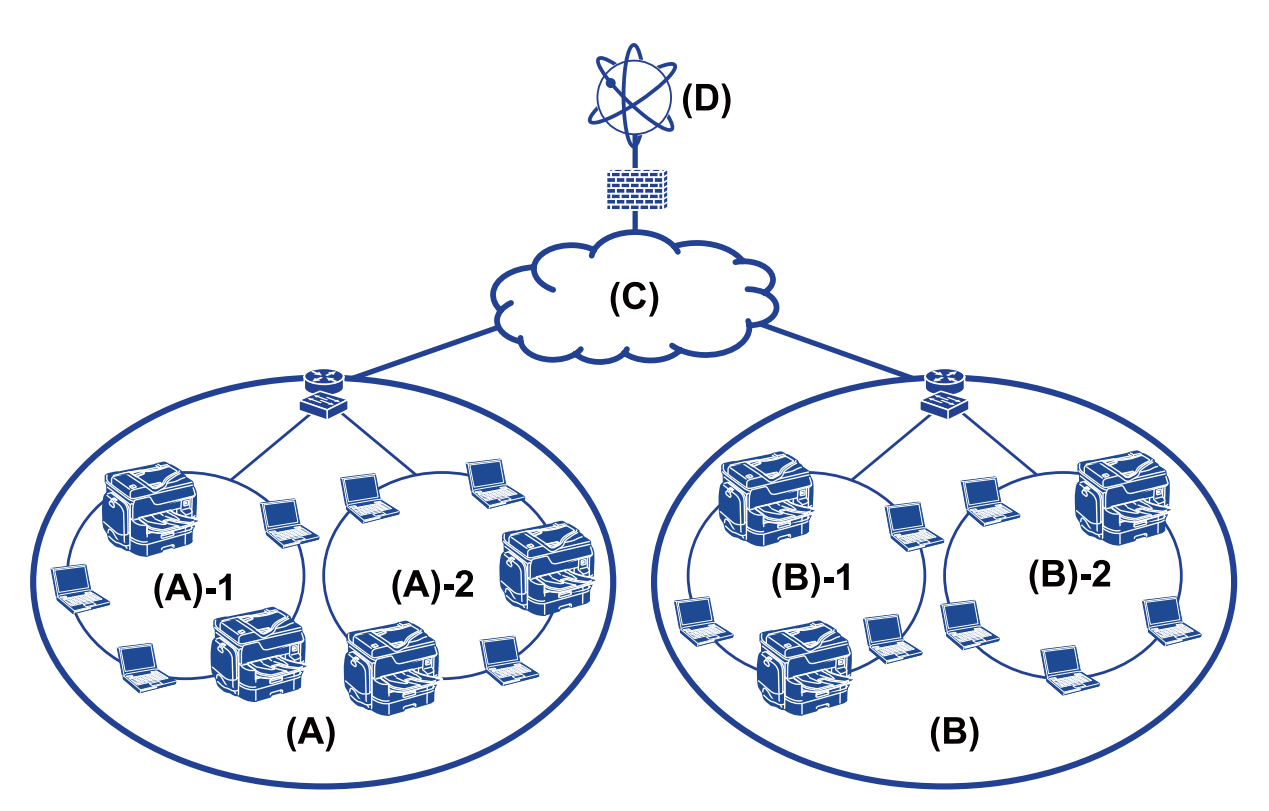

(A): Kancelarija 1

- $\Box$  (A) 1: LAN 1
- $\Box$  (A) 2: LAN 2
- (B): Kancelarija 2
- $\Box$  (B) 1: LAN 1
- $\Box$  (B) 2: LAN 2
- (C): WAN
- (D): Internet

### **Predstavljanje postavki za povezivanje štampača**

Za priključivanje štampača na mrežu mogu se koristiti sledeća dva načina. Štampač je na oba načina priključen na mrežu direktno.

- ❏ Veza server / klijent (deljenje štampača pomoću Windows servera)
- ❏ Veza lokalne mreže (direktno štampanje)

#### **Povezane informacije**

& ["Podešavanje veze server / klijent" na strani 14](#page-13-0)

#### <span id="page-13-0"></span>& "Podešavanje veze lokalne mreže" na strani 14

#### **Podešavanje veze server / klijent**

#### **Način povezivanja:**

Priključite štampač na mrežu preko čvorišta ili pristupne tačke.

Štampač možete priključiti na server i direktno putem USB kabla.

#### **Upravljački program štampača:**

Instalirajte upravljački program štampača na Windows server u zavisnosti od operativnog sistema koji koriste računari klijenti.

Pristupanjem Windows serveru i povezivanjem štampača, upravljački program štampača se instalira na računar klijent i može se početi koristiti.

#### **Funkcije:**

❏ Grupno upravljanje štampačem i upravljačkim programom štampača.

- ❏ U zavisnosti od specifikacija servera, može biti potrebno određeno vreme da bi štampanje počelo, pošto svi zadaci za štampanje prolaze kroz server za štampanje.
- ❏ Ne možete štampati kada je Windows server isključen.

#### **Povezane informacije**

& ["Definicije i termini koji se koriste u ovom priručniku" na strani 9](#page-8-0)

#### **Podešavanje veze lokalne mreže**

#### **Način povezivanja:**

Priključite štampač na mrežu direktno preko čvorišta ili pristupne tačke.

#### **Upravljački program štampača:**

Instalirajte upravljački program štampača na svaki računar klijent.

On može biti isporučen kao paket putem aplikacije EpsonNet SetupManager ili automatski putem grupnih smernica Windows servera.

#### **Funkcije:**

❏ Štampanje počinje odmah pošto se zadatak za štampanje šalje direktno štampaču.

❏ Možete da štampate onoliko dugo koliko štampač radi.

#### **Povezane informacije**

& ["Definicije i termini koji se koriste u ovom priručniku" na strani 9](#page-8-0)

## <span id="page-14-0"></span>**Priprema povezivanja na mrežu**

## **Prikupljanje informacija o podešavanju veze**

Potrebno je da imate IP adresu, adresu mrežnog prolaza itd. za mrežno povezivanje. Sledeće stavke proverite unapred.

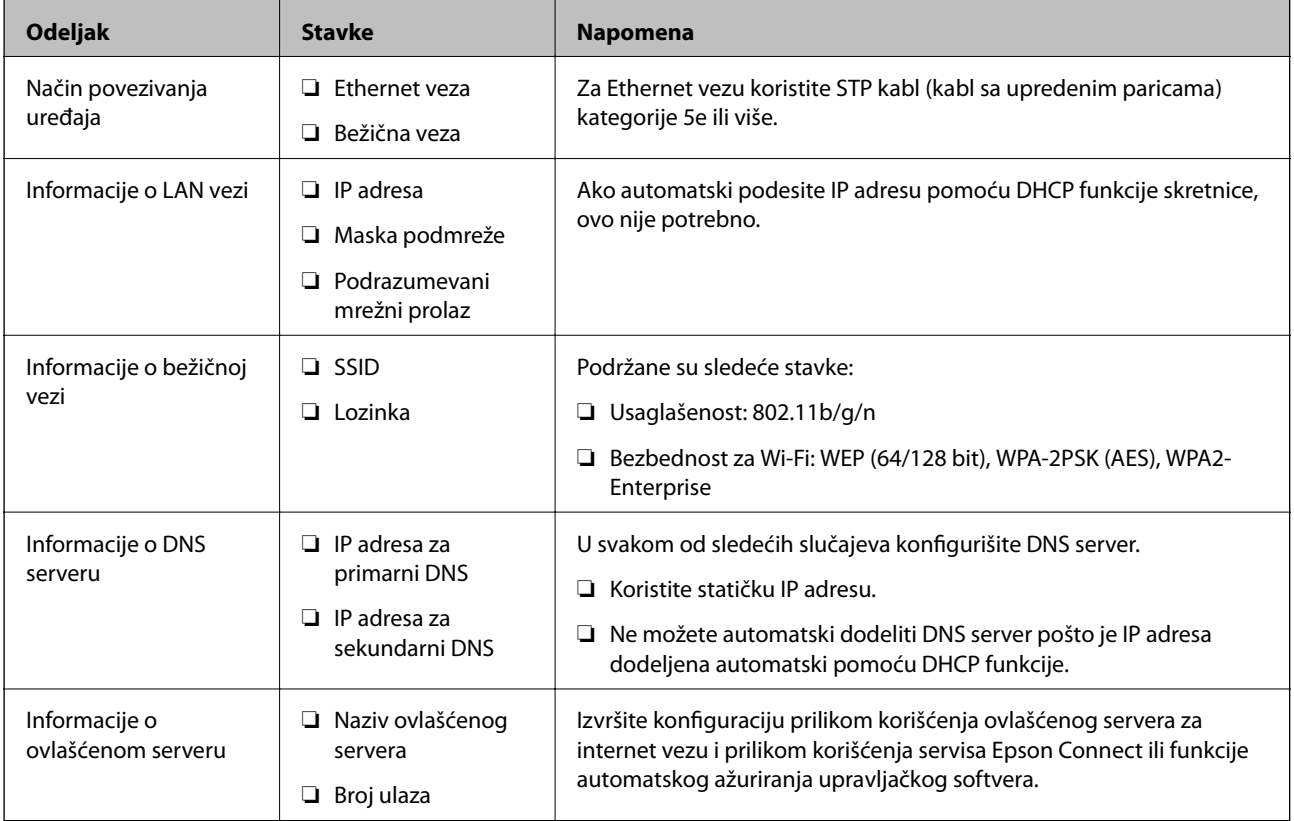

#### **Povezane informacije**

& ["Vrste IP adresa za dodeljivanje" na strani 16](#page-15-0)

## **Specifikacije štampača**

Tehnički podatak da štampač podržava standardni ili mrežni režim, pogledajte Korisnički vodič.

## **Korišćenje broja ulaza**

Broj ulaza koji štampač koristi potražite u Dodatku.

#### **Povezane informacije**

& ["Korišćenje ulaza za štampač" na strani 127](#page-126-0)

## <span id="page-15-0"></span>**Vrste IP adresa za dodeljivanje**

Postoje dve vrste adresa koje se mogu dodeliti štampaču.

#### **Statička IP adresa:**

Dodelite unapred određenu jedinstvenu IP adresu štampaču.

IP adresa se ne menja čak i kada se štampač ili skretnica isključe, tako da uređajem možete upravljati prema IP adresi.

Ova vrsta je pogodna za mrežu u kojoj se upravlja velikim brojem štampača, poput velike kancelarije ili škole.

#### **Automatsko dodeljivanje pomoću funkcije DHCP:**

Ispravna IP adresa biće automatski dodeljena kada komunikacija između štampača i skretnice koja podržava DHCP funkciju bude uspešna.

Ako je menjanje IP adrese određenog uređaja nezgodno, rezervišite IP adresu unapred, a zatim je dodelite.

#### *Napomena:*

Za ulaz za redosled štampanja odaberite protokol koji može automatski da registruje IP adresu, poput protokola EpsonNet Print Port.

## **DNS server i ovlašćeni server**

Ako koristite uslugu pristupa internetu, konfigurišite DNS server. Ako ga ne konfigurišete, morate navesti IP adresu za pristup, pošto se može dogoditi da razrešavanje imena bude neuspešno.

Ovlašćeni server se nalazi na mrežnom prolazu između mreže i interneta i komunicira s računarom, štampačem i internetom (reverzni server) u ime svakog od njih. Reverzni server komunicira samo sa ovlašćenim serverom. Dakle, informacije o štampaču kao što su IP adresa i broj ulaza ne mogu se očitati, pa se očekuje povećana bezbednost.

Pomoću funkcije filtriranja možete zabraniti pristup određenoj URL adresi, pošto ovlašćeni server može da proveri sadržaj komunikacije.

## **Način podešavanja povezivanja na mrežu**

Da biste podesili povezivanje na mrežu za IP adresu štampača, masku podmreže i podrazumevani mrežni prolaz, postupite na sledeći način.

#### **Korišćenje kontrolne table:**

Konfigurišite podešavanja za svaki štampač pomoću kontrolne table štampača. Nakon što ste konfigurisali mrežna podešavanja štampača, priključite ga na mrežu.

#### **Korišćenje čarobnjaka za instalaciju:**

Ako se koristi čarobnjak za instalaciju, mreža štampača i računar klijent se podešavaju automatski. Podešavanje je moguće izvršiti prateći uputstva čarobnjaka za instalaciju čak i ako niste dobro upoznati s mrežom. Ovo se preporučuje kada se podešava štampač i nekoliko računara klijenata pomoću veze server/klijent (deljenje štampača uz pomoć the Windows servera)

#### **Korišćenje alatke:**

Koristite alatku s administratorskog računara. Možete da otkrijete štampač, a zatim ga podesite ili napravite SYLK datoteku kako biste izvršili grupna podešavanja štampača. Možete podesiti mnogo štampača, ali oni pre podešavanja moraju biti fizički povezani Ethernet kablom. Dakle, ovo se preporučuje ako možete da napravite Ethernet vezu za podešavanje.

#### **Povezane informacije**

- & ["Povezivanje na mrežu s kontrolne table" na strani 18](#page-17-0)
- & ["Povezivanje na mrežu pomoću čarobnjaka za instalaciju" na strani 24](#page-23-0)
- & ["Dodeljivanje IP adrese pomoću EpsonNet Config" na strani 119](#page-118-0)

## <span id="page-17-0"></span>**Priključivanje**

U ovom poglavlju opisano je okruženje ili postupak priključivanja štampača na mrežu.

## **Priključivanje na mrežu**

## **Povezivanje na mrežu s kontrolne table**

Priključite štampač na mrežu pomoću kontrolne table štampača. Za više informacija o kontrolnoj tabli štampača pogledajte Korisnički vodič.

## **Dodeljivanje IP adrese**

Podesite osnovne stavke, poput IP adresa, Maska podmreže i Podraz. mrež. prol..

- 1. Uključite štampač.
- 2. Izaberite **Podešavanja** na početnom ekranu kontrolne table štampača.

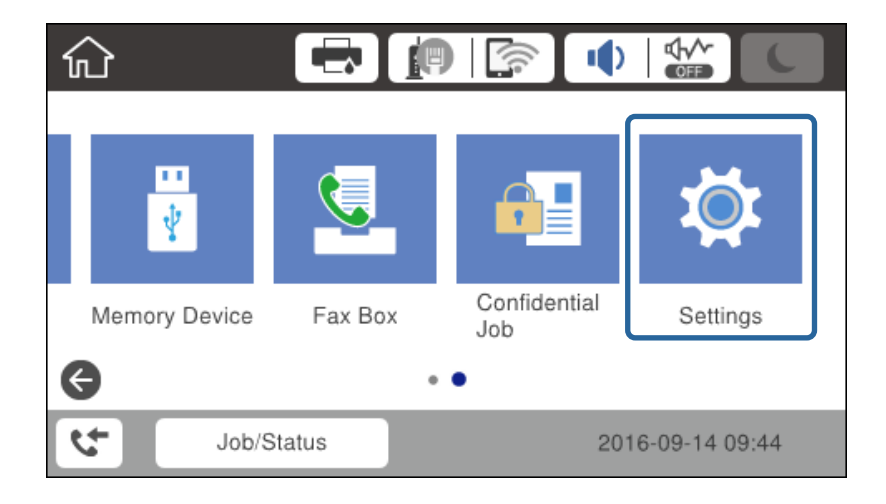

3. Izaberite **Opšte postavke** > **Mrežne postavke** > **Napredno**.

4. Izaberite **TCP/IP**.

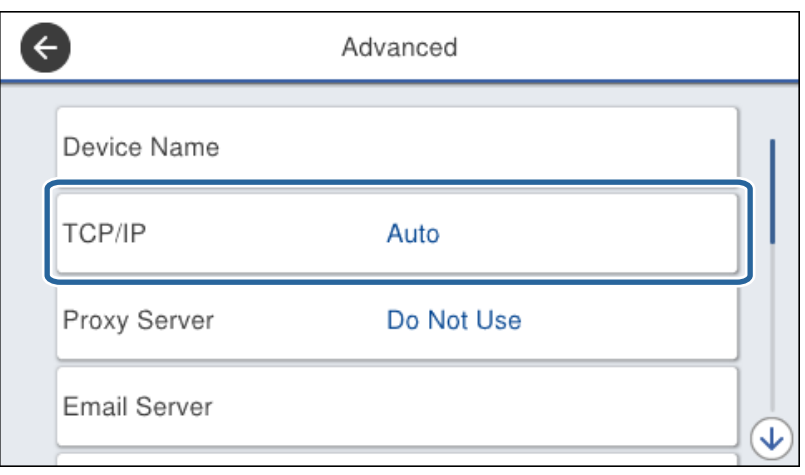

5. Izaberite **Ručno** za **Pribavi IP adresu**.

Kada IP adresu podesite automatski pomoću DHCP funkcije rutera, izaberite **Automatski**. U tom slučaju **IP adresa**, **Maska podmreže**, i **Podraz. mrež. prol.** u koracima od 6 do 7 takođe budu automatski podešeni, tako da možete preći na korak 8.

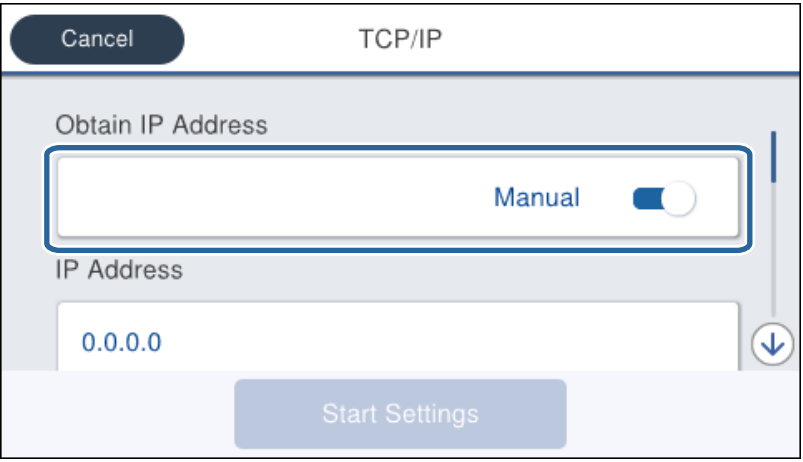

6. Unesite IP adresu.

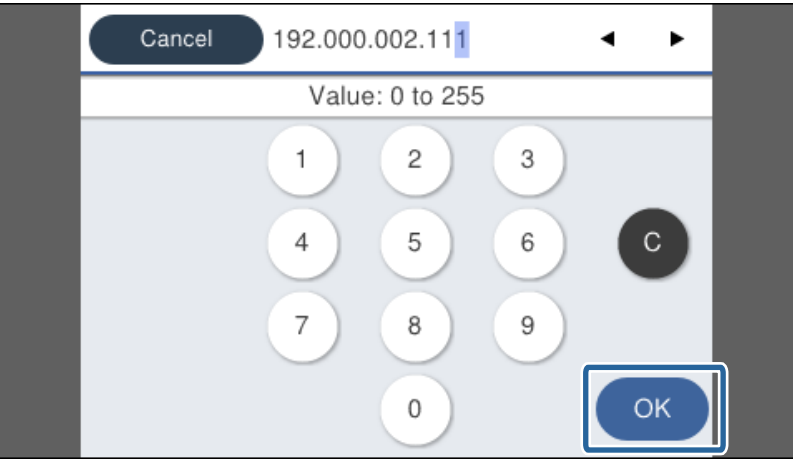

Potvrdite vrednost prikazanu na prethodnom ekranu.

7. Podesite **Maska podmreže** i **Podraz. mrež. prol.**.

Potvrdite vrednost prikazanu na prethodnom ekranu.

#### c*Važno:*

Ukoliko kombinacija stavki IP adresa, Maska podmreže i Podraz. mrež. prol.nije ispravna, stavka *Počni podešavanje* je deaktivirana i ne može nastaviti s podešavanjima. Potvrdite da u unetim vrednostima nema grešaka.

8. Unesite IP adresu primarnog DNS servera.

Potvrdite vrednost prikazanu na prethodnom ekranu.

#### *Napomena:*

Kada izaberete *Automatski* za podešavanje dodeljivanja IP adrese, možete odabrati podešavanja za DNS server u *Ručno* ili *Automatski*. Ako ne možete automatski da dobijete adresu DNS servera, odaberite *Ručno* i unesite adresu DNS servera. Zatim direktno unesite adresu sekundarnog DNS servera. Ako odaberete *Automatski*, idite na korak 10.

9. Unesite IP adresu sekundarnog DNS servera.

Potvrdite vrednost prikazanu na prethodnom ekranu.

#### 10. Dodirnite **Počni podešavanje**.

11. Zatvorite ekran za potvrdu.

#### *Podešavanje ovlašćenog (proksi) servera*

Ako ste u svoje mrežno okruženje ugradili proksi server, podesite taj proksi server.

1. Izaberite **Podešavanja** na početnom ekranu.

#### *Napomena:*

Kada vršite podešavanja nakon podešavanja IP adrese, prikazuje se ekran *Napredno*. Pređite na korak 3.

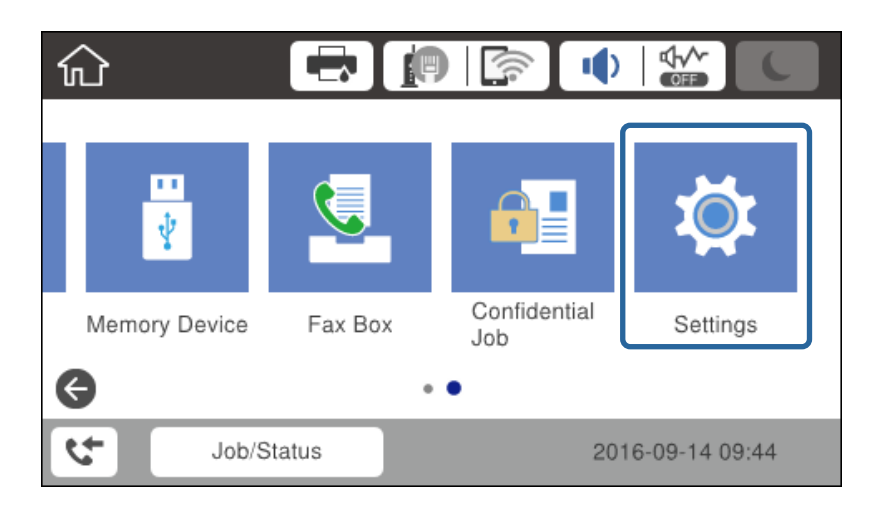

2. Izaberite **Opšte postavke** > **Mrežne postavke** > **Napredno**.

3. Izaberite **Proksi server**.

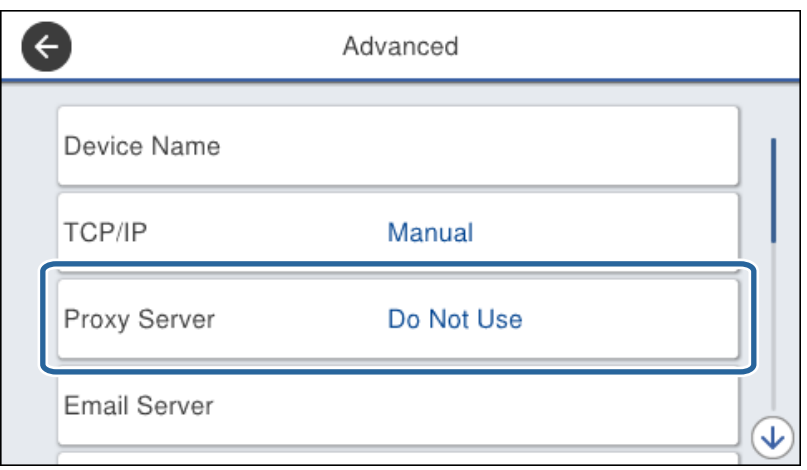

4. Izaberite **Koristi** za **Postavke posredničkog servera**.

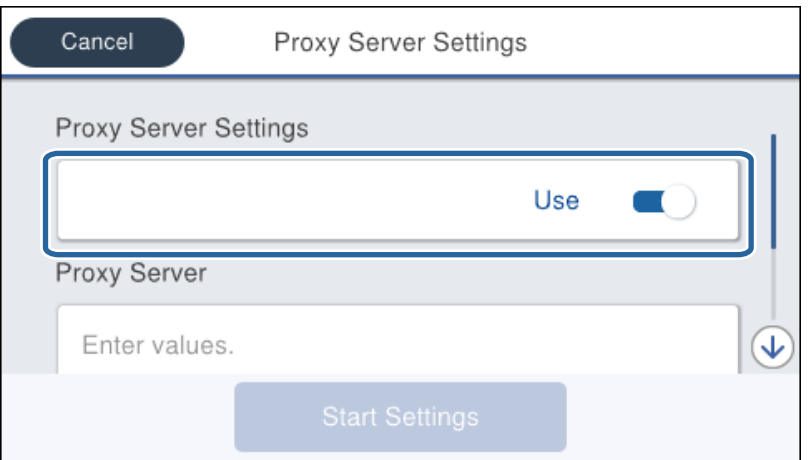

5. Unesite adresu proksi servera u formatu IPv4 ili FQDN.

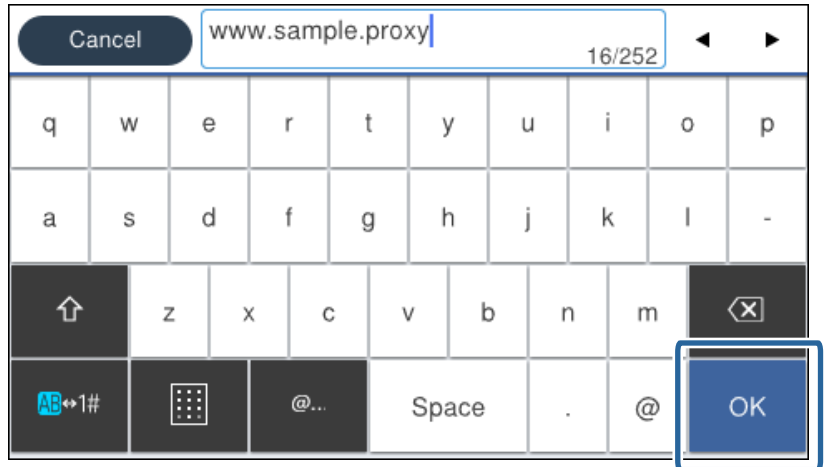

Potvrdite vrednost prikazanu na prethodnom ekranu.

- 6. Unesite broj ulaza za proksi server. Potvrdite vrednost prikazanu na prethodnom ekranu.
- 7. Dodirnite **Počni podešavanje**.
- 8. Zatvorite ekran za potvrdu.

### **Povezivanje na LAN**

Priključite štampač na mrežu pomoću Ethernet kabla ili bežične veze.

#### **Povezane informacije**

- & "Povezivanje na Ethernet" na strani 22
- & ["Ručno podešavanje bežične mreže s kontrolne table štampača" na strani 23](#page-22-0)
- & ["Povezivanje na mrežu pomoću čarobnjaka za instalaciju" na strani 24](#page-23-0)

#### *Povezivanje na Ethernet*

Priključite štampač na mrežu pomoću Ethernet kabla i proverite vezu.

- 1. Priključite štampač na čvorište (prekidač L2) pomoću Ethernet kabla.
- 2. Izaberite **Podešavanja** na početnom ekranu.

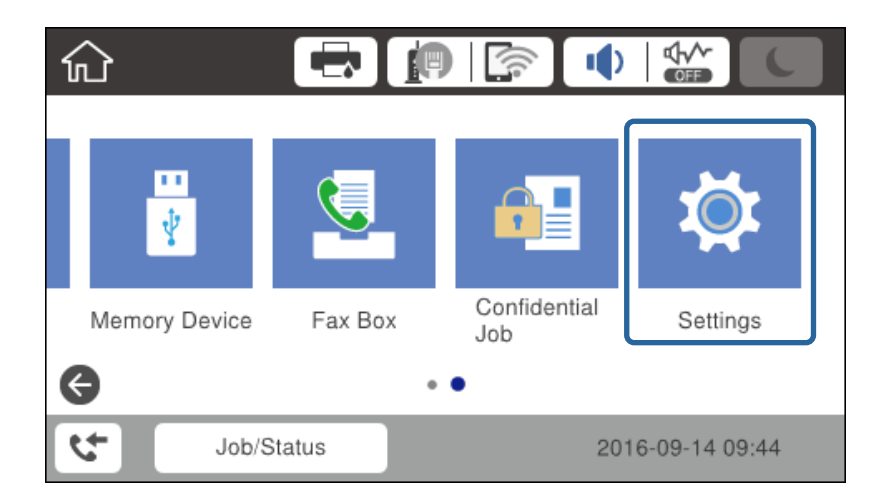

- 3. Izaberite **Opšte postavke** > **Mrežne postavke**.
- 4. Izaberite **Provera veze**.

Prikazaće se rezultat provere statusa veze. Potvrdite da je veza ispravna.

5. Dodirnite **U redu** da biste završili.

Kad dodirnete **Odštampaj izveštaj o proveri**, možete da odštampate rezultat provere statusa. Sledite uputstva na ekranu da biste ga odštampali.

#### <span id="page-22-0"></span>*Ručno podešavanje bežične mreže s kontrolne table štampača*

Možete ručno podesiti informacije koje su potrebne za pristupnu tačku sa kontrolne table štampača. Za ručno podešavanje su vam potrebni SSID i lozinka za pristupnu tačku.

Kada pristupna tačka podržava WPS, bežičnu mrežu možete podesiti automatski pomoću tastera ili PIN koda, bez korišćenja SSID-a i lozinke.

#### *Napomena:*

Ako koristite pristupnu tačku sa njenim standardnim podešavanjima, SSID i lozinka nalaze se na nalepnici. Ako ne znate SSID i lozinku, obratite se osobi koja je instalirala pristupnu tačku ili pogledajte dokumentaciju koja je priložena uz pristupnu tačku.

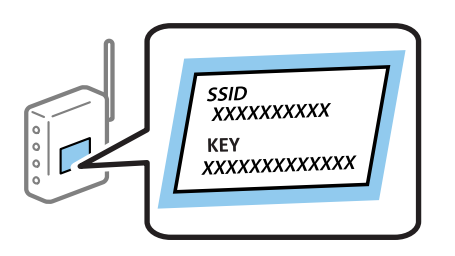

- 1. Dodirnite  $\left| \mathbb{R} \right|$   $\left| \mathbb{R} \right|$  na početnom ekranu.
- 2. Izaberite **Ruter**.

#### 3. Dodirnite **Pokreni podešavanje**.

Ako je povezivanje na mrežu već podešeno, prikazani su detalji o vezi. Dodirnite **Promeni postavke** da biste promenili podešavanja.

Ako je štampač već povezan na Ethernet, dodirnite **Promenite na Wi-Fi vezu.**, a zatim dodirnite **Da** nakon što potvrdite poruku.

- 4. Izaberite **Čarobnjak za podešavanje Wi-Fi veze**.
- 5. Izaberite SSID za pristupnu tačku.

#### *Napomena:*

- ❏ Ako SSID na koji želite da se povežete nije prikazan na kontrolnoj tabli štampača, dodirnite Pretraži ponovo kako biste ažurirali listu. Ako i dalje nije prikazan, dodirnite Ručni unos, a zatim direktno unesite SSID.
- ❏ Ako ne znate SSID, proverite da li je zapisana na nalepnici pristupne tačke. Ako koristite pristupnu tačku sa njenim standardnim podešavanjima, koristite SSID koji je ispisan na nalepnici.
- 6. Unesite lozinku.

#### *Napomena:*

❏ Lozinka je osetljiva na velika i mala slova.

- ❏ Ako ne znate lozinku, proverite da li je zapisana na nalepnici pristupne tačke. Ako koristite pristupnu tačku sa njenim standardnim podešavanjima, koristite lozinku koja se napisana na nalepnici. Lozinka se može zvati i ključ ili pristupna fraza itd.
- ❏ Ako SSID unesete direktno, odaberite *Dostupno* za *Lozinka*, a zatim unesite lozinku.
- ❏ Ako ne znate lozinku za pristupnu tačku, pogledajte dokumentaciju koja je priložena uz pristupnu tačku ili se obratite osobi koja je instalirala pristupnu tačku.
- 7. Kada završite podešavanje, dodirnite **Počni podešavanje**.

<span id="page-23-0"></span>8. Dodirnite **U redu** da biste završili.

#### *Napomena:*

Ako ne uspete da se povežete, ubacite običan papir veličine A4, a zatim dodirnite *Odštampaj izveštaj o proveri* da biste odštampali izveštaj o povezivanju na mrežu.

9. Zatvorite ekran za podešavanje mrežne veze.

## **Povezivanje na mrežu pomoću čarobnjaka za instalaciju**

Preporučujemo korišćenje čarobnjaka za instalaciju prilikom povezivanja štampača s računarom. Čarobnjaka za instalaciju možete da pokrenete na jedan od sledećih načina.

❏ Podešavanjem uređaja sa veb-sajta

Pristupite sledećem veb-sajtu, a zatim unesite naziv proizvoda. Idite na **Podešavanje**, a zatim počnite sa podešavanjem.

[http://epson.sn](http://epson.sn/?q=2)

❏ Podešavanjem uređaja pomoću diska sa softverom (samo za modele uz koji se isporučuje disk sa softverom i za korisnike koji imaju kompjutere s pogonom diska).

Ubacite disk sa softverom, a zatim sledite uputstva na ekranu.

#### **Odabir načina povezivanja**

Pratite uputstva na ekranu dok se ne prikaže sledeći ekran.

Izaberite način povezivanja i kliknite na **Dalje**.

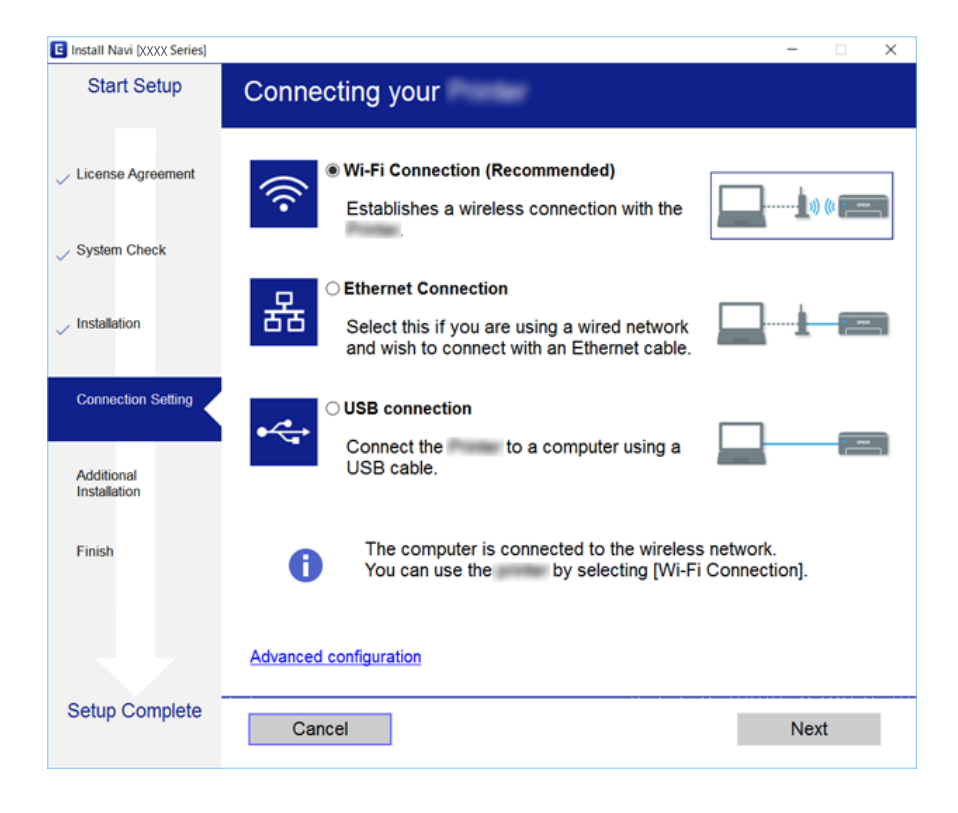

## <span id="page-24-0"></span>**Priključivanje na telefonsku liniju**

## **Kompatibilne telefonske linije**

Štampač možete koristiti preko standardnih analognih telefonskih linija (PSTN = Javna komutirana telefonska mreža) i PBX (Lokalna telefonska mreža) telefonskih sistema.

Štampač možda nećete moći da koristite sa sledećim telefonskim linijama i sistemima.

- ❏ VoIP telefonska linija kao što je DSL ili digitalna usluga sa optičkim vlaknima
- ❏ Digitalna telefonska linija (ISDN)
- ❏ Neki telefonski sistemi na lokalnoj telefonskoj mreži
- ❏ Kada su adapteri kao što su adapteri za terminal, adapteri za VoIP, razdelnici ili DSL ruter priključeni na telefonsku priključnicu u zidu i štampač

## **Priključivanje štampača na telefonsku liniju**

Priključite štampač na telefonsku zidnu utičnicu koristeći RJ-11 (6P2C) kabl za telefon. Kada priključujete telefon na štampač, koristite drugi RJ-11 (6P2C) kabl za telefon.

U zavisnosti od oblasti, telefonski kabl može biti priložen uz štampač. Ukoliko je priložen, koristite taj kabl.

Telefonski kabl ćete možda morati da priključite na adapter koji se koristi u vašoj zemlji ili regionu.

#### *Napomena:*

Poklopac sa EXT. priključka na štampaču uklonite samo kada povezujete telefon i štampač. Nemojte uklanjati poklopac ako ne priključujete telefon.

U oblastima gde se često dešava udar groma preporučujemo da koristite zaštitu od prenapona.

### **Priključivanje na standardnu telefonsku liniju (PSTN) ili lokalnu telefonsku mrežu**

Utaknite telefonski kabl koji je uključen u priključnicu na zidu ili priključak za lokalnu telefonsku mrežu u LINE priključak na zadnjem delu računara.

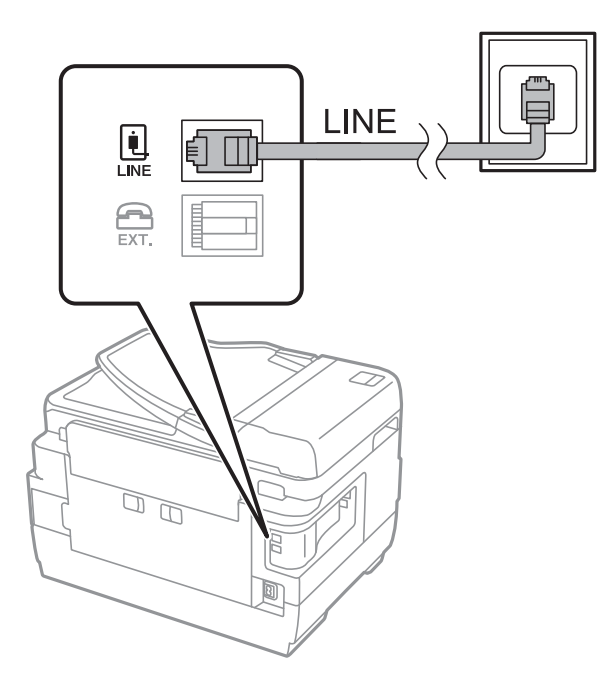

### **Priključivanje na DSL ili ISDN**

Povežite telefonskim kablom DSL modem ili adapter za ISDN terminal i LINE priključak na zadnjem delu štampača. Više detalja potražite u dokumentaciji priloženoj uz modem ili adapter.

#### *Napomena:*

Ako vaš DSL modem nije opremljen ugrađenim DSL filterom, priključite odvojeni DSL filter.

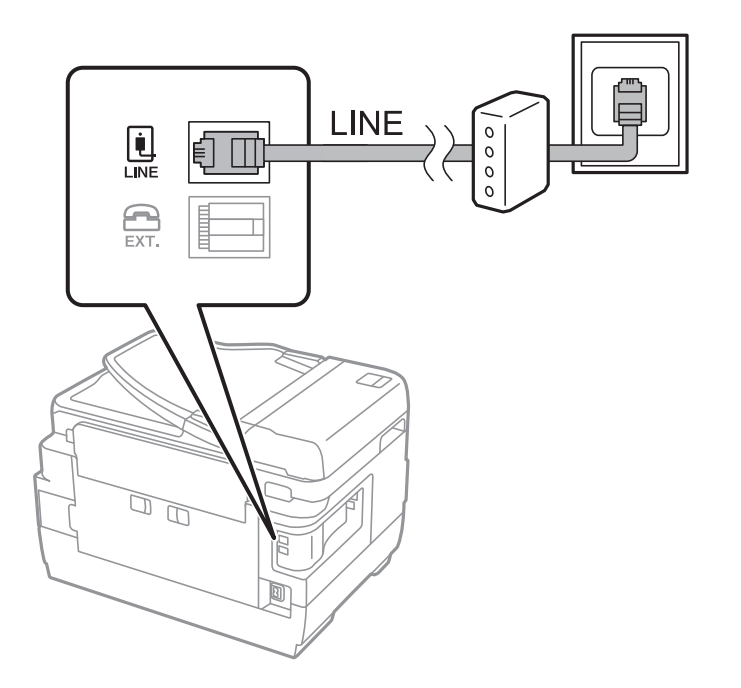

## <span id="page-26-0"></span>**Priključivanje telefonskog uređaja na štampač**

Kada telefon i štampač koristite na jednoj telefonskoj liniji, priključite telefon na štampač.

#### *Napomena:*

- ❏ Ako telefonski uređaj ima funkciju za faks, pre priključivanja tu funkciju onemogućite.Detalje potražite u priručnicima koje ste dobili uz telefonski uređaj.
- ❏ Ako priključite telefonsku sekretaricu, postarajte se da je podešavanje štampača *Zvona za odgovor* podešeno na veći broj od broja zvonjenja posle kog je telefonska sekretarica podešena da odgovori na poziv.
- 1. Uklonite priključak sa EXT. priključka na zadnjem delu štampača.

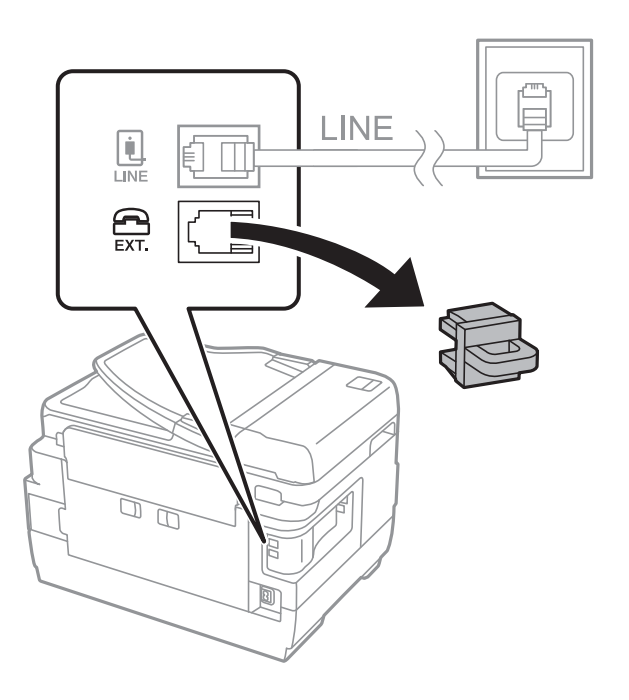

2. Povežite telefonski uređaj i EXT. priključak telefonskim kablom.

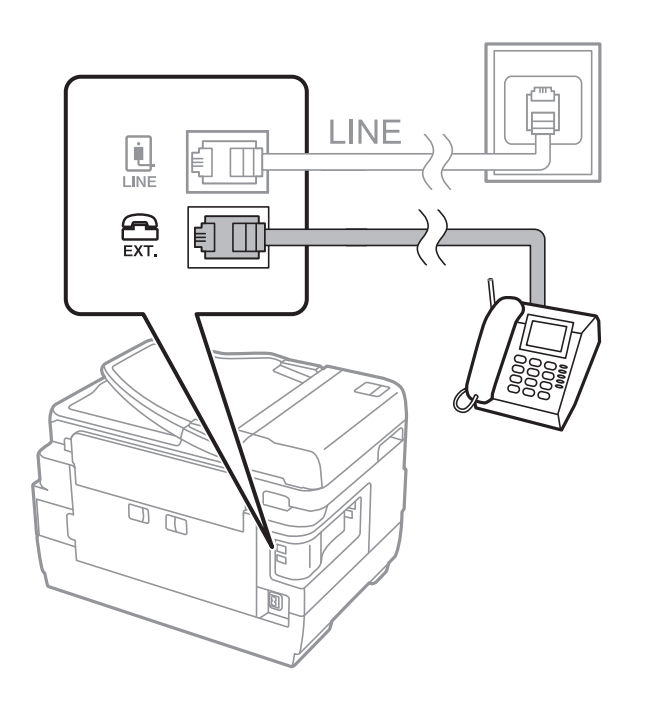

#### **Priključivanje**

#### <span id="page-27-0"></span>*Napomena:*

Kada delite jednu telefonsku liniju, postarajte se da telefonski uređaj bude priključen na EXT. priključak na računaru.Ako delite liniju za odvojeno povezivanje telefonskog uređaja i štampača, štampač i telefon neće ispravno raditi.

- 3. Izaberite **Faks** na početnom ekranu.
- 4. Podignite slušalicu.

Veza je uspostavljena kad je omogućena funkcija x(**Slanje**) kao sledeći ekran.

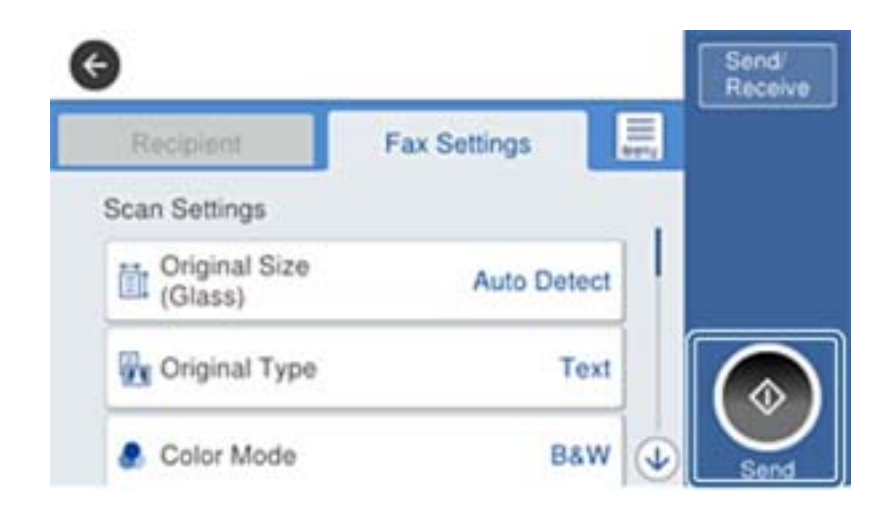

#### **Povezane informacije**

& ["Podešavanja za telefonsku sekretaricu" na strani 46](#page-45-0)

## **Vršenje osnovnih podešavanja faksa**

Stavka podešavanja faksa se razlikuje u zavisnosti od regiona ili zemlje u kojoj se koristi.

Pristupite alatki Web Config i odaberite karticu **Device Management** > **Country/Region** kako biste napravili podešavanja za svoju zemlju ili region pre nego što počnete da pravite druga podešavanja.

#### **Povezane informacije**

& ["Pristup programu Web Config" na strani 37](#page-36-0)

## **Određivanje osnovnih podešavanja faksa pomoću aplikacije Čarobnjak za podešavanje faksa**

Odredite osnovna podešavanja tako što ćete slediti uputstva na ekranu.

1. Priključite štampač na telefonsku liniju.

#### *Napomena:*

Pošto se automatska provera veze sa faksom pokreće na kraju čarobnjaka, proverite da li ste priključili štampač na telefonsku liniju pre nego što ga pokrenete.

2. Dodirnite **Podešavanja** na početnom ekranu.

- 3. Dodirnite **Opšte postavke** > **Podešavanja faksa** > **Čarobnjak za podešavanje faksa**.
- 4. Na ekranu **Potvrda** dodirnite **U redu**.

Čarobnjak se pokreće.

5. Na ekranu za unos zaglavlja faksa unesite ime pošiljaoca, na primer ime svog preduzeća, a zatim dodirnite **U redu**.

#### *Napomena:*

Vaše ime pošiljaoca i broj faksa pojaviće se kao zaglavlje odlaznih faksova.

- 6. Na ekranu za unos telefonskog broja unesite svoj broj faksa, a zatim dodirnite **U redu**.
- 7. Na ekranu **Podešavanje Distinctive Ring Detection (DRD)-a** odredite sledeća podešavanja.
	- ❏ Ako ste se pretplatili na uslugu za različita zvona kod svog telefonskog operatera: Dodirnite **Nastavi**, a zatim izaberite zvono koje želite da koristite za dolazne faksove.

- Ako izaberete **Sve**, pređite na korak 8.

- Ako izaberete bilo koje drugo podešavanje, **Režim za prijem** automatski se podesi na **Aut.**. Pređite na korak 10.

❏ Ako ne treba da podešavate ovu opciju: Dodirnite **Preskoči**, a zatim pređite na korak 10.

#### *Napomena:*

- ❏ Usluge za različita zvona koje nude mnogi telefonski operateri (naziv usluge se razlikuje od operatera do operatera) omogućavaju vam da imate nekoliko telefonskih brojeva u jednoj telefonskoj liniji. Svakom broju je dodeljen različit ton zvona. Jedan broj možete koristiti za govorne pozive a drugi za faksove. Izaberite melodiju zvona koja je dodeljena faks pozivima u *DRD*.
- ❏ U zavisnosti od regiona, opcije *Uključeno* i *Isklj.* prikazane su kao opcije u *DRD*. Izaberite *Uključeno* da biste koristili uslugu za različita zvona.
- 8. Na ekranu **Podešavanje režima primanja** izaberite da li koristite svoj telefonski uređaj koji je priključen na štampač.
	- ❏ Kada je priključen: Dodirnite **Da**, a zatim pređite na sledeći korak.

❏ Kada nije priključen: Dodirnite **Ne**, a zatim pređite na korak 10. **Režim za prijem** je podešeno na **Aut.**.

- 9. Na ekranu **Podešavanje režima primanja** izaberite da li želite automatski da primate faksove.
	- ❏ Da biste ih primali automatski: Dodirnite **Da**. **Režim za prijem** je podešeno na **Aut.**.
	- ❏ Da biste ih primali ručno: Dodirnite **Ne**. **Režim za prijem** je podešeno na **Ručno**.
- 10. Na ekranu **Nastavi** proverite podešavanja koja ste odredili, a zatim dodirnite **Nastavi**.

Da biste ispravili ili izmenili podešavanja, dodirnite  $\blacklozenge$ .

11. Dodirnite **Započni proveru** da biste pokrenuli proveru veze sa faksom, a zatim, kada na ekranu bude zatraženo štampanje rezultata provere, dodirnite **Štampaj**.

Biće odštampan izveštaj o rezultatima provere koji pokazuje status veze.

#### **Priključivanje**

#### <span id="page-29-0"></span>*Napomena:*

- ❏ Ako ima prijavljenih grešaka, pratite uputstva na izveštaju za njihovo rešavanje.
- ❏ Ako se prikaže ekran *Izbor vrste linije*, izaberite tip telefonske linije.

- Kada priključujete štampač na telefonski sistem na lokalnoj telefonskoj mreži ili adapter za terminal, izaberite *PBX*.

- Kada priključujete štampač na standardnu telefonsku liniju (*PSTN*), izaberite *Onemogući* na prikazanom ekranu *Potvrda*. Međutim, postavljanje ove funkcije na *Onemogući* može izazvati da štampač izostavi prvu cifru broja faksa i pošalje faks na pogrešan broj.

#### **Povezane informacije**

- & ["Priključivanje štampača na telefonsku liniju" na strani 25](#page-24-0)
- & ["Opis za podešavanje menija faksa" na strani 50](#page-49-0)

## **Određivanje podešavanja za izvor papira za primanje faksova**

Možete da podesite štampač tako da se određeni izvori papira ne koriste za štampanje primljenih dokumenata i izveštaja faksa. Podrazumevano se svi izvori papira koriste za štampanje faksova. Koristite ovu funkciju ako ne želite da koristite papir u određenom izvoru papira za štampanje faksova.

- 1. Dodirnite **Podešavanja** na početnom ekranu.
- 2. Dodirnite **Opšte postavke** > **Podešavanja štampača** > **Podešavanje izvora papira** > **Automatski izbor podešavanja** > **Faks**.
- 3. Dodirnite svako za izvor papira koji ne želite da koristite za štampanje faksova.

Podešavanje izvora papira se menja na **Isklj.** i onemogućeno je za štampanje faksova.

## **Korišćenje veze Wi-Fi Direct (Simple AP)**

Na štampač se možete povezati direktno, bez prolaska kroz povezanu mrežu, i to pomoću veze Wi-Fi Direct (Simple AP) s pametnog telefona ili tableta kada administrator dozvoljava direktno povezivanje.

Kada s pametnog telefona ili tableta koristite NFC, Wi-Fi Direct (Simple AP) mora biti omogućen.

## **Omogućavanje Wi-Fi Direct (Simple AP)**

- 1. Pristupite Web Config i izaberite karticu **Network** > **Wi-Fi Direct**.
- 2. Izaberite **Enable** za **Wi-Fi Direct**.
- 3. Kliknite na **Next**.
- 4. Kliknite na **OK**.

Mreža se ponovo povezuje i Wi-Fi Direct (Simple AP) je omogućen.

#### *Napomena:*

Klikom na *Delete* možete da obrišete informacije o registrovanom uređaju priključenom pomoću veze Wi-Fi Direct (Simple AP).

#### <span id="page-30-0"></span>**Povezane informacije**

& ["Pristup programu Web Config" na strani 37](#page-36-0)

## **Konfigurisanje servera za poštu**

Konfigurišite ovu stavku kada želite da koristite funkciju skeniranja pomoću e-pošte.

Proverite sledeće pre konfigurisanja.

- ❏ Štampač je povezan na mrežu.
- ❏ Informacije o serveru za e-poštu računara.
- 1. Pristupite Web Config i izaberite karticu **Network** > **Email Server** > **Basic**.
- 2. Izaberite jednu vrednost za svaku stavku.
- 3. Izaberite **OK**.

Prikazaće se postavke koje ste izabrali.

#### **Povezane informacije**

- & ["Pristup programu Web Config" na strani 37](#page-36-0)
- & ["Server za poštu stavke podešavanja" na strani 32](#page-31-0)

## <span id="page-31-0"></span>**Server za poštu — stavke podešavanja**

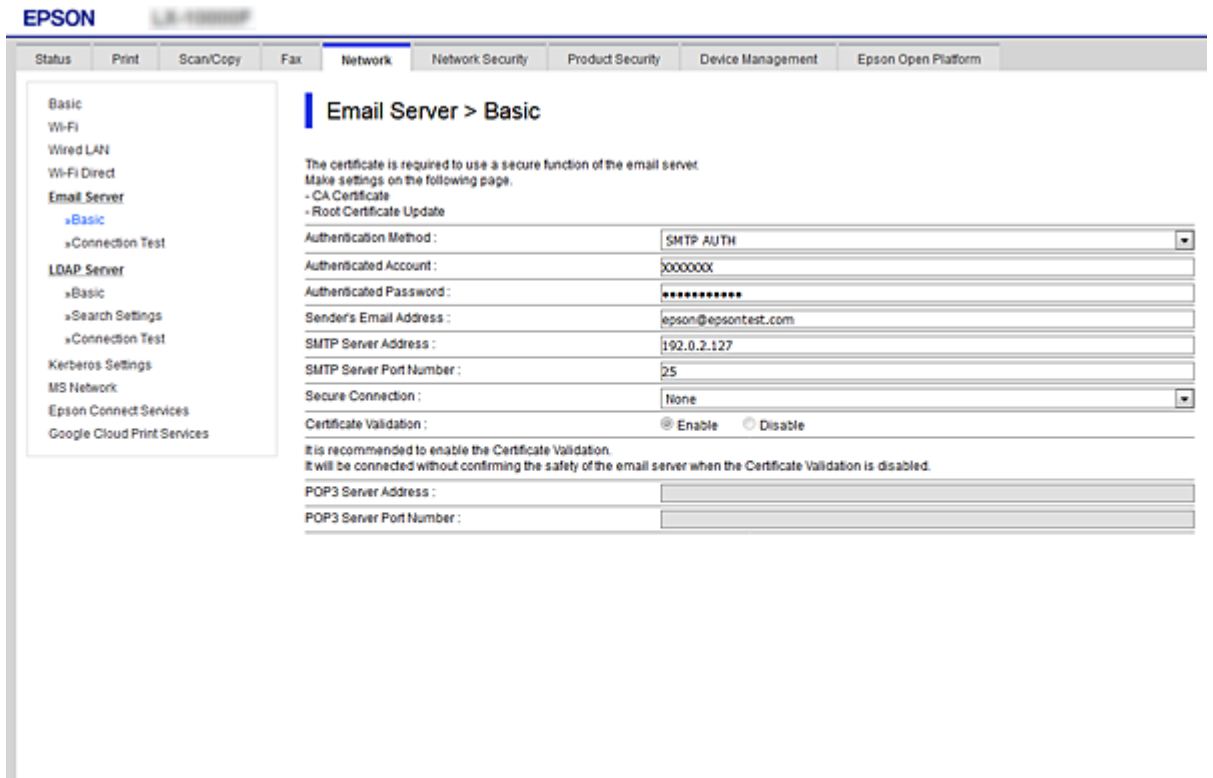

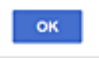

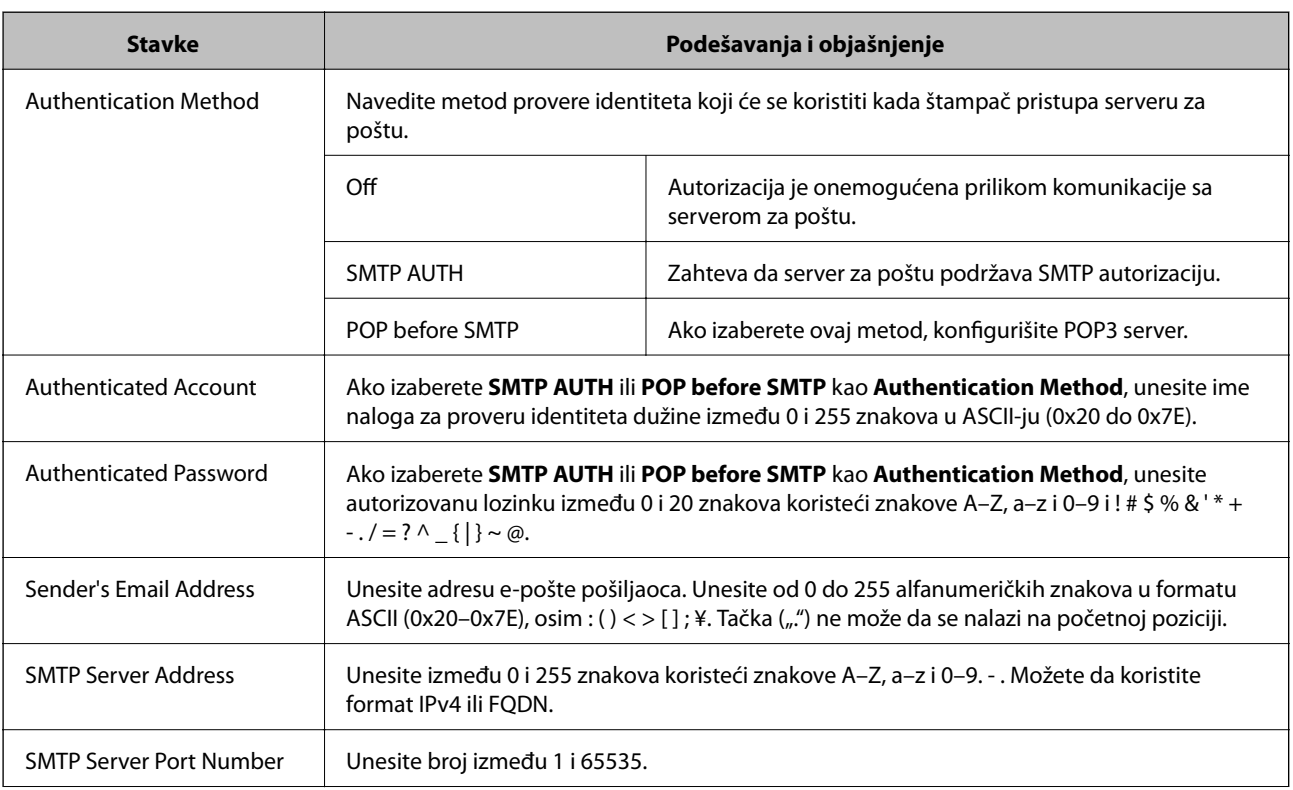

<span id="page-32-0"></span>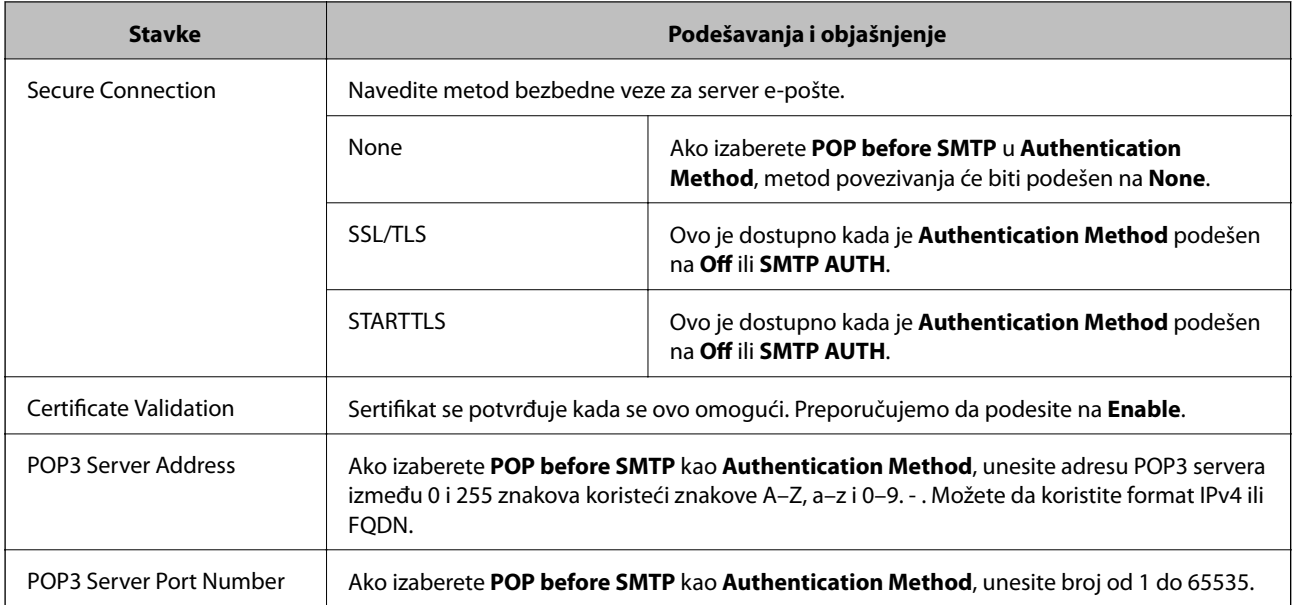

#### **Povezane informacije**

& ["Konfigurisanje servera za poštu" na strani 31](#page-30-0)

## **Provera veze sa serverom za poštu**

- 1. Pristupite Web Config i izaberite karticu **Network** > **Email Server** > **Connection Test**.
- 2. Izaberite **Start**.

Započeće provera veze sa serverom e-pošte.Po završetku testiranja prikazaće se izveštaj o proveri.

#### **Povezane informacije**

- & ["Pristup programu Web Config" na strani 37](#page-36-0)
- & "Reference testiranja veze sa serverom za poštu" na strani 33

## **Reference testiranja veze sa serverom za poštu**

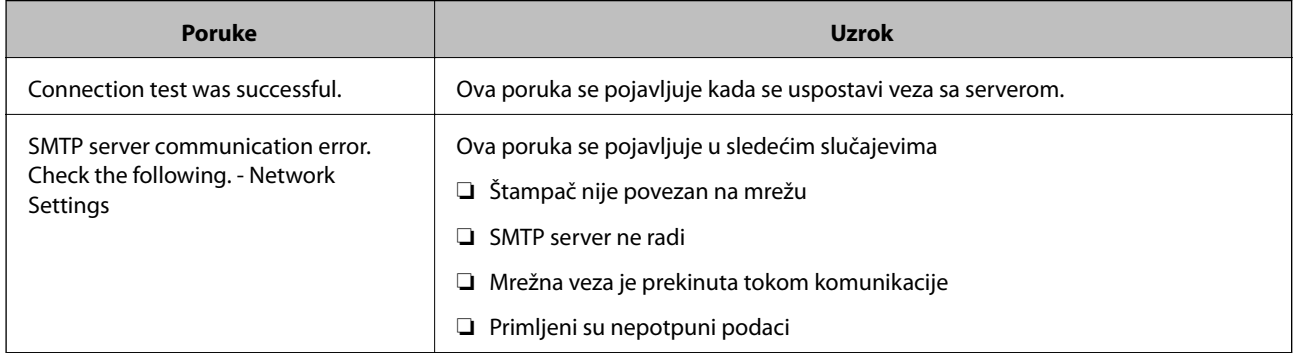

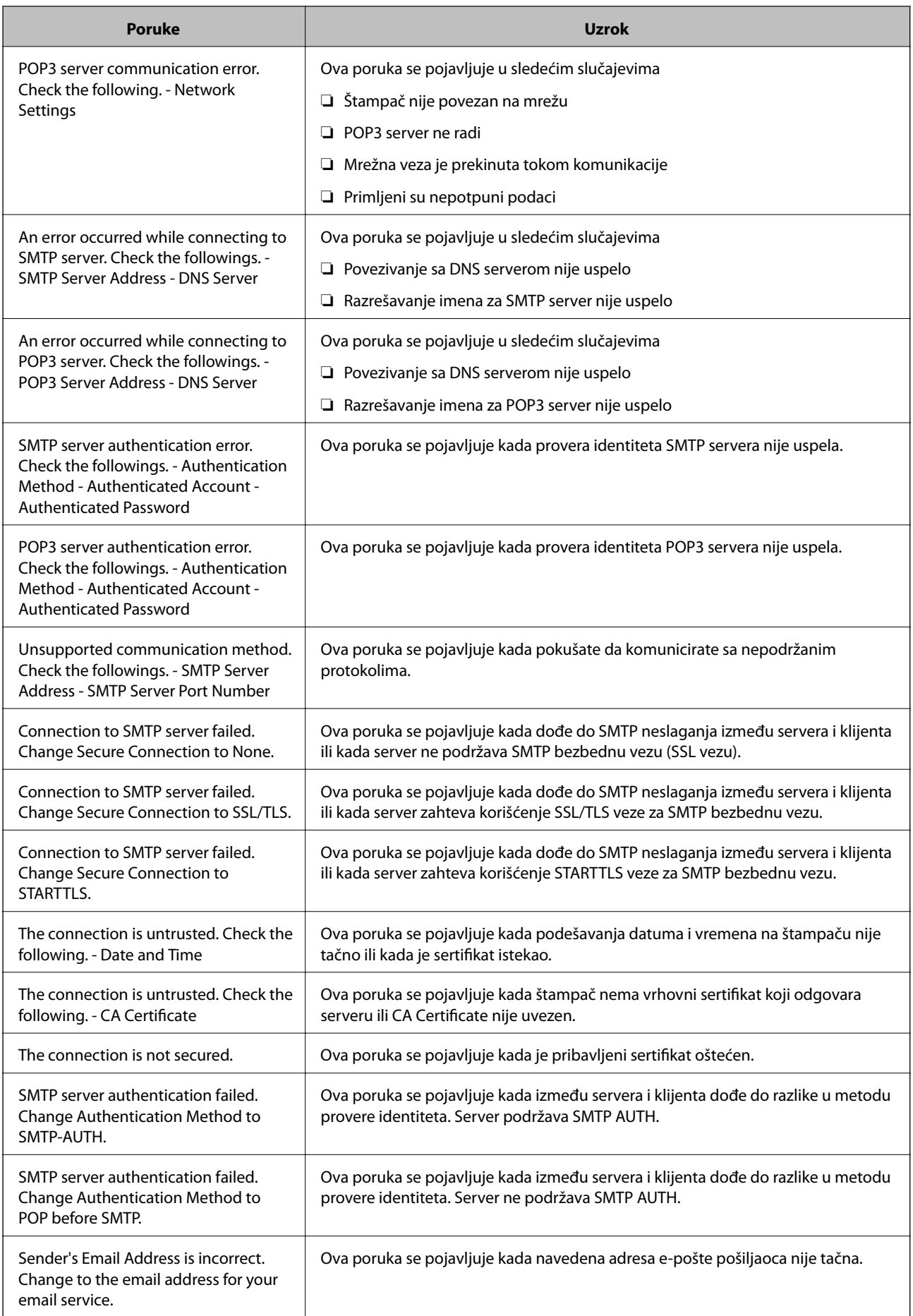

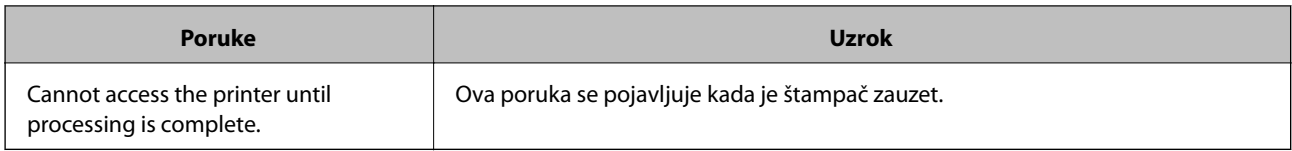

### **Povezane informacije**

& ["Provera veze sa serverom za poštu" na strani 33](#page-32-0)

## <span id="page-35-0"></span>**Podešavanje funkcija**

U ovom poglavlju objašnjena su prva podešavanja koja treba napraviti kako bi se koristila svaka funkcija uređaja.

## **Softver za podešavanje**

U ovom delu je objašnjen postupak za podešavanje s administratorskog računara pomoću Web Config.

## **Web Config (Veb-stranica za uređaj)**

### **O Web Config**

Web Config je aplikacija za podešavanje štampača koja se pokreće iz pregledača.

Da biste pristupili programu Web Config, potrebno je da prvo dodelite IP adresu štampaču.

#### *Napomena:*

Možete da zaključate postavke tako što ćete konfigurisati administratorsku lozinku za štampač.

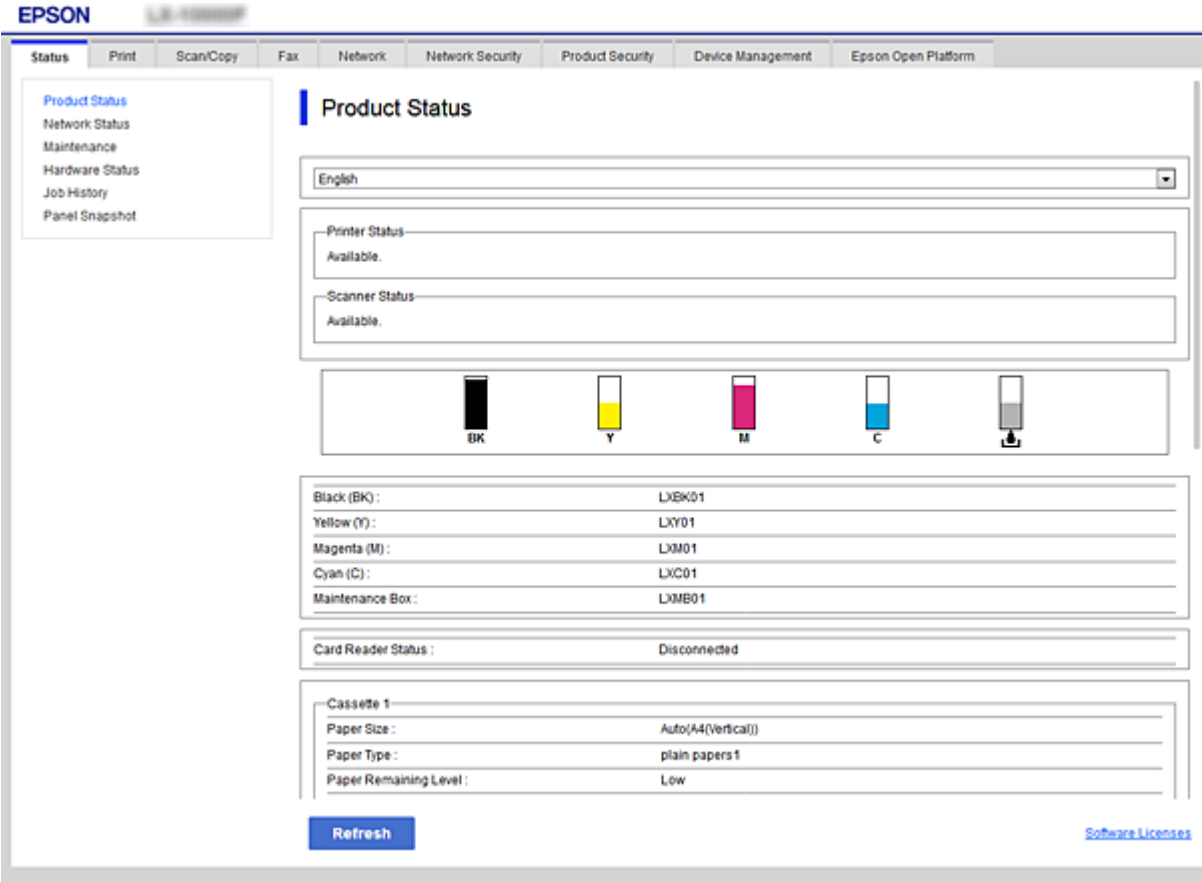
## <span id="page-36-0"></span>**Pristup programu Web Config**

Unesite IP adresu štampača u veb pregledač. JavaScript mora biti uključen. Kada pristupate programu Web Config putem HTTPS, u pregledaču će se pojaviti poruka upozorenja, jer se koristi nezavisni sertifikat, sačuvan u štampaču.

❏ Pristup preko protokola HTTPS

IPv4: https://<IP adresa štampača> (bez < >)

IPv6: https://[IP adresa štampača]/ (sa [ ])

❏ Pristup preko protokola HTTP IPv4: http://<IP adresa štampača> (bez < >) IPv6: http://[IP adresa štampača]/ (sa [ ])

## **Primeri**

```
❏ IPv4:
 https://192.0.2.111/
http://192.0.2.111/
```
❏ IPv6:

https://[2001:db8::1000:1]/ http://[2001:db8::1000:1]/

## *Napomena:*

Ako je ime štampača registrovano na DNS serveru, možete da koristite ime štampača umesto IP adrese.

## **Povezane informacije**

- & ["SSL/TLS komunikacija sa štampačem" na strani 86](#page-85-0)
- $\blacklozenge$  ["O digitalnim sertifikatima" na strani 86](#page-85-0)

# **Korišćenje funkcija štampanja**

Omogućite ih da biste štampač koristili za štampanje.

## **Uslovi koji su neophodni za štampanje putem mreže**

Za štampanje preko mreže potrebno je sledeće.

Možete konfigurisati ova podešavanja pomoću upravljačkog programa štampača i funkcija operativnog sistema.

- ❏ Instaliranje upravljačkog programa štampača
- ❏ Pravljenje redosleda štampanja s računara
- ❏ Podešavanje porta za mrežu

## **Podešavanje upravljačkog programa štampača putem veze server/ klijent**

Podesite štampač kako biste omogućili štampanje s računara koji je prethodno podešen kao server za štampanje i podelite štampač.

Instalirajte upravljački program štampača i za server i za klijenta na serveru za štampanje.

Ako se koristi čarobnjak za instalaciju, podešavanje računara ili mreže štampača, instalacija upravljačkog programa, kao i pravljenje redosleda štampanja, vrši se automatski.

## **Podešavanje standardnih TCP/IP ulaza — Windows**

Podesite standardni TCP/IP ulaz na serveru za štampač i napravite redosled štampanja za mrežno štampanje.

- 1. Otvorite ekran uređaja i štampača.
	- ❏ Windows 10/Windows Server 2016

Kliknite desnim tasterom miša na dugme Start ili ga pritisnite i držite, a zatim izaberite **Kontrolna tabla** > **Uređaji i štampači**.

❏ Windows 8.1/Windows 8/Windows Server 2012 R2/Windows Server 2012

**Radna površina** > **Postavke** > **Kontrolna tabla** > **Hardver i zvuk** ili **Hardver** > **Uređaji i štampači**.

❏ Windows 7/Windows Server 2008 R2

Kliknite na početak > **Kontrolna tabla** > **Hardver i zvuk** (ili **Hardver**) > **Uređaji i štampači**.

- ❏ Windows Vista/Windows Server 2008 Kliknite na početak > **Kontrolna tabla** > **Hardver i zvuk** > **Štampači**.
- ❏ Windows XP/Windows Server 2003 R2/Windows Server 2003 Kliknite na početak > **Kontrolna tabla** > **Štampači i drugi hardver** > **Štampači i faksovi**.
- 2. Dodajte štampač.
	- ❏ Windows 10/Windows 8.1/Windows 8/Windows Server 2016/Windows Server 2012 R2/Windows Server 2012

Kliknite na **Dodaj štampač** a zatim izaberite **Štampač koji želim nije na listi**.

- ❏ Windows 7/Windows Server 2008 R2 Kliknite na **Dodaj štampač**.
- ❏ Windows Vista/Windows Server 2008 Kliknite na **Instaliraj štampač**.
- ❏ Windows XP/Windows Server 2003 R2/Windows Server 2003 Kliknite na **Instaliraj štampač** a zatim kliknite na **Dalje**.
- 3. Dodajte lokalni štampač.
	- ❏ Windows 10/Windows 8.1/Windows 8/Windows Server 2016/Windows Server 2012 R2/Windows Server 2012

#### Izaberite **Dodaj lokalni štampač ili mrežni štampač ručnim podešavanjem** a zatim kliknite na **Dalje**.

❏ Windows 7/Windows Server 2008 R2/Windows Vista/Windows Server 2008 Kliknite na **Dodaj lokalni štampač**.

❏ Windows XP/Windows Server 2003 R2/Windows Server 2003

Izaberite **Lokalni štampač koji je povezan na ovaj računar** a zatim kliknite na **Dalje**.

4. Izaberite **Kreiraj novi ulaz**, izaberite **Standardni TCP/IP ulaz** kao tip ulaza a zatim kliknite na **Dalje**.

Kod operativnog sistema Windows XP/Windows Server 2003 R2/Windows Server 2003, kliknite na **Dalje** na ekranu **Čarobnjak za dodavanje standardnog TCP/IP ulaza za štampač**.

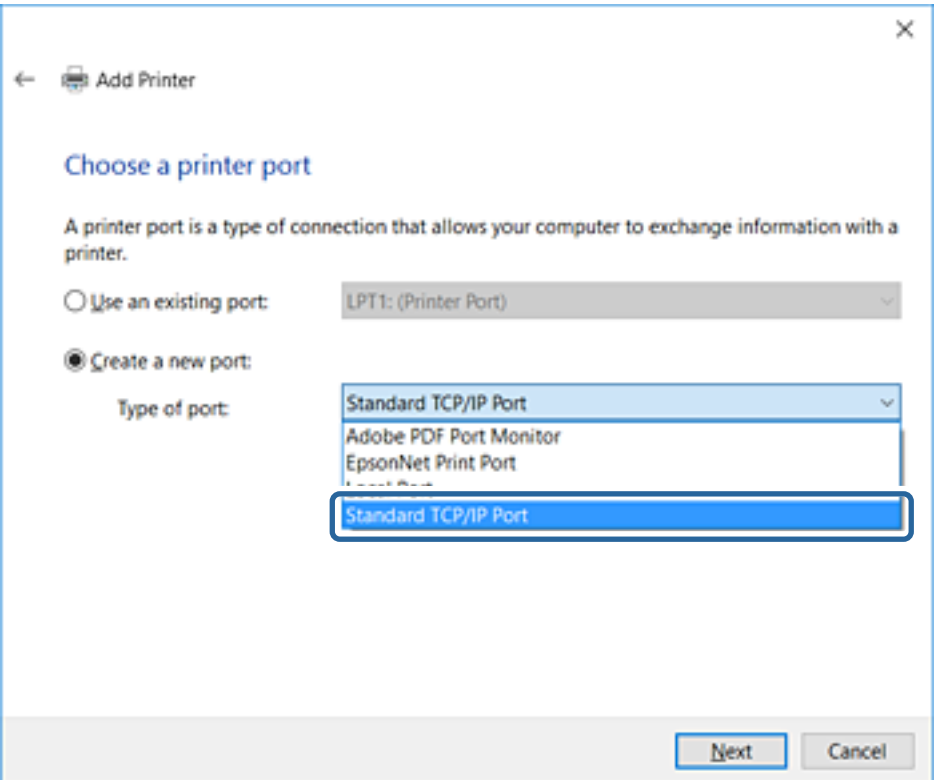

5. Unesite IP adresu štampača ili naziv štampača u polje **Naziv matičnog računara ili IP adresa** ili **Naziv ili IP adresa štampača** a zatim kliknite na **Dalje**.

Nemojte menjati **Naziv ulaza**.

Kad se prikaže ekran **Kontrola korisničkog naloga**, kliknite na **Nastavi**.

Kod operativnog sistema Windows XP/Windows Server 2003 R2/Windows Server 2003, kliknite na **Obavljeno** na ekranu **Standardni TCP/IP ulaza za štampač**.

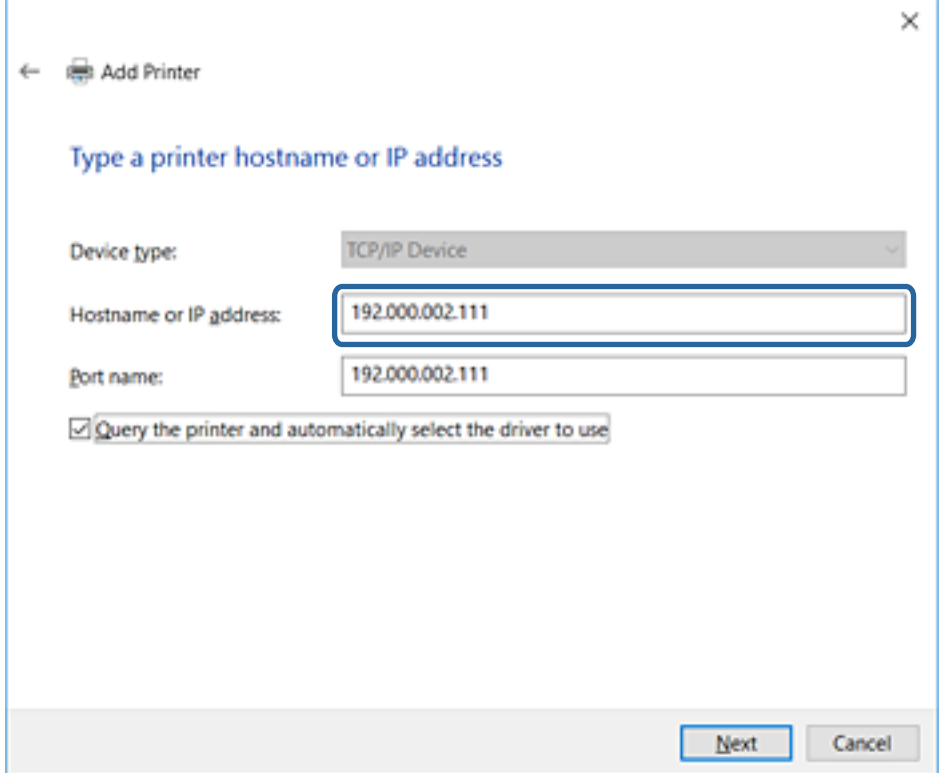

#### *Napomena:*

Ako navedete naziv štampača na mreži tamo gde je dostupno razrešavanje imena, IP adresa će biti praćena čak i ako DHCP promeni IP adresu štampača.Naziv štampača možete da potvrdite na ekranu statusa mreže na kontrolnoj tabli štampača ili na listu statusa mreže.

6. Instalirajte upravljački program štampača.

❏ Ako je upravljački program štampača već instaliran:

Izaberite **Proizvođač** i **Štampači**.Kliknite na **Dalje**.

❏ Ako upravljački program štampača nije instaliran:

Kliknite na **Imam disk** a zatim ubacite disk sa softverom koji je priložen uz štampač.Kliknite na **Potraži** a zatim izaberite fasciklu na disku u kojoj se nalazi upravljački program za štampač.Vodite računa da izaberete odgovarajuću fasciklu.Lokacija fascikle može da bude drugačija u zavisnosti od vašeg operativnog sistema.

32-bitna verzija operativnog sistema Windows: WINX86

64-bitna verzija operativnog sistema Windows: WINX64

7. Pratite uputstva na ekranu.

Kod operativnog sistema Windows XP/Windows Server 2003 R2/Windows Server 2003, podešavanje je završeno.Kod operativnog sistema Windows Vista/Windows Server 2008 i novijih, proverite konfiguraciju ulaza.

Kada koristite štampač u vezi server/klijent (deljenje štampača pomoću Windows servera), u nastavku podesite deljenje.

<span id="page-40-0"></span>& "Deljenje štampača (samo Windows)" na strani 41

## *Provera konfiguracije ulaza — Windows*

Proverite da li je postavljen ispravan ulaz za redosled štampanja.

- 1. Otvorite ekran uređaja i štampača.
	- ❏ Windows 10/Windows Server 2016

Kliknite desnim tasterom miša na dugme Start ili ga pritisnite i držite, a zatim izaberite **Kontrolna tabla** > **Uređaji i štampači**.

❏ Windows 8.1/Windows 8/Windows Server 2012 R2/Windows Server 2012

**Radna površina** > **Postavke** > **Kontrolna tabla** > **Hardver i zvuk** ili **Hardver** > **Uređaji i štampači**.

❏ Windows 7/Windows Server 2008 R2

Kliknite na početak > **Kontrolna tabla** > **Hardver i zvuk** (ili **Hardver**) > **Uređaji i štampači**.

❏ Windows Vista/Windows Server 2008

Kliknite na početak > **Kontrolna tabla** > **Hardver i zvuk** > **Štampači**.

- 2. Otvorite ekran sa svojstvima štampača.
	- ❏ Windows 10/Windows 8.1/Windows 8/Windows 7/Windows Server 2016/Windows Server 2012 R2/ Windows Server 2012/Windows Server 2008 R2

Kliknite desnim tasterom miša na ikonu štampača a zatim kliknite na **Svojstva štampača**.

❏ Windows Vista

Kliknite desnim tasterom miša na ikonu štampača a zatim izaberite **Pokreni kao administrator** > **Svojstva**.

❏ Windows Server 2008

Kliknite desnim tasterom miša na ikonu štampača a zatim kliknite na **Svojstva**.

- 3. Kliknite na karticu **Ulazi**, izaberite **Standardni TCP/IP ulaz** a zatim kliknite na **Konfiguriši ulaz**.
- 4. Proverite konfiguraciju ulaza.
	- ❏ Za RAW

Proverite da li je u odeljku **Protokol** izabrano **Raw** a zatim kliknite na **U redu**.

❏ Za LPR

Proverite da li je u odeljku **Protokol** izabrano **LPR**.Unesite "PASSTHRU" u polje **Naziv reda** u odeljku **LPR postavke**.Izaberite **Brojanje LPR bajtova omogućeno** a zatim kliknite na **U redu**.

## **Deljenje štampača (samo Windows)**

Kada koristite štampač u vezi server/klijent (deljenje štampača pomoću Windows servera), podesite deljenje štampača sa servera za štampanje.

- 1. Odaberite stavku **Kontrolna tabla** > **Prikaz uređaja i štampača** na serveru za štampač.
- 2. Kliknite desnim tasterom na ikonu štampača koji želite da delite s klijentima (na redosled za štampanje), pa kliknite na **Svojstva štampača** > kartica **Deljenje**.

3. Izaberite **Deli ovaj štampač**, a zatim unesite **Ime deljenog resursa**.

Ako imate Windows Server 2012, kliknite na **Promeni opcije deljenja**, a zatim konfigurišite postavke.

## **Instaliranje dodatnih upravljačkih programa (samo Windows)**

Ako se verzije operativnog sistema Windows za server i klijente razlikuju, preporučuje se instaliranje dodatnih upravljačkih programa na server za štampač.

- 1. Odaberite stavku **Kontrolna tabla** > **Prikaz uređaja i štampača** na serveru za štampač.
- 2. Kliknite desnim tasterom na ikonu štampača koji želite da delite sa klijentima, pa kliknite na **Svojstva štampača** > kartica **Deljenje**.
- 3. Kliknite na **Dodatni upravljački programi**.

Ako imate Windows Server 2012, kliknite na Change Sharing Options, a zatim konfigurišite postavke.

- 4. Izaberite verzije operativnog sistema Windows za klijente, a zatim kliknite na U redu.
- 5. Odaberite informativnu datoteku za upravljački program štampača (\*.inf), a zatim instalirajte upravljački program.

## **Povezane informacije**

& "Način korišćenja deljenog štampača – Windows" na strani 42

## **Način korišćenja deljenog štampača – Windows**

Administrator treba da obavesti klijente o imenu računara dodeljenom serveru za štampač i o tome kako da ga dodaju u svoj računar. Ako dodatni upravljački programi još nisu konfigurisani, obavestite klijente kako da pomoću opcije **Devices and Printers** dodaju deljeni štampač.

Ako su već konfigurisani dodatni upravljački programi na serveru za štampač, pratite sledeća uputstva:

- 1. Izaberite ime dodeljeno serveru za štampanje u pregledaču **Windows Explorer**.
- 2. Dvaput kliknite na štampač koji želite da koristite.

## **Povezane informacije**

- & ["Deljenje štampača \(samo Windows\)" na strani 41](#page-40-0)
- & "Instaliranje dodatnih upravljačkih programa (samo Windows)" na strani 42

## **Podešavanja upravljačkog programa štampača za vezu lokalne mreže**

Za vezu lokalne mreže (direktno štampanje), upravljački program štampača mora seinstalirati na svaki računar klijent.

& "Podešavanje upravljačkog programa štampača" na strani 43

## **Podešavanje upravljačkog programa štampača**

Malim organizacijama preporučujemo instaliranje upravljačkog programa štampača na svaki računar klijent. Koristite čarobnjaka za instalaciju s Epsonovog veb-sajta ili sa softverskog diska.

#### *Napomena:*

Kada se štampač koristi s velikog broja računara klijenata, korišćenjem aplikacije EpsonNet SetupManager i isporučivanjem upravljačkog programa u obliku paketa, vreme rada može biti značajno skraćeno.

- 1. Pokrenite čarobnjaka za instalaciju.
	- ❏ Pokretanje s veb-sajta

Pristupite sledećem veb-sajtu, a zatim unesite naziv proizvoda. Idite na **Podešavanje**, preuzmite softver, a zatim ga pokrenite.

[http://epson.sn](http://epson.sn/?q=2)

❏ Pokretanje s diska sa softverom (samo za modele uz koji se isporučuje disk sa softverom i za korisnike koji imaju računare s disk drajvom.)

Ubacite disk sa softverom u računar.

2. Odaberite način povezivanja štampača, a zatim kliknite na **Dalje**.

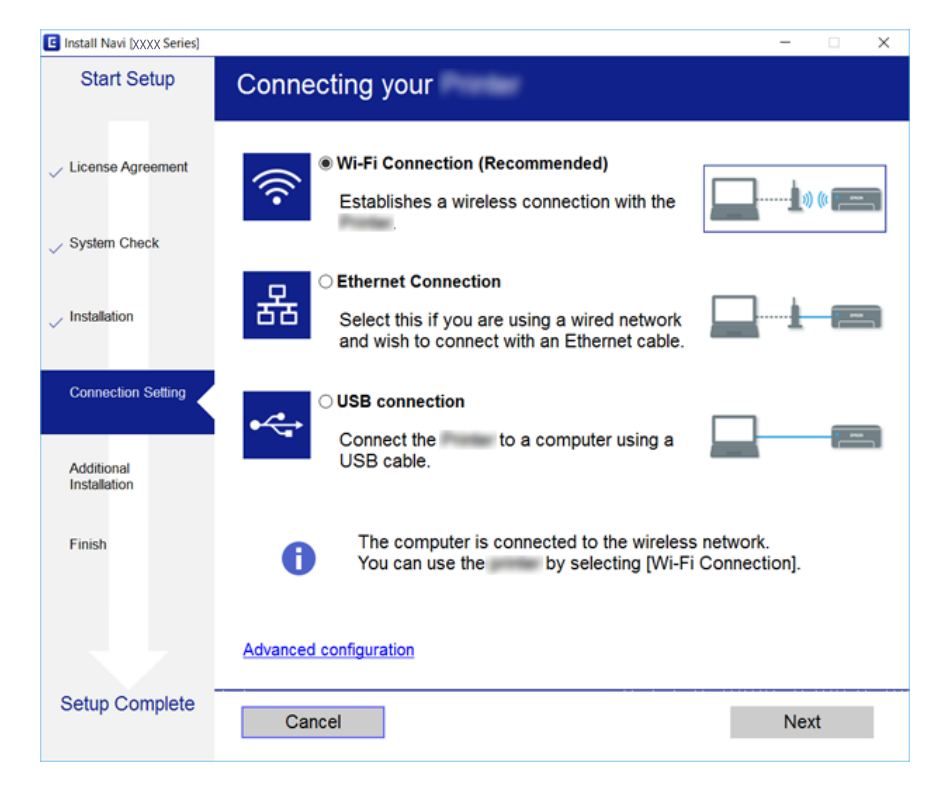

#### *Napomena:*

Ako je prikazan ekran *Izaberite instalaciju softvera*, iuaberite *Promena ili ponovno podešavanje metoda povezivanja*, a zatim kliknite na *Dalje*.

3. Pratite uputstva na ekranu.

◆ ["EpsonNet SetupManager" na strani 119](#page-118-0)

# **Korišćenje funkcija skeniranja**

Funkcije skeniranja možete koristiti s računara ili pomoću kontrolne table štampača.

## **Skeniranje s računara**

Instalirajte softver i proverite da li je omogućena usluga skeniranja na mreži da biste mogli da skenirate s računara putem mreže.

#### **Povezane informacije**

- & "Softver koji treba instalirati" na strani 44
- & "Provera da li je mrežno skeniranje omogućeno" na strani 44

## **Softver koji treba instalirati**

❏ EPSON Scan 2

Ovo je upravljački program skenera. Ako koristite uređaj s računara, instalirajte upravljački program na svaki računar klijent.

Ako koristite EpsonNet SetupManager, upravljački program štampača se distribuira i kao paket.

#### **Povezane informacije**

◆ ["EpsonNet SetupManager" na strani 119](#page-118-0)

## **Provera da li je mrežno skeniranje omogućeno**

Uslugu mrežnog skeniranja možete podesiti kada skenirate s računara klijenta preko mreže.Podrazumevano podešavanje je omogućeno.

- 1. Pristupite opciji Web Config i izaberite karticu **Scan/Copy** > **Network Scan**.
- 2. Proverite da li je odabrano **Enable scanning** u **EPSON Scan**.

Ako je odabrano, ovaj zadatak je završen.Zatvorite Web Config.

Ako nije obeleženo, izaberite ga i pređite na sledeći korak.

- 3. Kliknite na **Next**.
- 4. Kliknite na **OK**.

Mreža se ponovo povezuje i podešavanja su nakon toga omogućena.

& ["Pristup programu Web Config" na strani 37](#page-36-0)

## **Skeniranje pomoću kontrolne table**

Funkcija skeniranja u fasciklu i funkcija skeniranja u e-poruku pomoću kontrolne table štampača, kao i prenos rezultata skeniranja u e-poruku, fascikle itd. vrše se obavljanjem zadatka sa računara.

#### **Povezane informacije**

& "Podešavanja servera i fascikli" na strani 45

## **Podešavanja servera i fascikli**

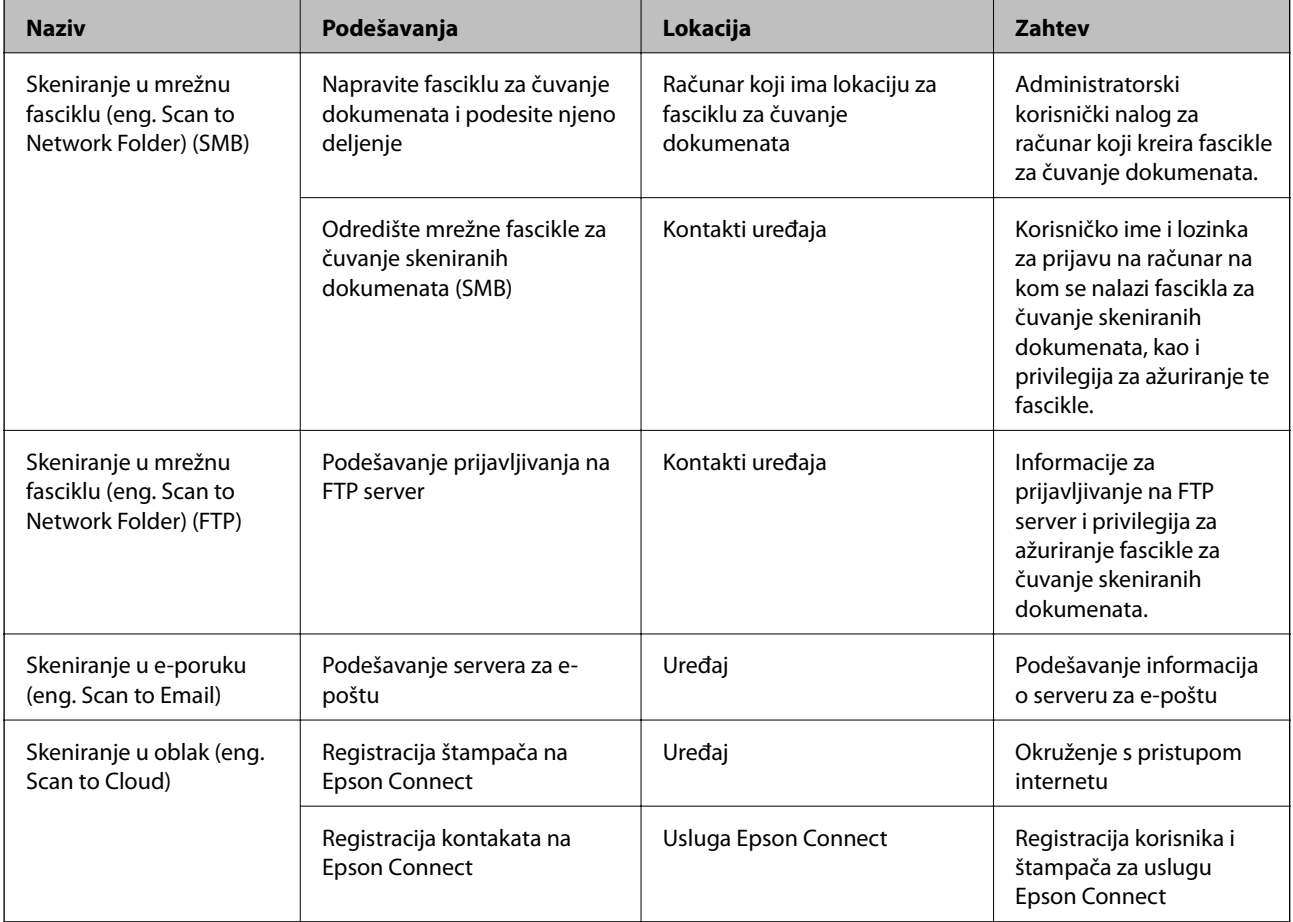

## **Povezane informacije**

- & ["Konfigurisanje servera za poštu" na strani 31](#page-30-0)
- & ["Korišćenje usluge Epson Connect" na strani 74](#page-73-0)

# **Korišćenje funkcija faksa**

Omogućite ih da biste štampač mogli koristiti i kao faks.

## **Podešavanje stavke Receive Mode**

U zavisnosti od vaše situacije, podesite Receive Mode.

- 1. Pristupite Web Config i izaberite karticu **Fax** > **Receive Settings** > **Basic**.
- 2. Odaberite način prijema u **Receive Mode**.
	- ❏ **Auto**: Preporučljivo za korisnike koji često koriste faks.Štampač automatski prima faks nakon broja zvonjenja koji ste naveli.
	- ❏ **Manual**: Preporučljivo za korisnike koji ne koriste faks učestalo ili žele da primaju faks nakon odgovora na poziv preko priključenog telefona.Kada primate faks, podignite slušalicu, a zatim rukujte štampačem.

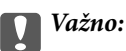

Ako ne priključite telefon na štampač, izaberite režim *Auto*.

#### *Napomena:*

Ako omogućite funkciju *Remote Receive*, možete početi da primate faksove samo pomoću priključenog telefona.

3. Kliknite na **OK**.

## **Povezane informacije**

- & ["Pristup programu Web Config" na strani 37](#page-36-0)
- & ["Određivanje osnovnih podešavanja faksa pomoću aplikacije Čarobnjak za podešavanje faksa" na strani 28](#page-27-0)
- & ["Primanje faksova pomoću priključenog telefona \(Remote Receive\)" na strani 47](#page-46-0)

## **Podešavanja za telefonsku sekretaricu**

Za korišćenje telefonske sekretarice potrebno je da izvršite sledeća podešavanja.

- 1. Pristupite Web Config i zatim izaberite karticu **Fax** > **Receive Settings** > **Basic**.
- 2. Izaberite **Auto** za **Receive Mode**.
- 3. Postavite podešavanje štampača **Rings to Answer** na veći broj od broja zvonjenja za telefonsku sekretaricu.

Ako je stavka **Rings to Answer** na štampaču podešena na niži broj od broja zvonjenja posle kog je telefonska sekretarica podešena da odgovori na poziv, ona neće moći da prima govorne pozive kako bi snimila glasovne poruke.Podešavanja za telefonsku sekretaricu potražite u priručnicima koje ste uz nju dobili.Ova stavka će biti prikazana samo ako uređaj podržava telefonsku sekretaricu.

4. Kliknite na **OK**.

<span id="page-46-0"></span>& ["Pristup programu Web Config" na strani 37](#page-36-0)

## **Primanje faksova pomoću priključenog telefona (Remote Receive)**

Korišćenjem funkcije **Remote Receive** možete početi da primate faksove samo pomoću telefona.Funkcija **Remote Receive** dostupna je za telefone koji podržavaju tonsko biranje.

- 1. Pristupite Web Config i izaberite karticu **Fax** > **Receive Settings** > **Basic**.
- 2. Izaberite **On** za **Remote Receive**.
- 3. Unesite dvocifrenu šifru (možete uneti brojeve od 0 do 9, \*, i #) u polje **Start Code**.

**Start Code** je šifra koja se unosi u povezani telefon kako bi mogao da počne da prima faksove.

4. Kliknite na **OK**.

### **Povezane informacije**

& ["Pristup programu Web Config" na strani 37](#page-36-0)

## **Rukovanje primljenim faksovima**

Primljenim faksom možete da rukujete na sledeći način.

- ❏ Print
- ❏ Save to Inbox
- ❏ Save to Computer
- ❏ Save to Memory Device
- ❏ Forward

#### *Napomena:*

Ako odaberete sve funkcije navedene gore, primljeni dokumenti će biti sačuvani i preneti na svako odredište, a vi možete dobiti obaveštenje putem e-pošte kada proces bude završen. Ne možete odabrati samo *Print* i *Save to Inbox*.

#### **Povezane informacije**

- & "Podešavanje obaveštenja putem e-pošte nakon primanja faksa" na strani 47
- & ["Vršenje izlaznih podešavanja za primanje faksova" na strani 48](#page-47-0)
- & ["Podešavanje čuvanja primljenih faksova u prijemnom sandučetu" na strani 48](#page-47-0)
- & ["Podešavanje prijema na relaciji računar-štampač" na strani 49](#page-48-0)
- & ["Čuvanje podešavanja za spoljašnju memoriju" na strani 50](#page-49-0)
- & ["Podešavanja faksa za prosleđivanje" na strani 50](#page-49-0)

## **Podešavanje obaveštenja putem e-pošte nakon primanja faksa**

Kada se postupak primanja faksa završi, može biti poslano obaveštenje putem e-pošte.

### **Podešavanje funkcija**

<span id="page-47-0"></span>Adresa na koju se obaveštenje šalje mora prethodno biti registrovana u kontaktima.

Da bi se ova funkcija mogla koristiti, server za e-poštu mora biti konfigurisan.

- 1. Pristupite Web Config i izaberite karticu **Fax** > **Receive Settings** > **Fax Output**.
- 2. Odaberite stavke o kojima želite da budete obavešteni e-poštom kada je završena obrada faksa u **Email Notifications**.
- 3. Kliknite na **Select from Contacts** za **Recipient**.
- 4. Odaberite adresu za slanje obaveštenja.
- 5. Kliknite na **Select** da biste odabrali odredište.
- 6. Kliknite na **OK**.

### **Povezane informacije**

- & ["Pristup programu Web Config" na strani 37](#page-36-0)
- $\blacktriangleright$  ["Konfigurisanje servera za poštu" na strani 31](#page-30-0)

## **Vršenje izlaznih podešavanja za primanje faksova**

- 1. Pristupite Web Config i izaberite karticu **Fax** > **Receive Settings** > **Fax Output**.
- 2. Izaberite **Printing**.
- 3. Napravite podešavanja za **Print Settings** prema potrebi.
- 4. Kliknite na **OK**.

#### **Povezane informacije**

& ["Pristup programu Web Config" na strani 37](#page-36-0)

## **Podešavanje čuvanja primljenih faksova u prijemnom sandučetu**

- 1. Pristupite Web Config i izaberite karticu **Fax** > **Receive Settings** > **Fax Output**.
- 2. Izaberite **Save to Inbox**.
- 3. Kliknite na **OK**.
- 4. Izaberite **Receive Settings** > **Inbox**.

Kada je na sandučetu podešena lozinka, unesite je kako biste otvorili ekran za podešavanja.

- 5. Izaberite opciju koja treba da se koristi kada je prijemno sanduče puno.
	- ❏ **Reject incoming faxes**: Štampač ne odgovara na dolazne pozive za faksove.
	- ❏ **Receive and print faxes**: Štampač štampa sve primljene dokumente koji ne mogu da budu sačuvani u prijemnom sandučetu.
- <span id="page-48-0"></span>6. Kada podešavanja štitite lozinkom, odaberite **Change Password**, a zatim podesite lozinku za sanduče.
- 7. Kliknite na **OK**.

& ["Pristup programu Web Config" na strani 37](#page-36-0)

## **Podešavanje prijema na relaciji računar-štampač**

Da biste koristili prijem na relaciji računar-štampač, instalirajte upravljački program štampača i FAX Utility na računar.Kada za podešavanje štampača koristite čarobnjaka za instalaciju, biće instalirani istovremeno.U slučaju da morate da ih instalirate pojedinačno, koristite disk sa softverom ili ih preuzmite s Epsonovog veb-sajta.

Pretvorite primljeni faks u PDF datoteku i sačuvajte je na povezani računar.Može istovremeno biti i odštampan.

## c*Važno:*

- ❏ Podesite režim primanja štampača na *Aut.*.
- ❏ Pre nego što budu sačuvani na računaru, faksovi budu sačuvani u memoriji štampača.Ostavite odredišni računar uključen, pošto je memorija štampača ograničena, pa postoji mogućnost da slanje i primanje faksova ne bude moguće.Količina privremeno sačuvanih podataka se prikazuje na ikoni režima faksa.
- 1. Pokrenite FAX Utility na računaru povezanom sa štampačem.
- 2. Otvorite ekran za podešavanja stavke FAX Utility.
	- ❏ Windows

Izaberite **Fax Settings for Printer** > **Received Fax Output Settings**.

❏ Mac OS

Kliknite na **Fax Receive Monitor**, izaberite svoj štampač, a zatim kliknite na **Receive Settings**.

- 3. Kliknite na **Save faxes on this computer** i navedite odredišnu fasciklu za čuvanje primljenih dokumenata.
- 4. Unesite druga podešavanja po potrebi, a zatim pošaljite podešavanja na štampač.

#### *Napomena:*

Objašnjenja o stavkama podešavanja i detaljan opis postupka potražite u pomoći za FAX Utility.

- 5. Dodirnite **Podešavanja** na kontrolnoj tabli štampača.
- 6. Dodirnite **Opšte postavke** > **Podešavanja faksa** > **Podešavanja za prijem**.
- 7. Dodirnite **Postavke čuvanja/prosleđivanja** > **Bezuslovno čuvanje/prosleđivanje**.
- 8. Prikazana su trenutna podešavanja.Potvrdite da su podešavanja spremna da budu sačuvana na računaru (Čuvanje na računar).
- 9. Kada želite da sačuvate podatke na računar i da istovremeno automatski štampate, dodirnite **Čuvanje na računar** > **Da i štampaj**.

#### *Napomena:*

Da biste odustali od čuvanja podataka na računaru, odaberite *Ne* u *Čuvanje na računar* na kontrolnoj tabli štampača.U Web Config, odaberite karticu *Fax* > *Receive Settings* > *Fax Output*, isključite *Save to Computer*, a zatim kliknite na *OK*.

## <span id="page-49-0"></span>**Čuvanje podešavanja za spoljašnju memoriju**

- 1. Pristupite Web Config i izaberite karticu **Fax** > **Receive Settings** > **Fax Output**.
- 2. Izaberite **Save to Memory Device**.
- 3. Kliknite na **OK**.

#### **Povezane informacije**

& ["Pristup programu Web Config" na strani 37](#page-36-0)

## **Podešavanja faksa za prosleđivanje**

Odredište na koje se faks prosleđuje mora biti prethodno registrovano u kontaktima.

- 1. Pristupite Web Config i izaberite karticu **Fax** > **Receive Settings** > **Fax Output**.
- 2. Izaberite **Forward**.
- 3. Kliknite na **Select from Contacts** u **Where to Forward**.
- 4. Odaberite odredište za prosleđivanje. Možete ih navesti najviše pet.
- 5. Kliknite na **Select**.
- 6. Postavite način na koji će se postupati u slučajevima kada prosleđivanje bude neuspešno u **Options When Forwarding Failed**.
- 7. Unesite predmet za e-poštu koja u prilogu ima faks u **Email Subject to Forward**. Unesite najviše 50 znakova u ASCII (0x20–0x7E) formatu.Ako ovo ne navodite, ostavite prazno.
- 8. Kliknite na **OK**.

## **Povezane informacije**

& ["Pristup programu Web Config" na strani 37](#page-36-0)

## **Opis za podešavanje menija faksa**

Detaljna podešavanja za funkciju faksa možete konfigurisati na kartici **Fax** pomoću Web Config.

## **Povezane informacije**

& ["Pristup programu Web Config" na strani 37](#page-36-0)

## **Send Settings**

Basic

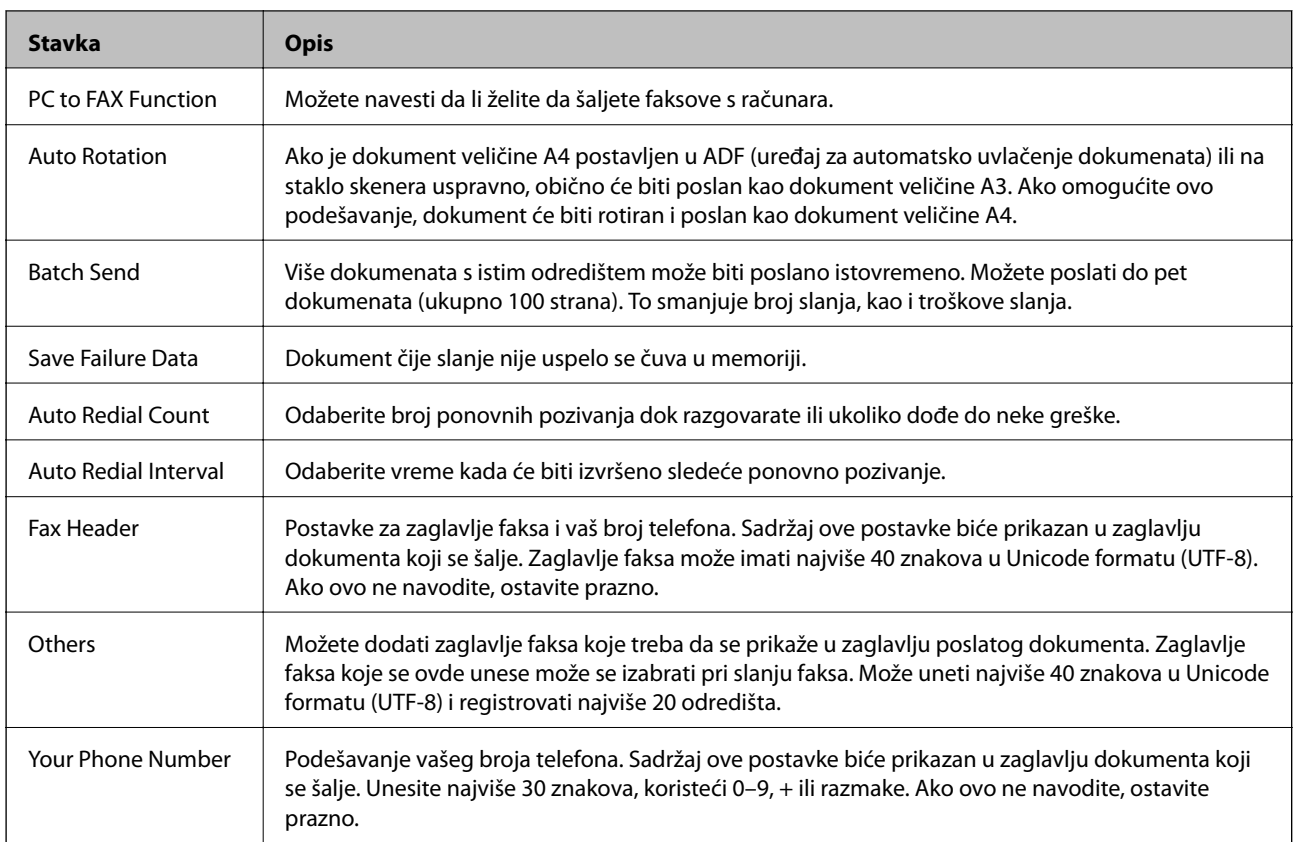

### Send Stored Document Box

Odaberite meni da biste prešli na ekran za izmene odlaznog poštanskog sandučeta. Kada je na odlazno sanduče postavljena lozinka, a administratorska lozinka nije konfigurisana, pređite na ekran za unos lozinke. Kada je administratorska lozinka postavljena, pređite na ekran za izmene bez obzira na to što na odlaznom sandučetu postoji lozinka.

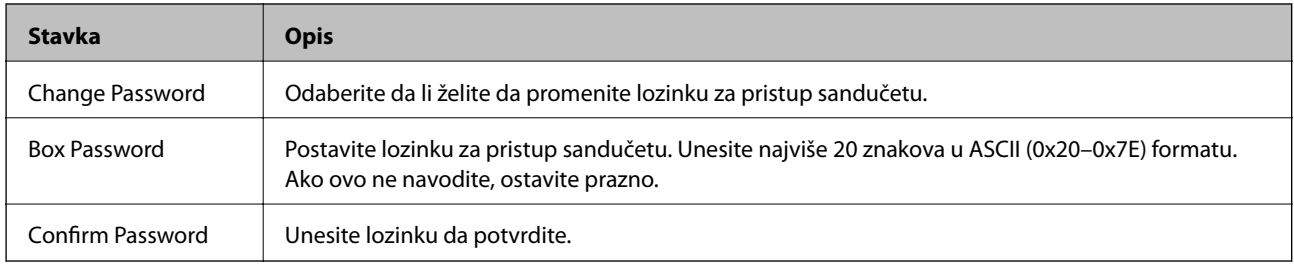

#### Polling Send Box

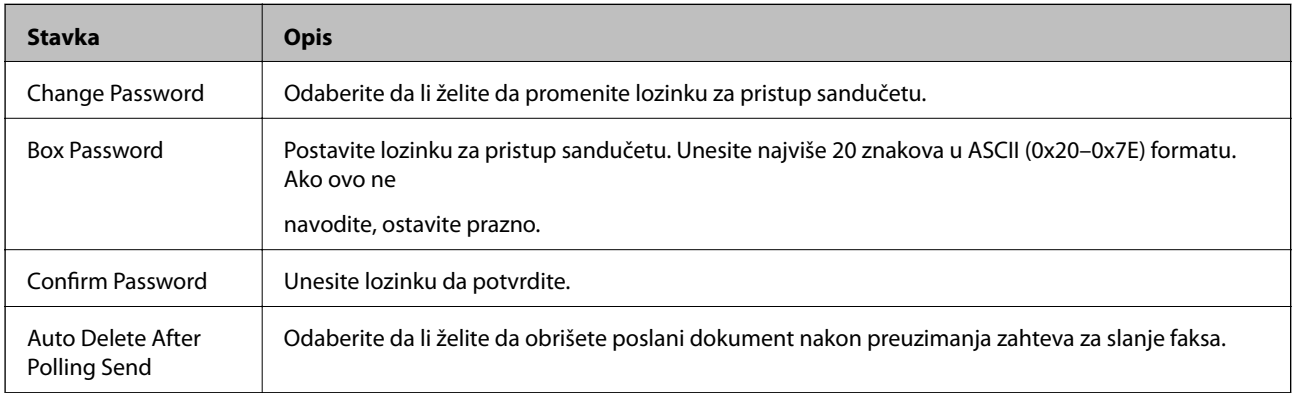

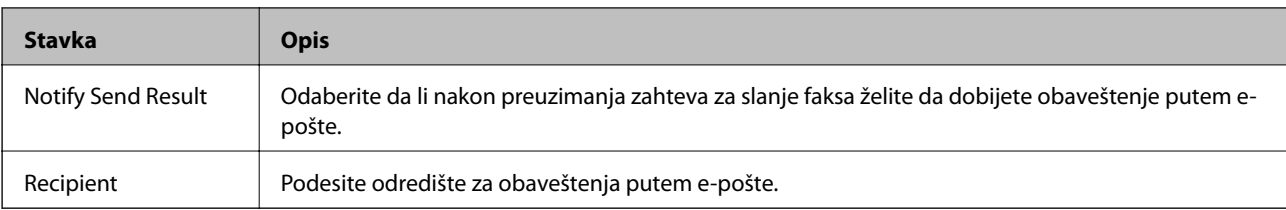

## Board Box (Gornji ekran)

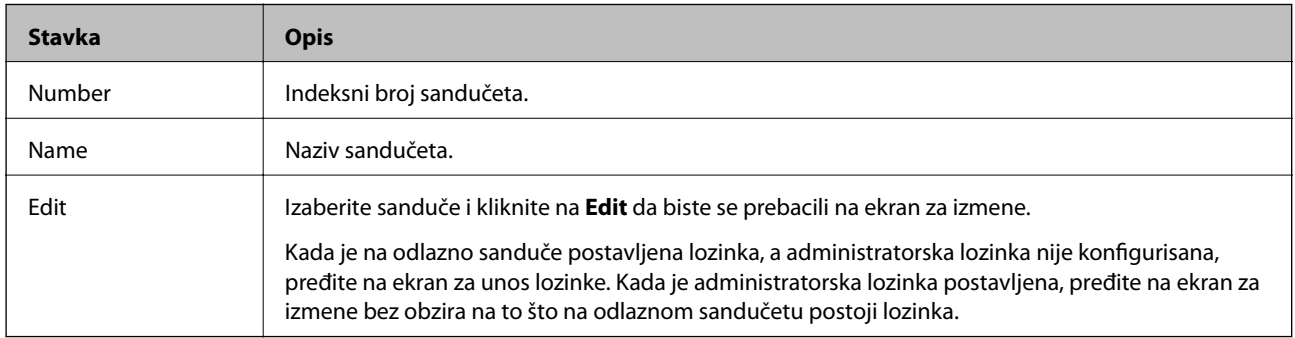

## Board Box (Ekran za izmene)

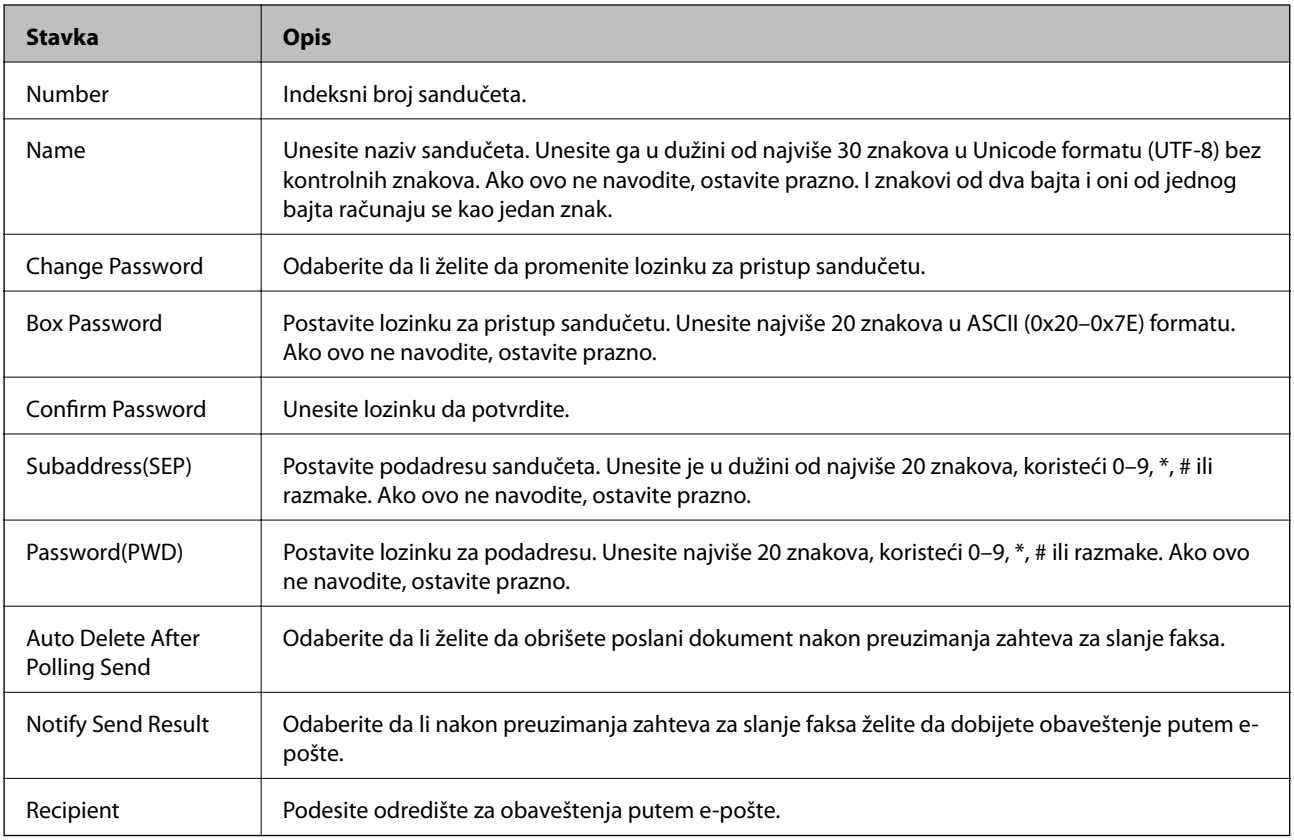

## **Receive Settings**

Basic

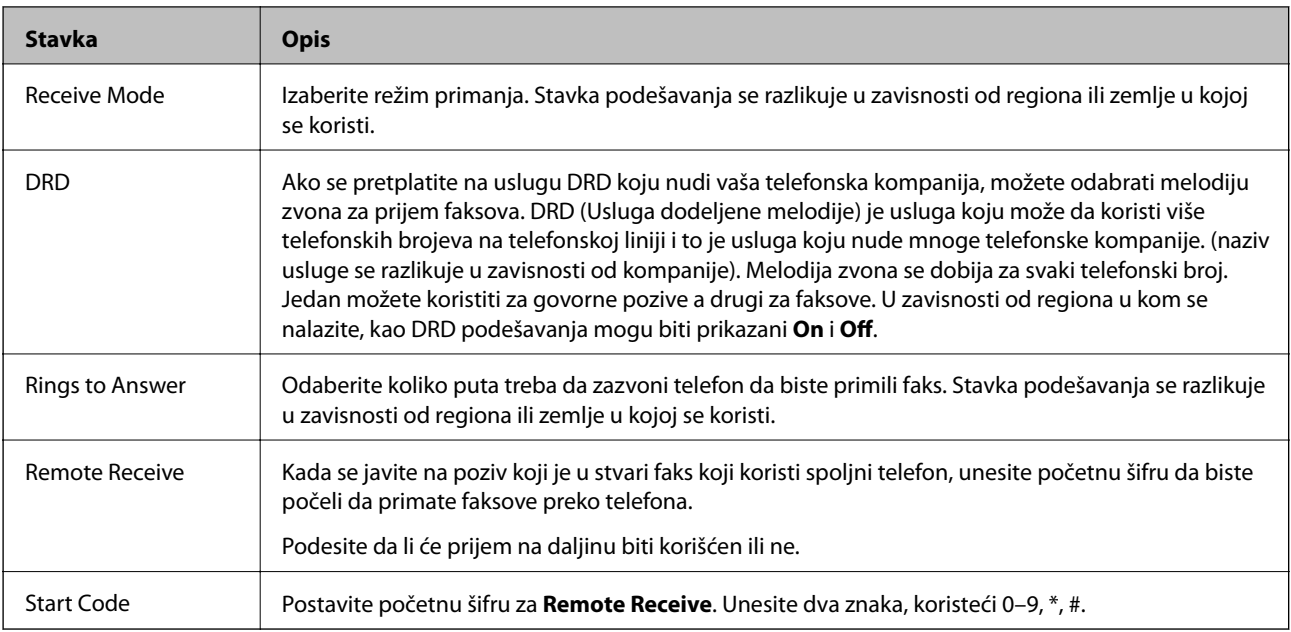

## Fax Output

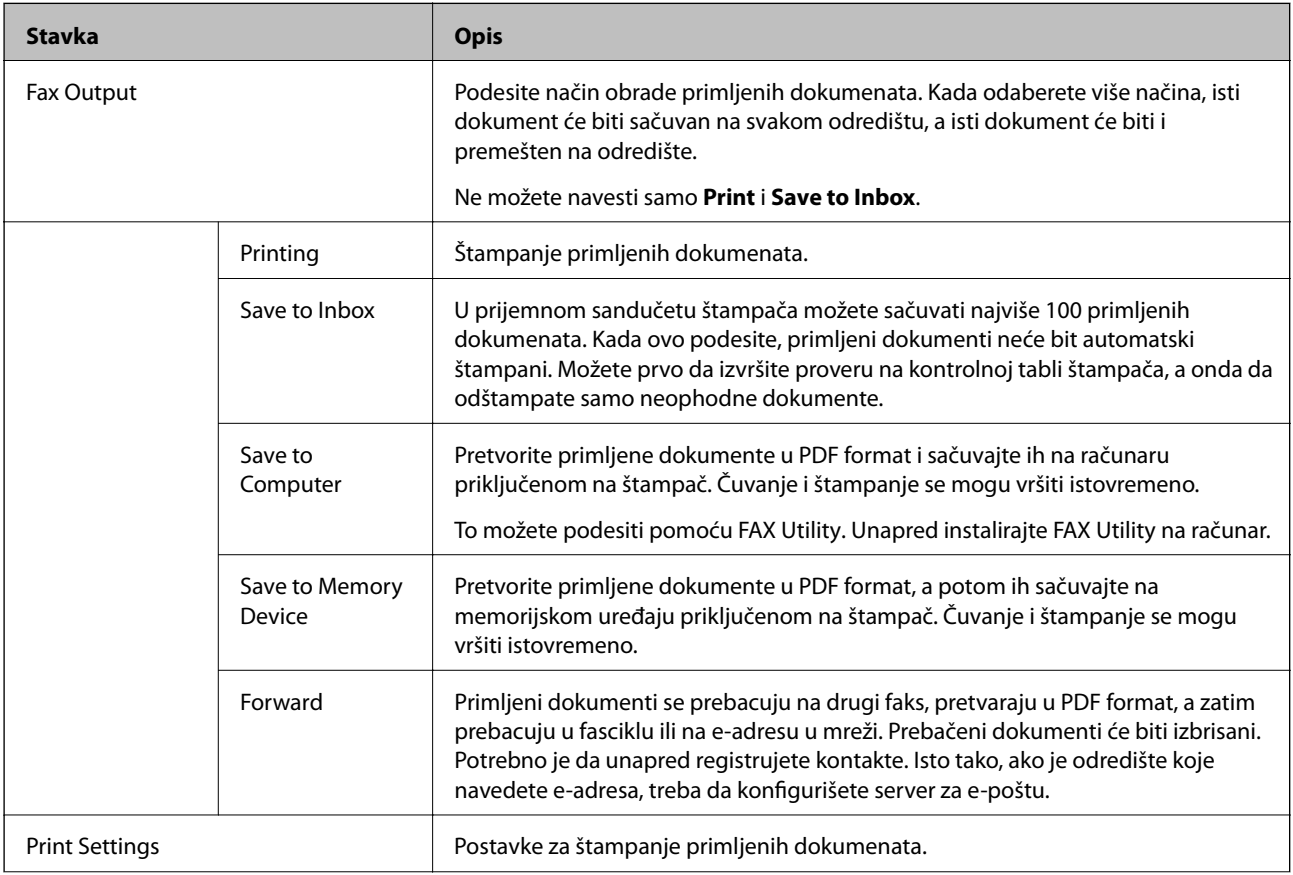

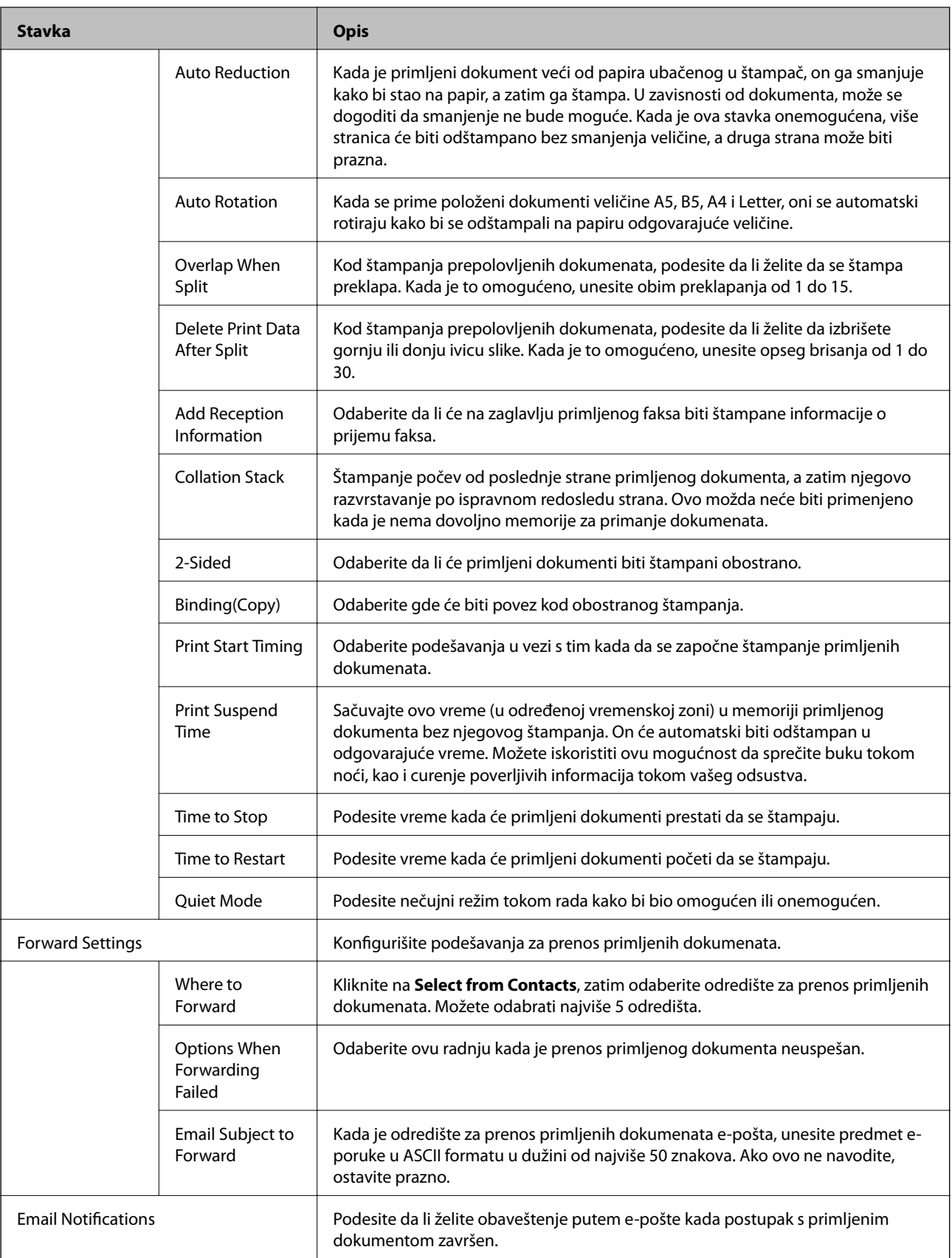

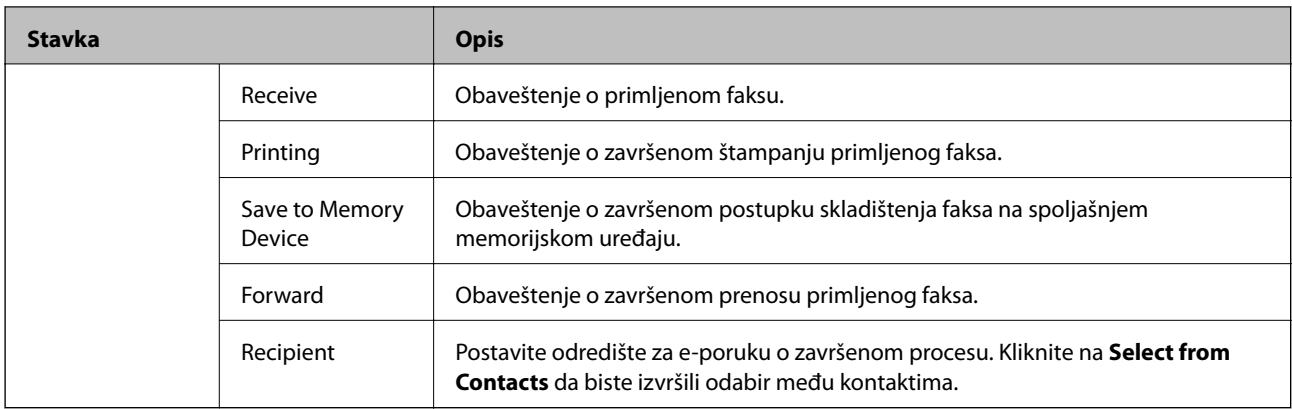

Conditions Output Settings (Gornji ekran)

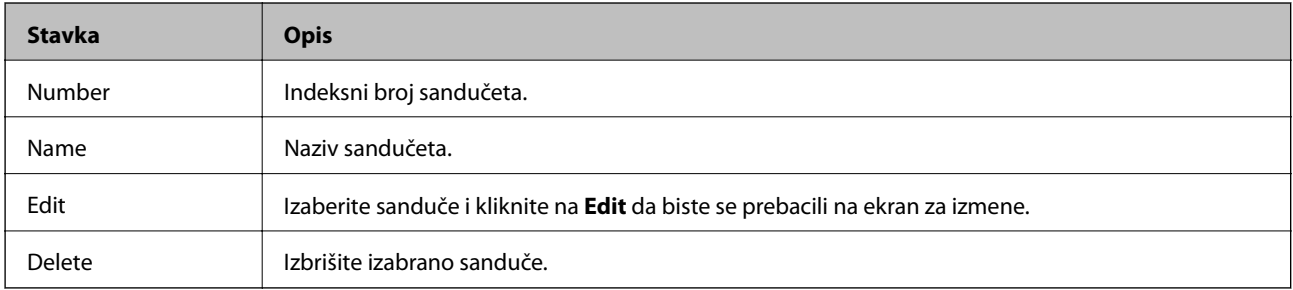

## Conditions Output Settings (Ekran za izmene)

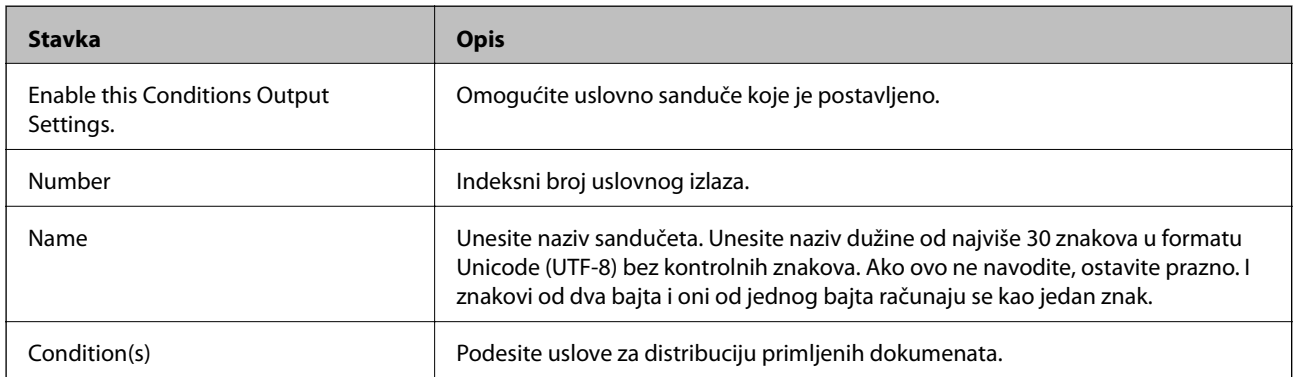

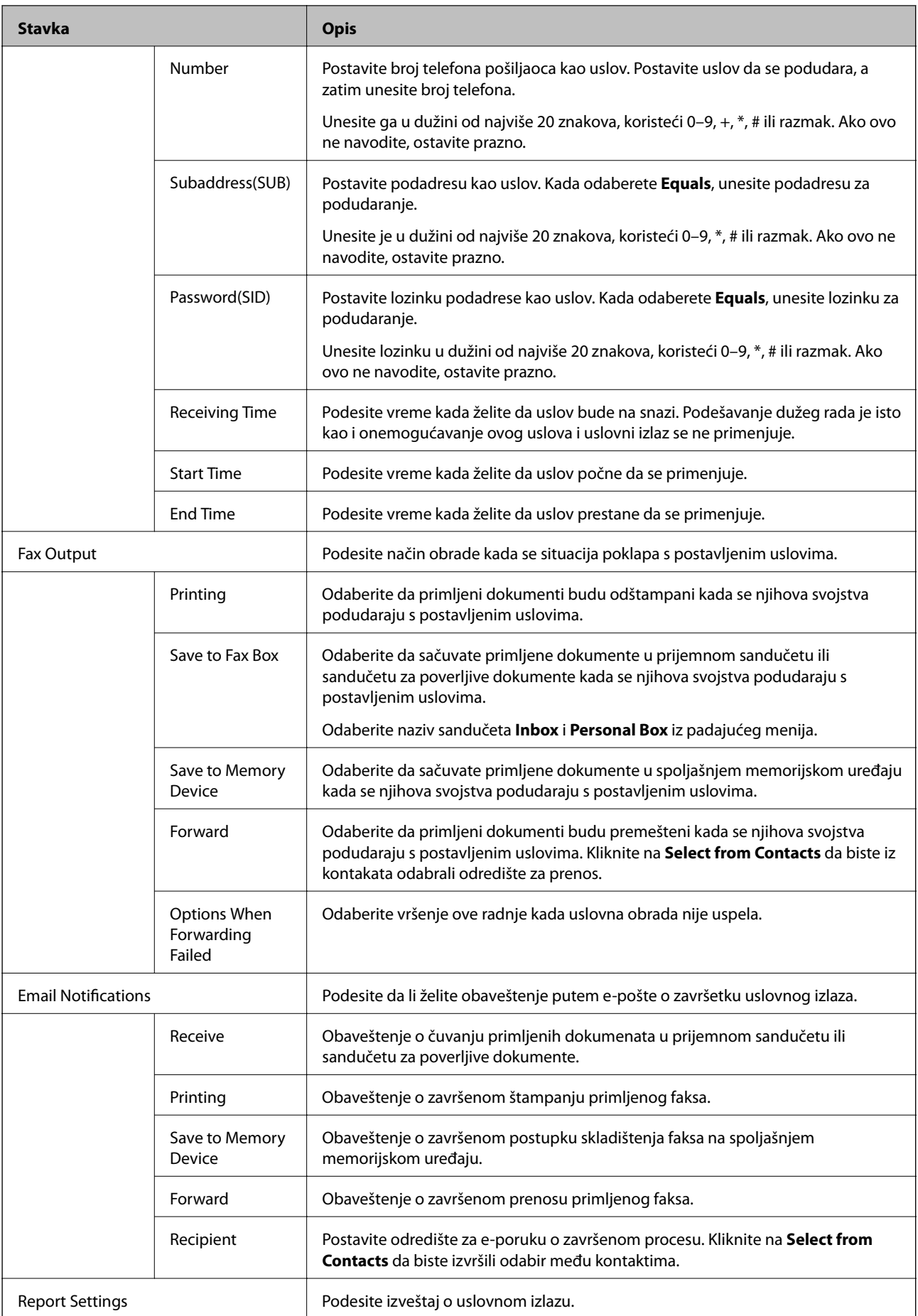

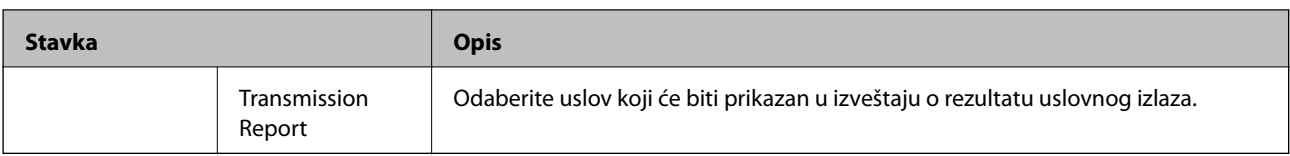

### Fax Block Settings

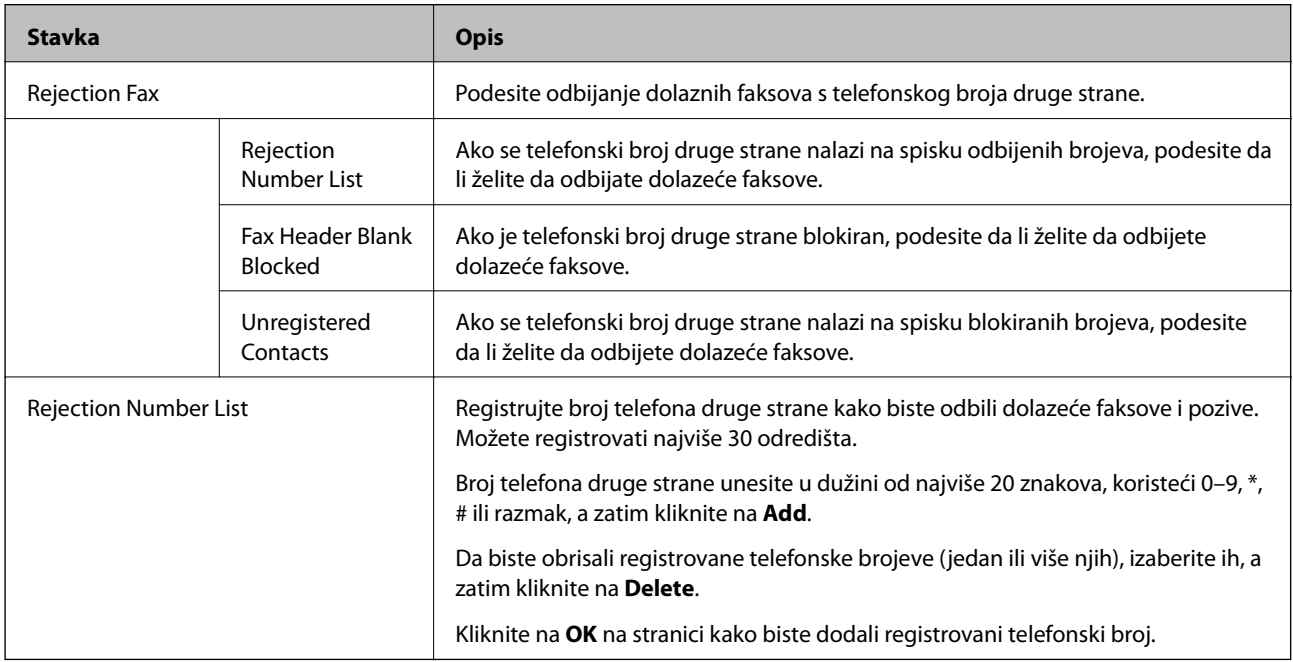

#### Inbox

Odaberite meni da biste se prebacili na ekran za izmene prijemnog poštanskog sandučeta. Kada je na prijemnom sandučetu postavljena lozinka, a administratorska lozinka nije konfigurisana, pređite na ekran za unos lozinke. Kada je administratorska lozinka postavljena, pređite na ekran za izmene bez obzira na to što na prijemnom sandučetu postoji lozinka.

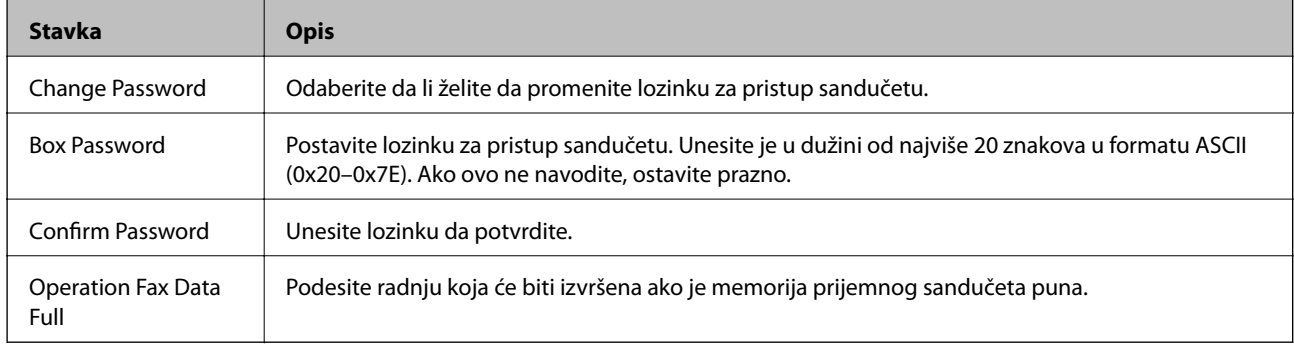

## Personal Box (Ekran za izmene)

Odaberite meni da biste se prebacili na ekran za izmene prijemnog poštanskog sandučeta. Kada je na prijemnom sandučetu postavljena lozinka, a administratorska lozinka nije konfigurisana, pređite na ekran za unos lozinke. Kada je administratorska lozinka postavljena, pređite na ekran za izmene bez obzira na to što na prijemnom sandučetu postoji lozinka.

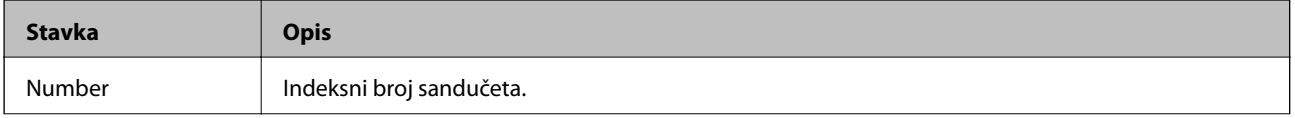

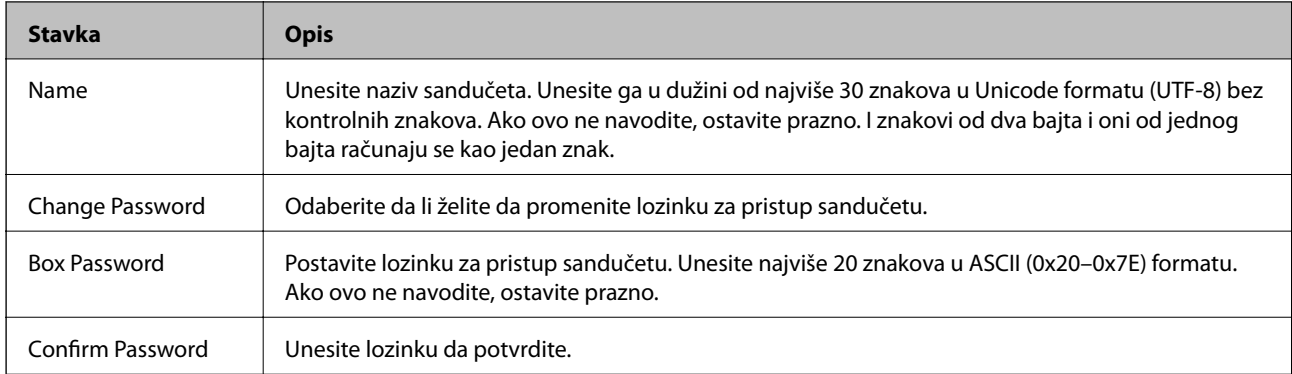

## **Report Settings**

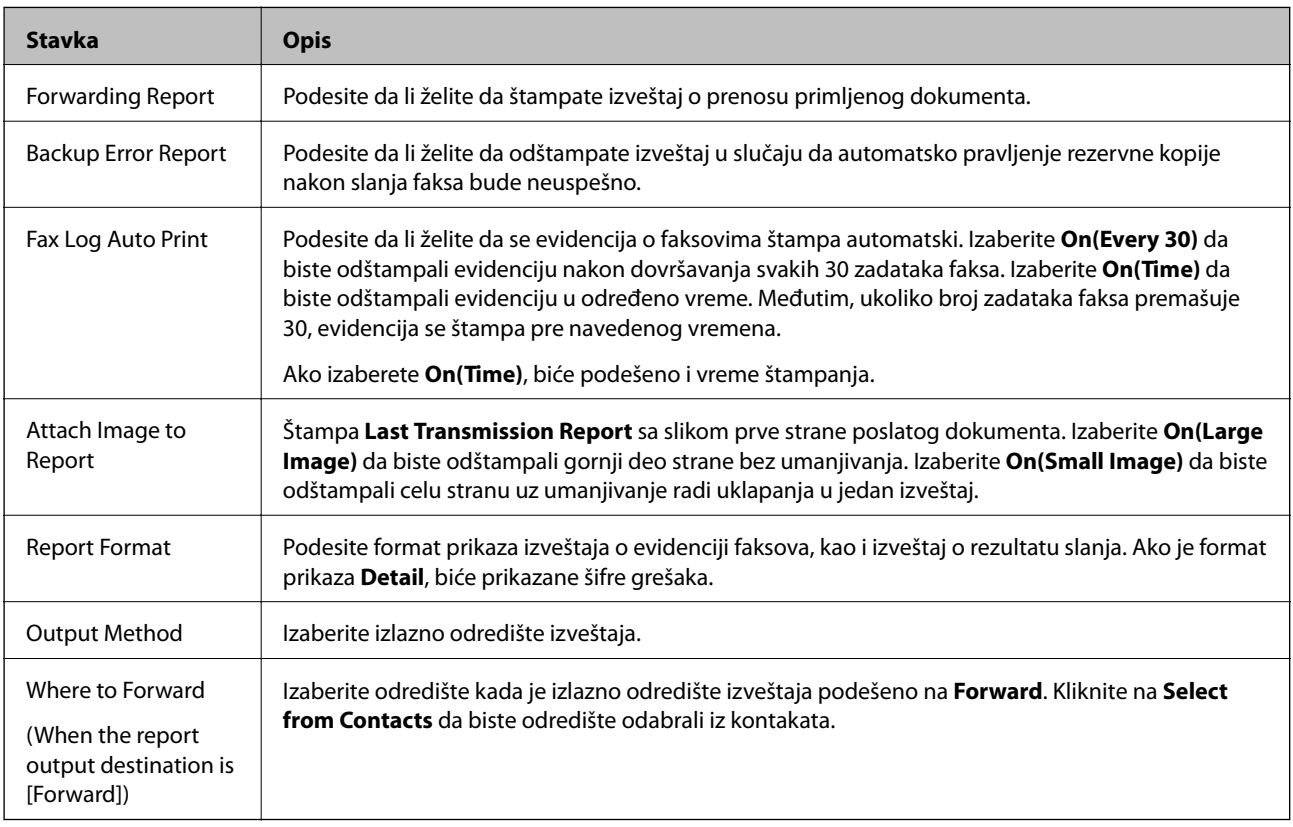

## **Line Settings**

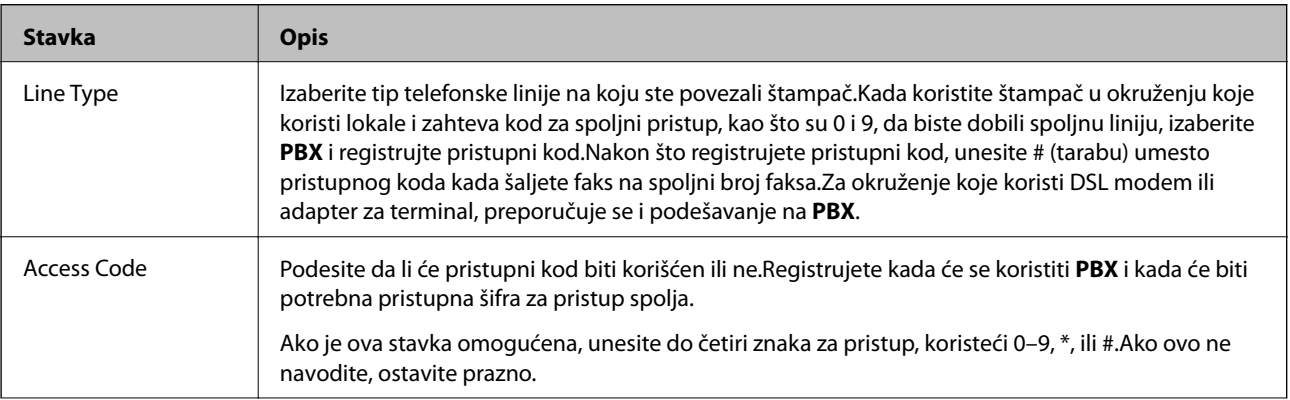

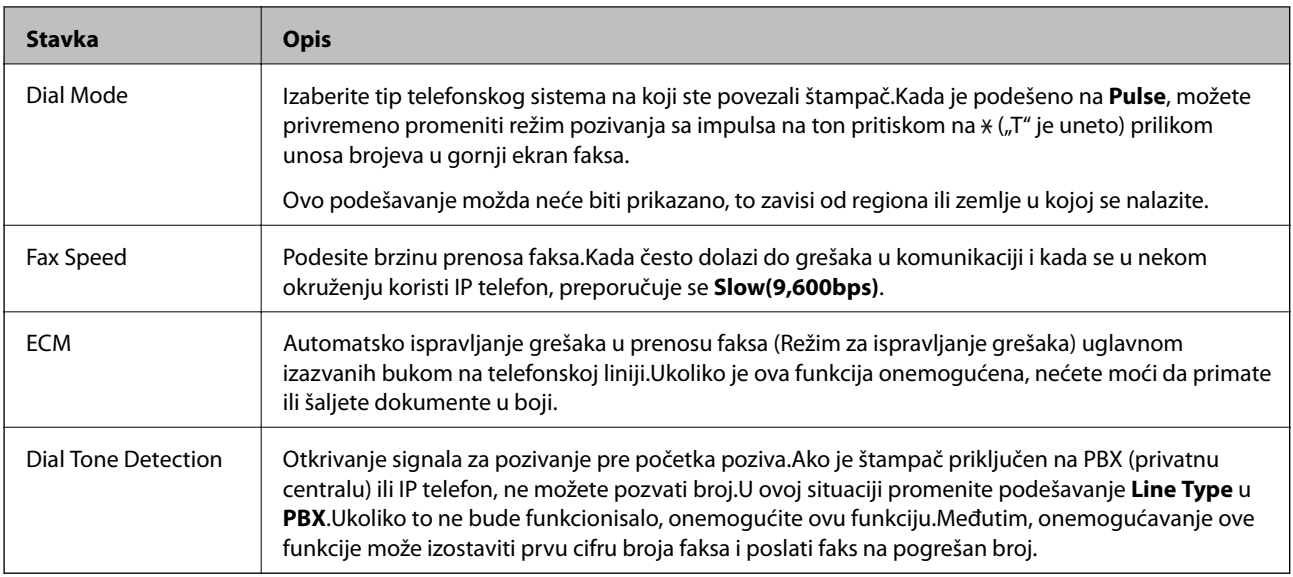

## **Security Settings**

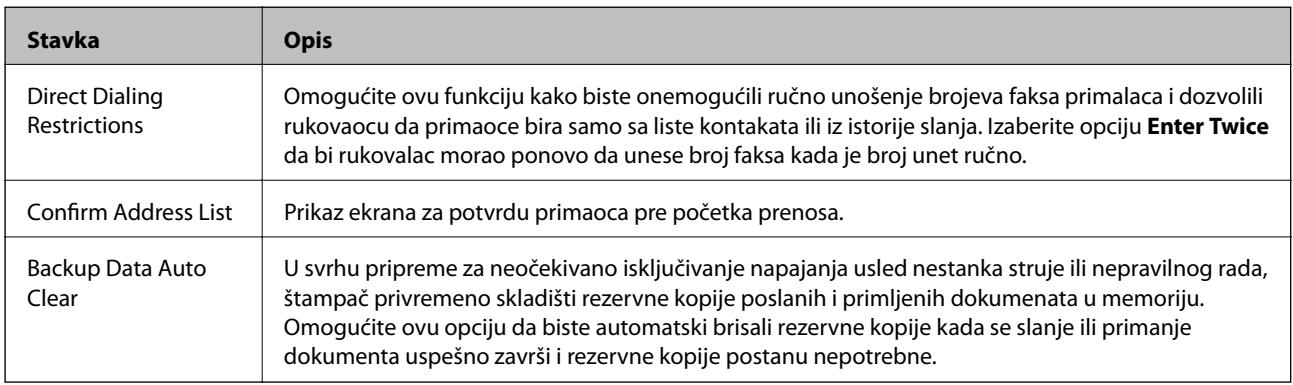

## **Korišćenje funkcije slanja faksova sa računara**

Kada je na računaru klijentu priključenom na mrežu pomoću USB kabla instaliran uslužni program FAX Utility, omogućeno je slanje i primanje faksova.

Izvršite sledeća podešavanja.

- 1. Pristupite Web Config i izaberite karticu **Fax** > **Send Settings** > **Basic**.
- 2. Izaberite **Use** za **PC to FAX Function**.
- 3. Kliknite na **OK**.

## **Povezane informacije**

& ["Pristup programu Web Config" na strani 37](#page-36-0)

# **Korišćenje kontakata**

## **Funkcije podešavanja odredišta**

Listu kontakata u štampaču ili LDAP server možete da koristite da podesite odredište za funkcije skeniranja i faksa.

#### *Napomena:*

- ❏ Dostupnost funkcija može da se razlikuje u zavisnosti od modela. Više detalja potražite u propratnoj dokumentaciji štampača.
- ❏ Preko kontrolne table štampača možete da se prebacujete sa liste kontakata u štampaču na LDAP i obrnuto.
- ❏ Da biste mogli da koristite funkciju e-pošte, potrebno je da konfigurišete server za poštu.

### **Povezane informacije**

- & "Konfigurisanje kontakata" na strani 60
- & ["Saradnja između LDAP servera i korisnika" na strani 64](#page-63-0)
- & ["Konfigurisanje servera za poštu" na strani 31](#page-30-0)

## **Konfigurisanje kontakata**

Lista kontakata može da sadrži odredišta sledećih vrsta:

- ❏ **Fax**: Odredište za fakseve
- ❏ **Email**: Odredište za e-poštu
- ❏ **Network Folder (SMB)**/**FTP**: Odredište za podatke skeniranja i podatke sa faksa za prosleđivanje

## **Poređenje konfiguracija kontakata**

Postoje tri alatke kojima možete da konfigurišete kontakte u štampaču: Web Config, EpsonNet Config i kontrolna tabla štampača.Razlika između tri pomenute alatke je navedena u tabeli koja se nalazi u nastavku.Pomoću EpsonNet Config otvorićete Web Config, a onda možete da konfigurišete pomoću Web Config.

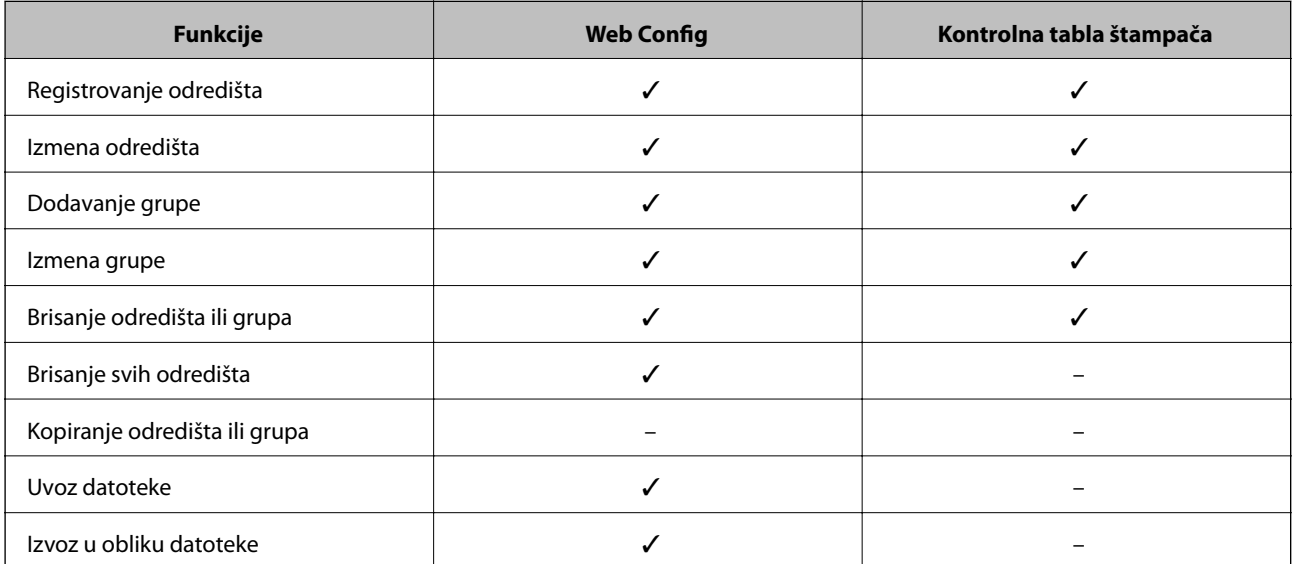

<span id="page-60-0"></span>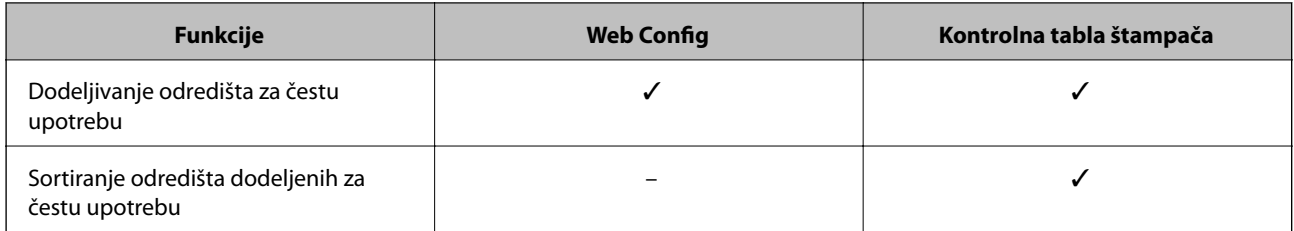

#### *Napomena:*

Možete da konfigurišete i odredište za faks pomoću uslužnog programa FAX Utility.

## **Registrovanje odredišta u kontaktima**

- 1. Pristupite programu Web Config i odaberite **Scan/Copy** ili karticu **Fax** > **Contacts**.
- 2. Izaberite broj koji želite da registrujete, a zatim kliknite na **Edit**.
- 3. Unesite **Name** i **Index Word**.
- 4. Izaberite tip odredišta u opciji **Type**.

#### *Napomena:*

Vrednost opcije *Type* nije moguće promeniti nakon završetka registracije.Ako želite da promenite tip, izbrišite odredište i ponovite registraciju.

5. Unesite vrednost za svaku stavku, pa kliknite na **Apply**.

## **Povezane informacije**

- & ["Pristup programu Web Config" na strani 37](#page-36-0)
- $\blacktriangleright$  ["Odredište stavke podešavanja" na strani 62](#page-61-0)
- & ["Izrada rezervne kopije kontakata" na strani 69](#page-68-0)

## <span id="page-61-0"></span>*Odredište — stavke podešavanja*

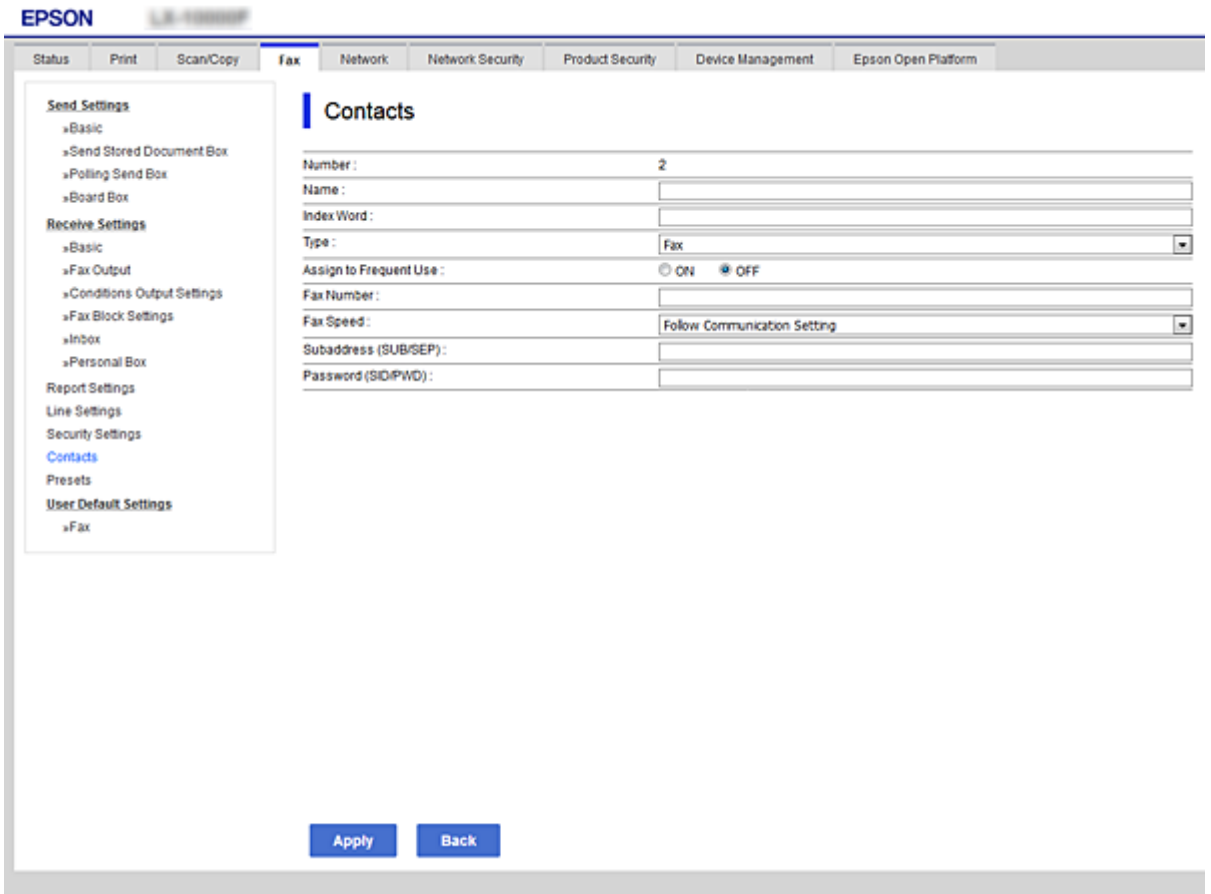

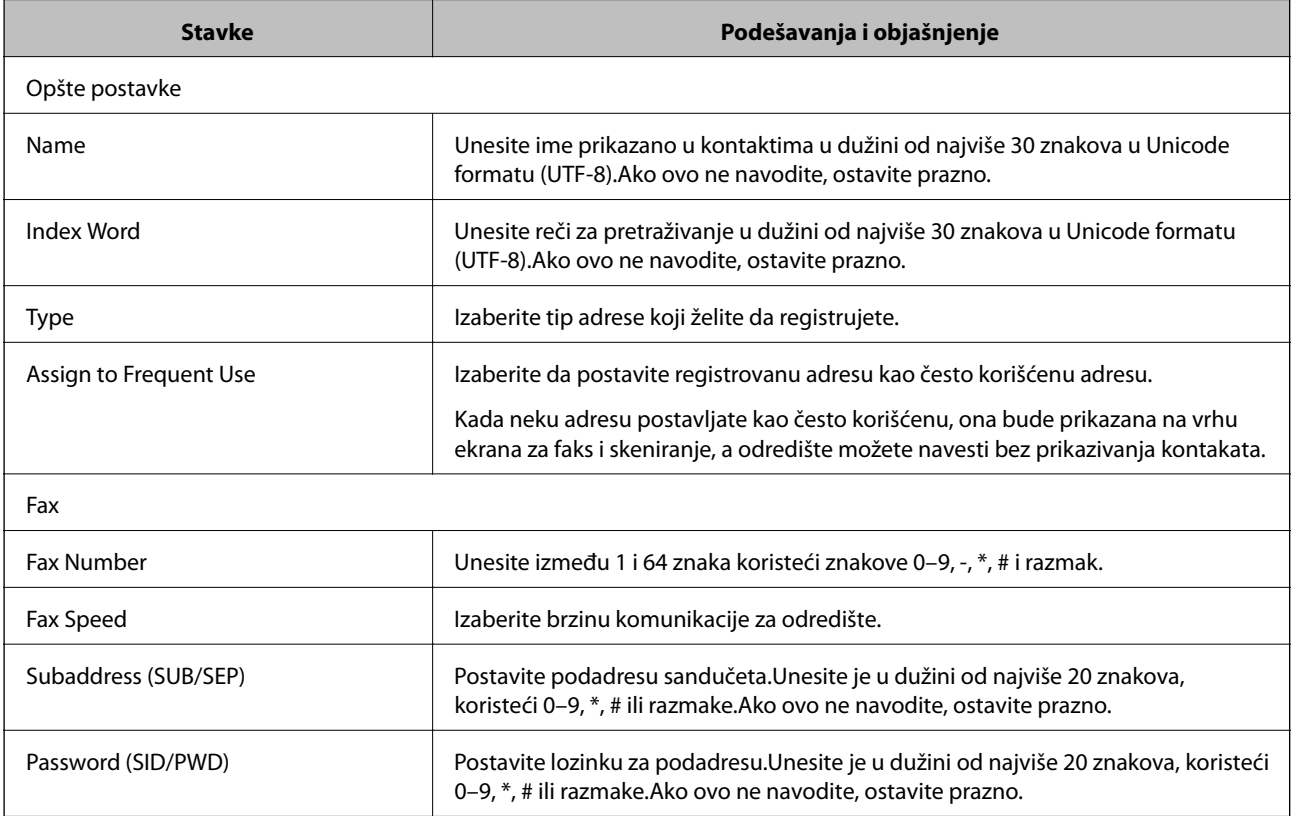

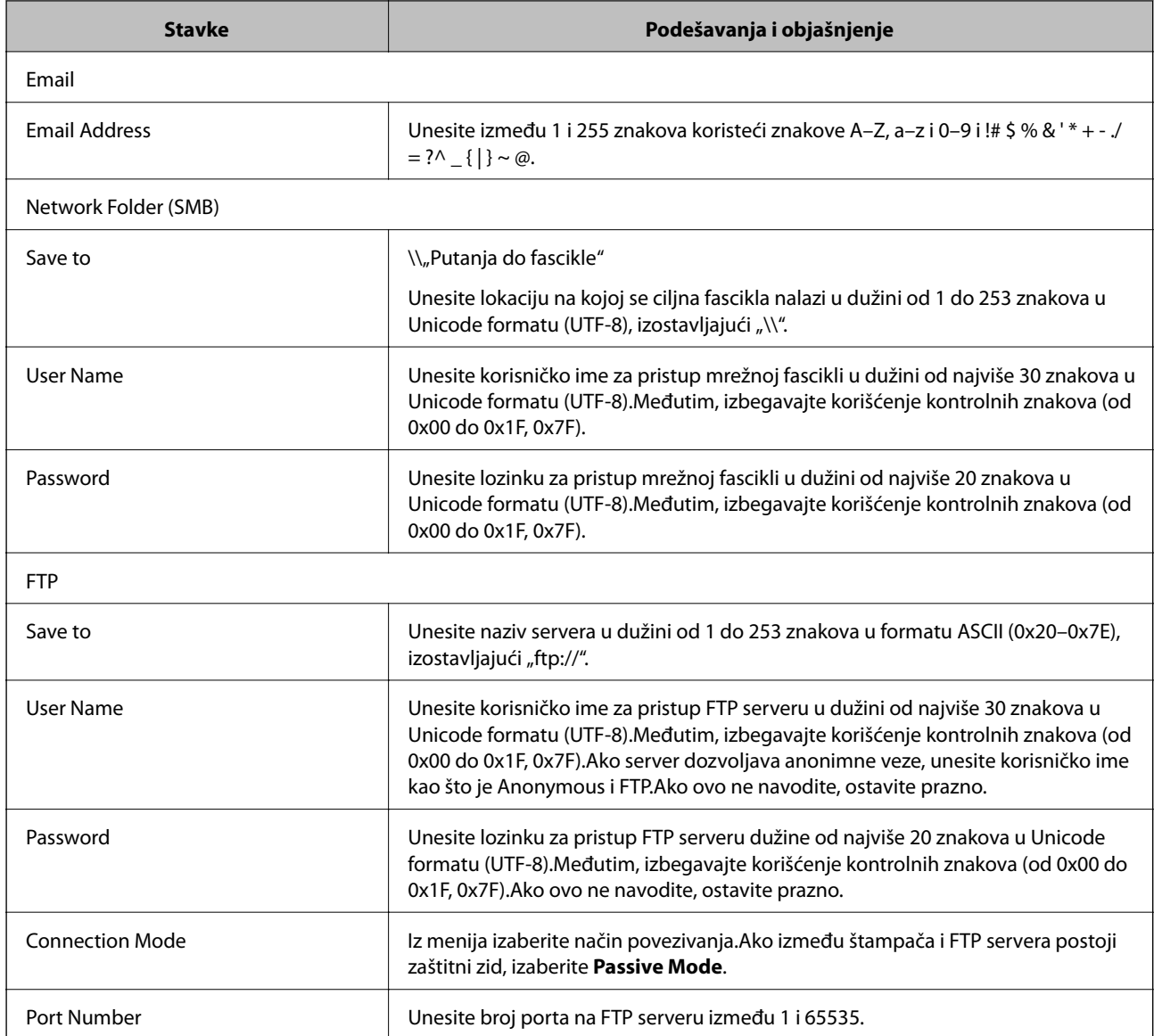

 $\blacklozenge$  ["Registrovanje odredišta u kontaktima" na strani 61](#page-60-0)

## **Registrovanje odredišta kao grupe**

Ako je za tip odredišta izabrana vrednost **Fax** ili **Email**, odredišta možete da registrujete kao grupu.

- 1. Pristupite programu Web Config i odaberite **Scan/Copy** ili karticu **Fax** > **Contacts**.
- 2. Izaberite broj koji želite da registrujete, a zatim kliknite na **Edit**.
- 3. Izaberite neku grupu iz polja **Type**.
- 4. Kliknite na **Select** za **Contact(s) for Group**. Prikazaće se dostupna odredišta.

<span id="page-63-0"></span>5. Izaberite odredište koje želite da registrujete u grupu, a zatim kliknite na **Select**.

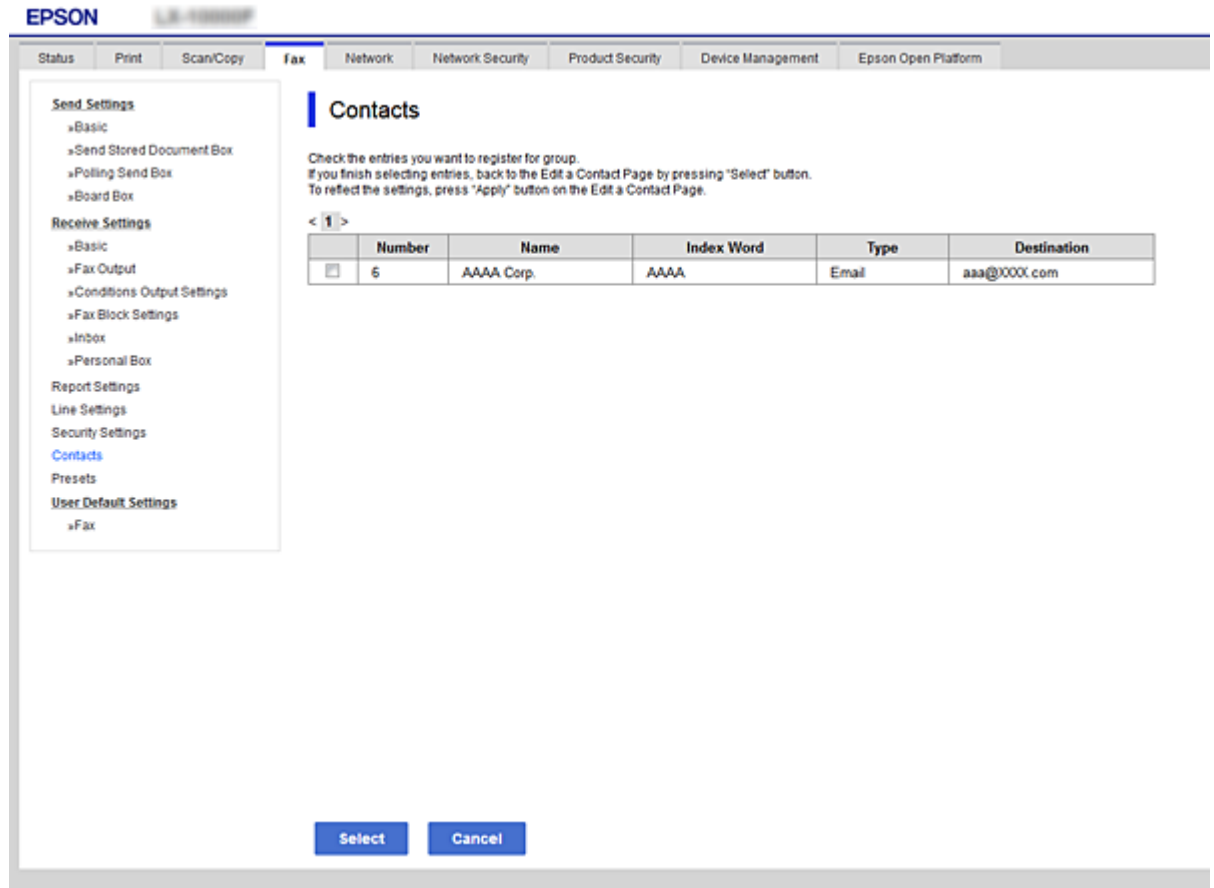

- 6. Unesite **Name** i **Index Word**.
- 7. Odaberite da li želite da registrovanoj grupi dodelite status često korišćene grupe.

#### *Napomena:*

Odredišta se mogu registrovati u više grupa.

8. Kliknite na **Apply**.

#### **Povezane informacije**

- & ["Pristup programu Web Config" na strani 37](#page-36-0)
- & ["Izrada rezervne kopije kontakata" na strani 69](#page-68-0)

## **Saradnja između LDAP servera i korisnika**

Kada sarađujete s LDAP serverom, možete da pretražujete i određujete odredište za e-poštu ili faks iz kontakata na LDAP serveru.

#### **Povezane informacije**

& ["Konfigurisanje LDAP servera" na strani 65](#page-64-0)

## <span id="page-64-0"></span>**Konfigurisanje LDAP servera**

- 1. Pristupite Web Config i izaberite karticu **Network** > **LDAP Server** > **Basic**.
- 2. Izaberite jednu vrednost za svaku stavku.
- 3. Izaberite **OK**.

Prikazaće se postavke koje ste izabrali.

#### **Povezane informacije**

- & ["Pristup programu Web Config" na strani 37](#page-36-0)
- $\blacktriangleright$  "LDAP server stavke podešavanja" na strani 65

## *LDAP server — stavke podešavanja*

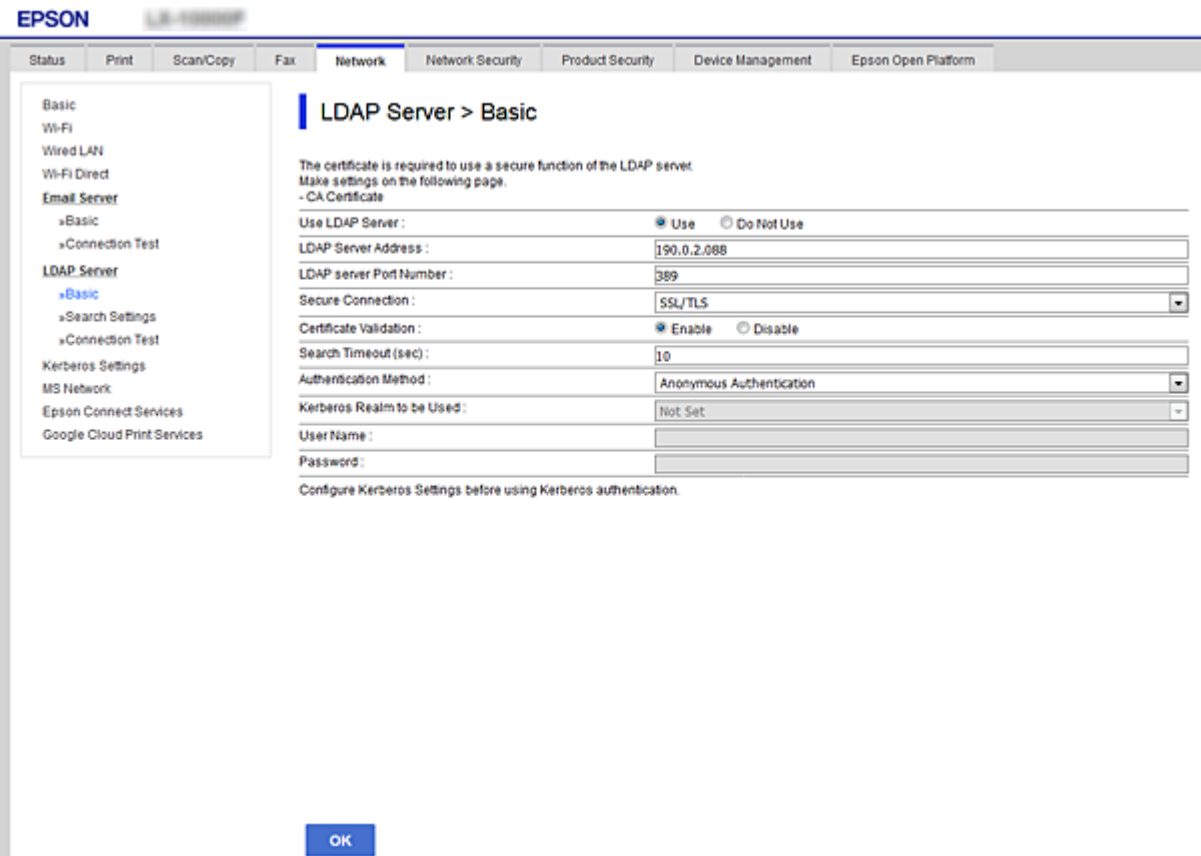

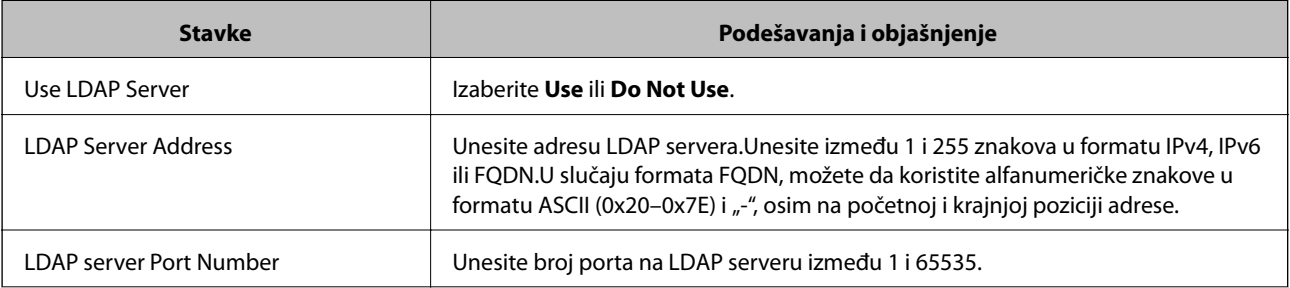

<span id="page-65-0"></span>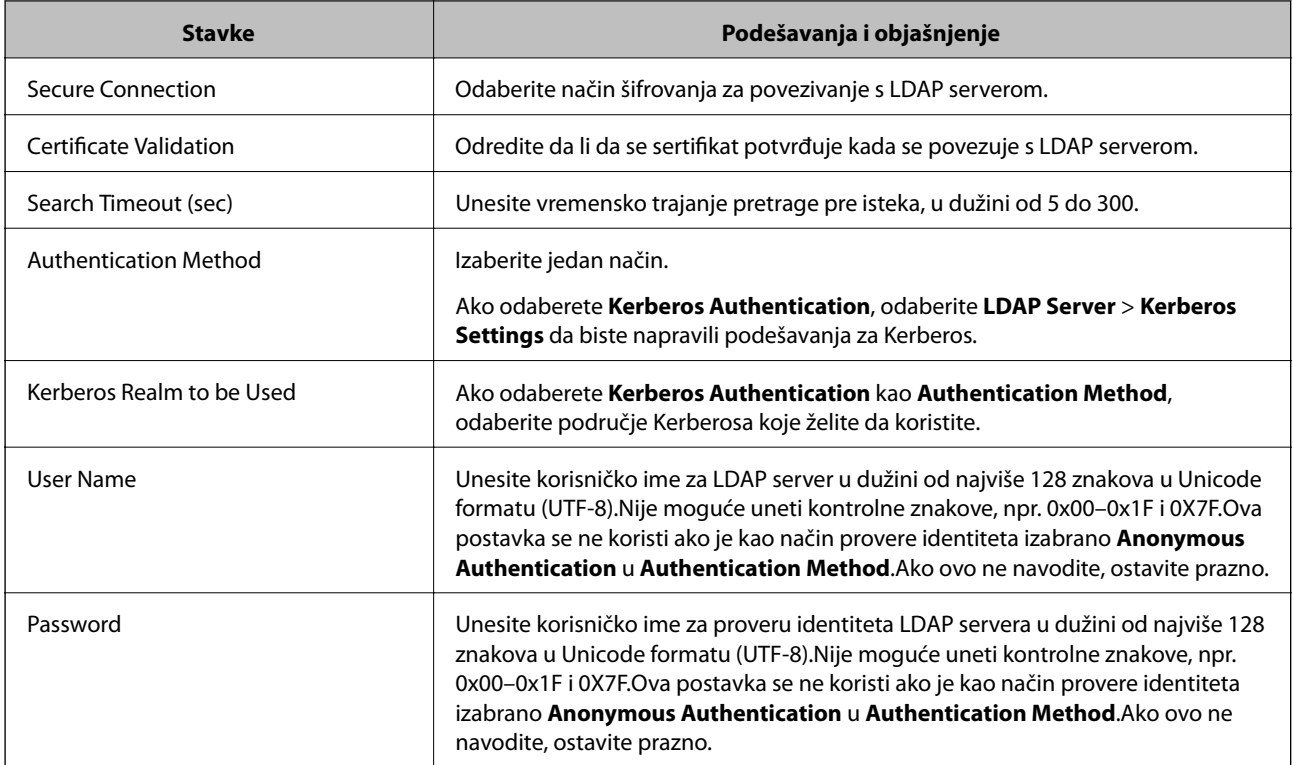

- & ["Konfigurisanje LDAP servera" na strani 65](#page-64-0)
- & "Podešavanja za Kerberos" na strani 66

## *Podešavanja za Kerberos*

Ako odaberete **Kerberos Authentication** kao **Authentication Method** za **LDAP Server** > **Basic**, izvršite sledeća podešavanja za Kerberos sa kartice **Network** > **Kerberos Settings**.Možete napraviti najviše 10 podešavanja za Kerberos.

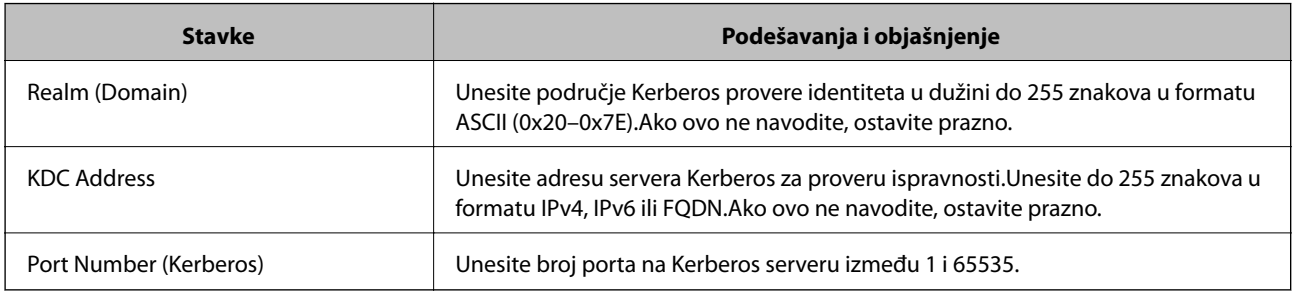

## **Konfigurisanje postavki pretrage preko LDAP servera**

- 1. Pristupite Web Config i izaberite karticu **Network** > **LDAP Server** > **Search Settings**.
- 2. Izaberite jednu vrednost za svaku stavku.
- 3. Kliknite na **OK** da bi se prikazao rezultat postavki. Prikazaće se postavke koje ste izabrali.

- & ["Pristup programu Web Config" na strani 37](#page-36-0)
- $\blacktriangleright$  "Pretraga preko LDAP servera stavke podešavanja" na strani 67

## *Pretraga preko LDAP servera – stavke podešavanja*

 $\langle \mathsf{OK} \rangle$ 

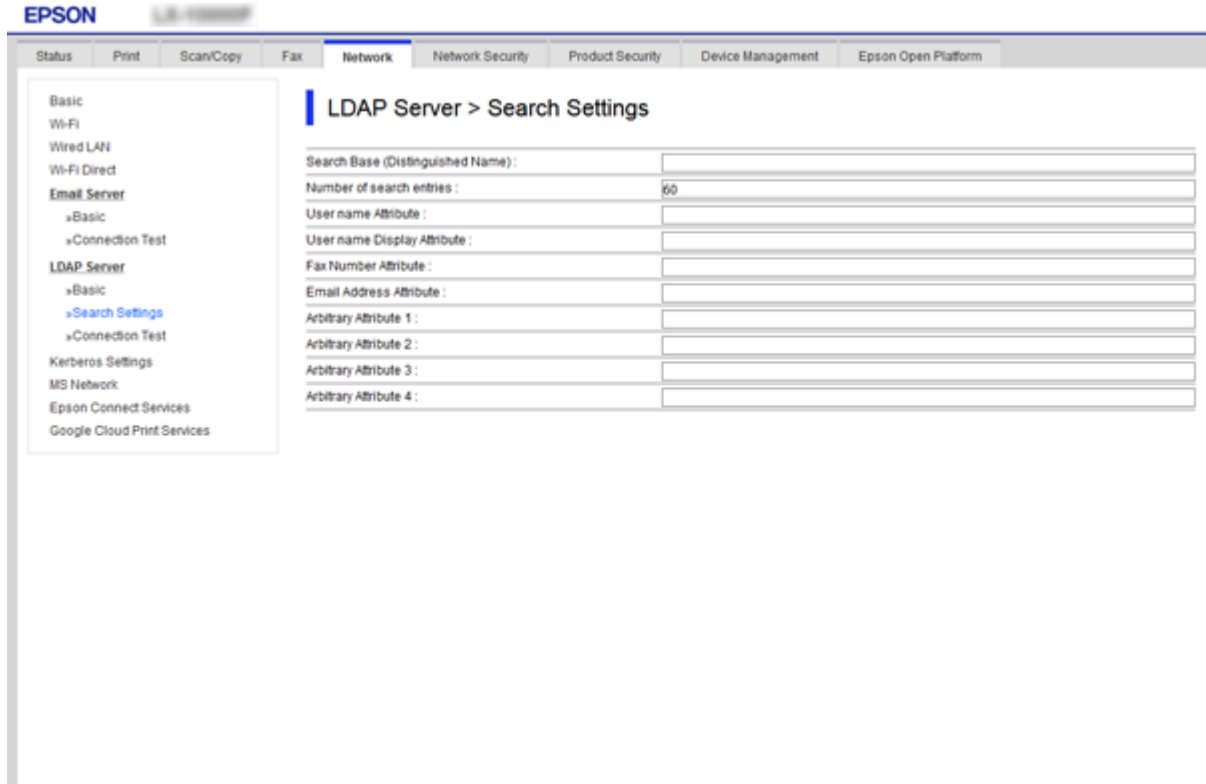

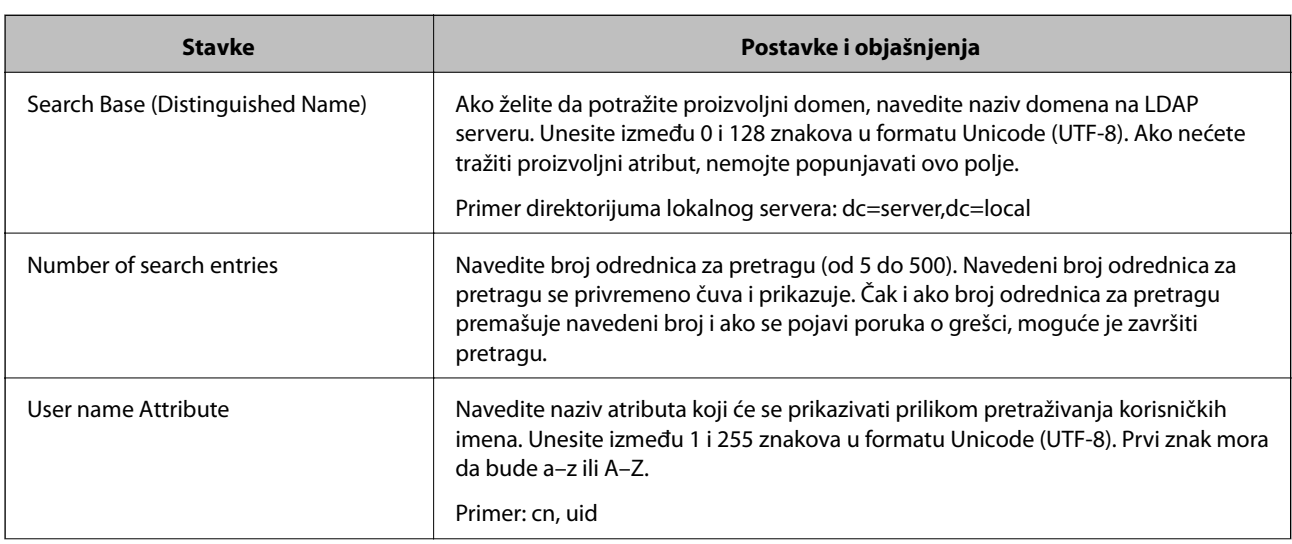

<span id="page-67-0"></span>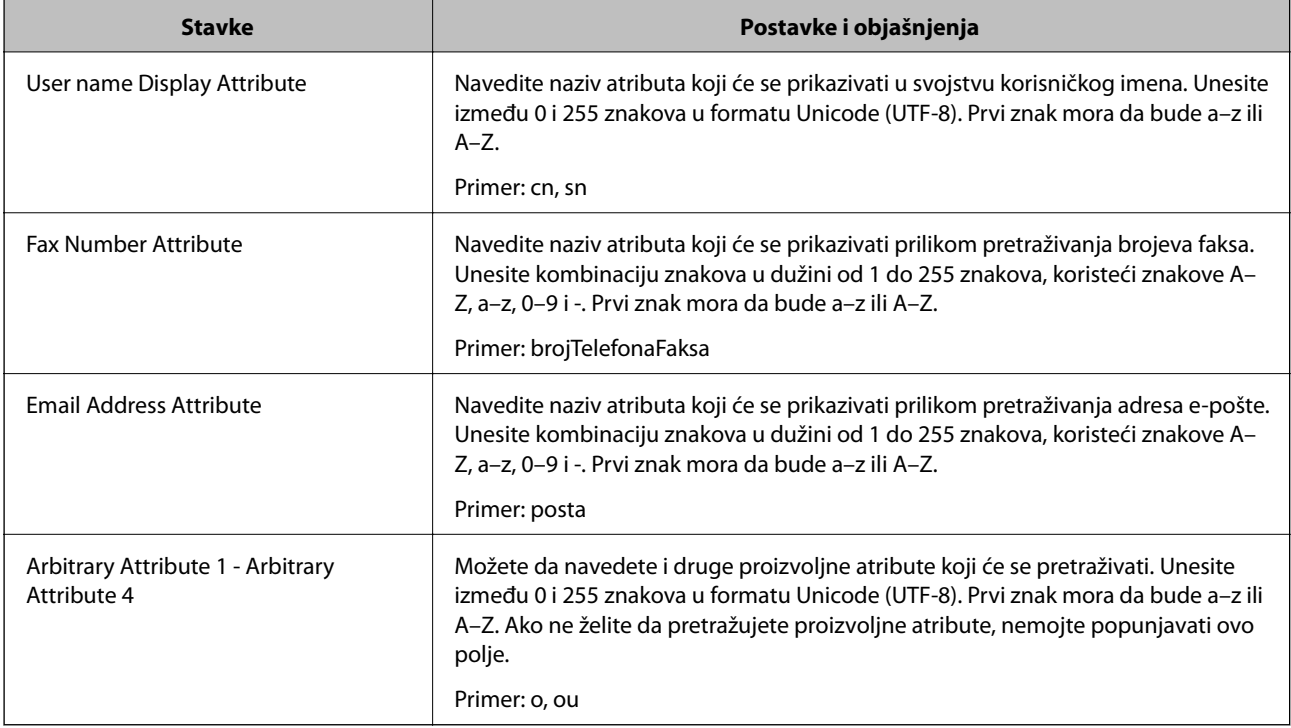

& ["Konfigurisanje postavki pretrage preko LDAP servera" na strani 66](#page-65-0)

## **Provera veze sa LDAP serverom**

- 1. Pristupite Web Config i izaberite karticu **Network** > **LDAP Server** > **Connection Test**.
- 2. Izaberite **Start**.

Pokrenuće se testiranje veze.Po završetku testiranja prikazaće se izveštaj o proveri.

## **Povezane informacije**

- & ["Pristup programu Web Config" na strani 37](#page-36-0)
- & "Reference testiranja veze sa LDAP serverom" na strani 68

## *Reference testiranja veze sa LDAP serverom*

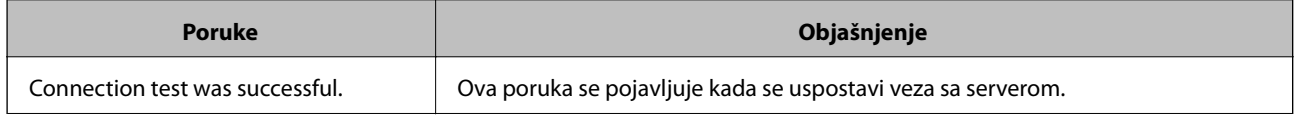

<span id="page-68-0"></span>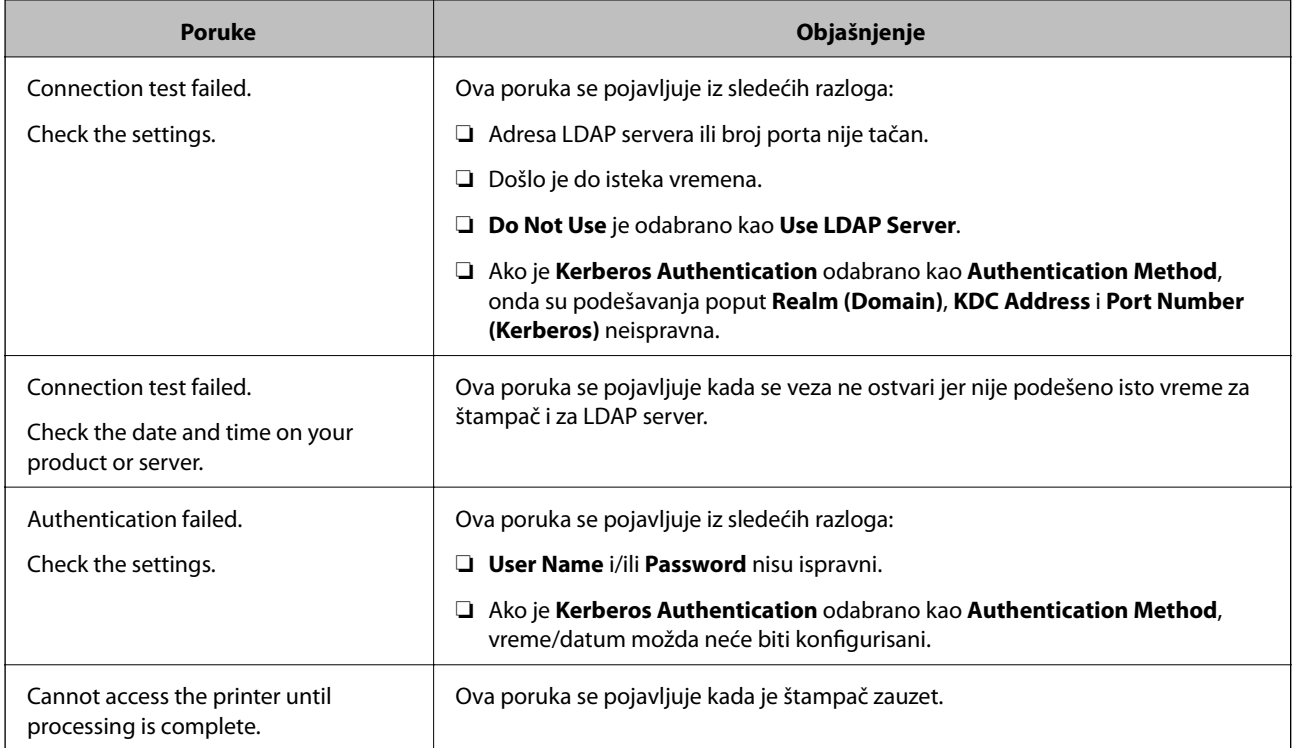

& ["Provera veze sa LDAP serverom" na strani 68](#page-67-0)

## **Izrada rezervne kopije kontakata**

Ukoliko izvezete kontakte na Web Config, možete ih kopirati na druge štampače.

## **Izvoz kontakata**

- 1. Pristupite Web Config i zatim izaberite karticu **Device Management** > **Export and Import Setting Value** > **Export**.
- 2. Izaberite **Contacts**.
- 3. Unesite lozinku kako biste šifrovali izvezenu datoteku. Potrebna vam je lozinka za uvoz datoteke. Ostavite ovo prazno ako ne želite da šifrujete datoteku.
- 4. Kliknite na **Export**.

## **Povezane informacije**

& ["Pristup programu Web Config" na strani 37](#page-36-0)

## **Uvoz kontakata**

- 1. Pristupite opciji Web Config, a zatim izaberite **Device Management** > **Export and Import Setting Value** > **Import**.
- 2. Izaberite izvezenu datoteku, a zatim unesite šifrovanu lozinku.
- 3. Kliknite na **Next**.
- 4. Izaberite **Contacts**, a zatim kliknite na **Next**.
- 5. Kliknite na **OK**. Podešavanja će biti primenjena na štampač.

## **Povezane informacije**

& ["Pristup programu Web Config" na strani 37](#page-36-0)

# **Vršenje sistemskih podešavanja**

## **Podešavanje kontrolne table**

Podešavanje kontrolne table štampača. Možete je podesiti na sledeći način.

- 1. Pristupite Web Config i izaberite karticu **Device Management** > **Control Panel**.
- 2. Odredite sledeće stavke po potrebi.
	- ❏ Language

Izaberite jezik na kom će biti prikazana kontrolna tabla.

❏ Panel Lock

Ako odaberete **ON**, biće potrebna administratorska lozinka kada vršite neku radnju koja zahteva administratorska ovlašćenja. Ako administratorska lozinka nije podešena, zaključavanje table je onemogućeno.

3. Kliknite na **OK**.

#### **Povezane informacije**

& ["Pristup programu Web Config" na strani 37](#page-36-0)

## **Podešavanja za uštedu energije tokom perioda neaktivnosti**

Podesite uštedu energije za period neaktivnosti štampača.Vreme podesite u zavisnosti od okruženja u kom ga koristite.

#### *Napomena:*

Takođe možete izvršiti podešavanja za uštedu energije na kontrolnoj tabli štampača.

- 1. Pristupite Web Config i izaberite karticu **Device Management** > **Power Saving**.
- 2. Unesite vreme u **Sleep Timer** kako bi se uređaj prebacio u režim uštede energije u periodu neaktivnosti. Možete podesiti trajanje do 240 minuta u minutama.
- 3. Podesite vreme isključivanja u **Power Off Timer**.Ako koristite funkciju za faks, podesite na **None**.
- 4. Kliknite na **OK**.

& ["Pristup programu Web Config" na strani 37](#page-36-0)

## **Podešavanje zvuka**

Podesite zvuk kada koristite kontrolnu tablu, kada štampate, šaljete faks i tako dalje.

- 1. Pristupite Web Config i izaberite karticu **Device Management** > **Sound**.
- 2. Odredite sledeće stavke po potrebi.
	- ❏ Normal Mode

Podesite zvuk kada je štampač postavljen u **Normal Mode** režim rada.

❏ Quiet Mode

Podesite zvuk kada je štampač postavljen u **Quiet Mode** režim rada. Ovo je omogućeno kada je omogućena jedna od sledećih stavki.

❏ Kontrolna tabla štampača:

**Podešavanja** > **Opšte postavke** > **Podešavanja štampača** > **Tihi režim**

**Podešavanja** > **Opšte postavke** > **Podešavanja faksa** > **Podešavanja za prijem** > **Podešavanja štampanja** > **Tihi režim**

❏ Web Config:

Katica **Fax** > **Receive Settings** > **Fax Output** > **Quiet Mode**

3. Kliknite na **OK**.

## **Povezane informacije**

& ["Pristup programu Web Config" na strani 37](#page-36-0)

## **Sinhronizacija datuma i vremena sa serverom za vreme**

Ako koristite CA sertifikat, možete sprečiti probleme s vremenom.

- 1. Pristupite Web Config i izaberite karticu **Device Management** > **Date and Time** > **Time Server**.
- 2. Izaberite **Use** za **Use Time Server**.

3. Unesite adresu vremenskog servera u **Time Server Address**.

Možete da koristite format IPv4, IPv6 ili FQDN.Unesite najviše 252 znaka.Ako ovo ne navodite, ostavite prazno.

4. Unesite **Update Interval (min)**.

Možete podesiti trajanje do 10.800 minuta u minutama.

5. Kliknite na **OK**.

*Napomena:*

Možete potvrditi status veze s vremenskim serverom u *Time Server Status*.

## **Povezane informacije**

& ["Pristup programu Web Config" na strani 37](#page-36-0)

## **Podešavanje podrazumevane vrednosti za skeniranje i kopiranje (podrazumevana korisnička podešavanja)**

Možete podesiti podrazumevane vrednosti za funkcije.

Možete podesiti sledeće funkcije.

- ❏ Scan to Network Folder/FTP
- ❏ Scan to Email
- ❏ Scan to Memory Device
- ❏ Scan to Cloud
- ❏ Copy
- ❏ Fax
- 1. Pristupite programu Web Config i odaberite funkcije za koje želite da podesite podrazumevanu vrednost za karticu **Scan/Copy** > **User Default Settings**.

Izaberite karticu **Fax** > **User Default Settings** da biste podesili podrazumevanu vrednost za faks.

- 2. Podesite svaku stavku.
- 3. Kliknite na **OK**.

Ako je kombinacija znakova neispravna, biće prikazana automatski izmenjena ispravna vrednost.Potvrdite izmenjenu vrednost i ponovo kliknite na **OK**.

## **Povezane informacije**

& ["Pristup programu Web Config" na strani 37](#page-36-0)

## **Registracija često korišćenih postavki kao podrazumevanih**

Postavke za funkcije kao što su skeniranje, kopiranje i slanje/primanje faksova možete sačuvati kao podrazumevane postavke. Registrujte svaku funkciju nakon što je podesite.

Možete podesiti sledeće funkcije.
#### **Podešavanje funkcija**

- ❏ Scan to Network Folder/FTP
- ❏ Scan to Email
- ❏ Scan to Memory Device
- ❏ Scan to Cloud
- ❏ Skeniraj na računar
- ❏ Copy
- ❏ Fax
- 1. Pristupite programu Web Config i odaberite **Scan/Copy** ili karticu **Fax** > **Presets**.
- 2. Odaberite registrovani broj i kliknite na **Edit**.
- 3. Izaberite **Type** za podrazumevane postavke koje želite da podesite.

#### *Napomena:*

Stavka *Type* se ne može menjati nakon registracije. Ako želite da promenite *Type* nakon registracije, izbrišite podrazumevanu postavku i ponovite registraciju.

- 4. Kliknite na **Next**.
- 5. Podesite svaku stavku.

Unesite naziv u stavku **Name** dužine između 1 i 30 znakova u Unicode formatu (UTF-8).

6. Kliknite na **OK**.

Ako je kombinacija znakova neispravna, biće prikazana automatski izmenjena ispravna vrednost. Potvrdite izmenjenu vrednost i ponovo kliknite na **OK**.

#### **Povezane informacije**

& ["Pristup programu Web Config" na strani 37](#page-36-0)

## **Korišćenje MS mreže**

Možete da navedete želite li ili ne da omogućite deljenje datoteka na MS mreži.

Kada je ovo omogućeno, možete slati skenirane rezultate i primljeni faks u fasciklu koja se deli sa radnom grupom.

- 1. Pristupite Web Config i izaberite karticu **Network** > **MS Network**.
- 2. Izaberite **Use Microsoft network sharing**.
- 3. Unesite ime radne grupe kojoj štampač pripada u **Workgroup Name** u dužini od najviše 15 znakova u formatu ASCII.
- 4. Kliknite na **Next**.
- 5. Potvrdite podešavanja, a zatim kliknite na **OK**.

#### **Povezane informacije**

& ["Pristup programu Web Config" na strani 37](#page-36-0)

## **Print Settings**

#### **Paper Source Settings**

Podesite format i tip papira koji se ubacuje u svaki izvor papira.

#### **Error Settings**

Podesite koje greške uređaja da se prikažu.

❏ Paper Size Notice

Podesite da li da se prikaže greška na kontrolnoj tabli kada je format papira navedenog izvora papira različit od formata papira podataka za štampanje.

❏ Paper Type Notice

Podesite da li da se prikaže greška na kontrolnoj tabli kada je tip papira navedenog izvora papira različit od tipa papira podataka za štampanje.

❏ Auto Error Solver

Podesite da li da se greška automatski poništi ako nema operacija na kontrolnoj tabli u trajanju od 5 sekundi nakon prikazivanja greške.

#### **Universal Print Settings**

Izvršite podešavanja za štampanje sa spoljnih uređaja preko upravljačkog programa štampača.

# **Korišćenje usluge Epson Connect**

Korišćenjem usluge Epson Connect dostupne preko interneta, možete štampati sa svog pametnog telefona, tableta ili laptop računara u bilo koje vreme i praktično svuda.

Sledeće funkcije su dostupne preko interneta.

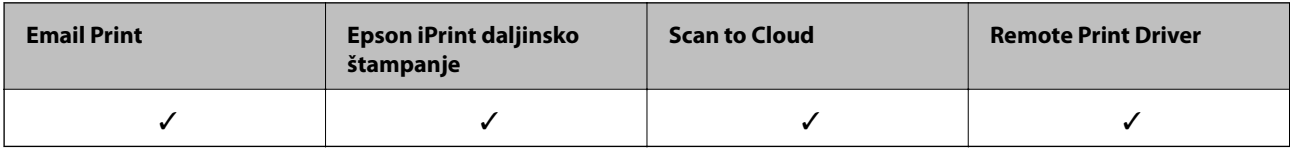

Više informacija potražite na veb-sajtu Epson Connect.

<https://www.epsonconnect.com/>

[http://www.epsonconnect.eu](http://www.epsonconnect.eu/) (samo Evropa)

# **Bezbednosne postavke proizvoda**

Ovo poglavlje objašnjava bezbednosna podešavanja uređaja.

# **Predstavljanje bezbednosnih funkcija proizvoda**

Ovo odeljak predstavlja bezbednosnu funkciju Epson uređaja.

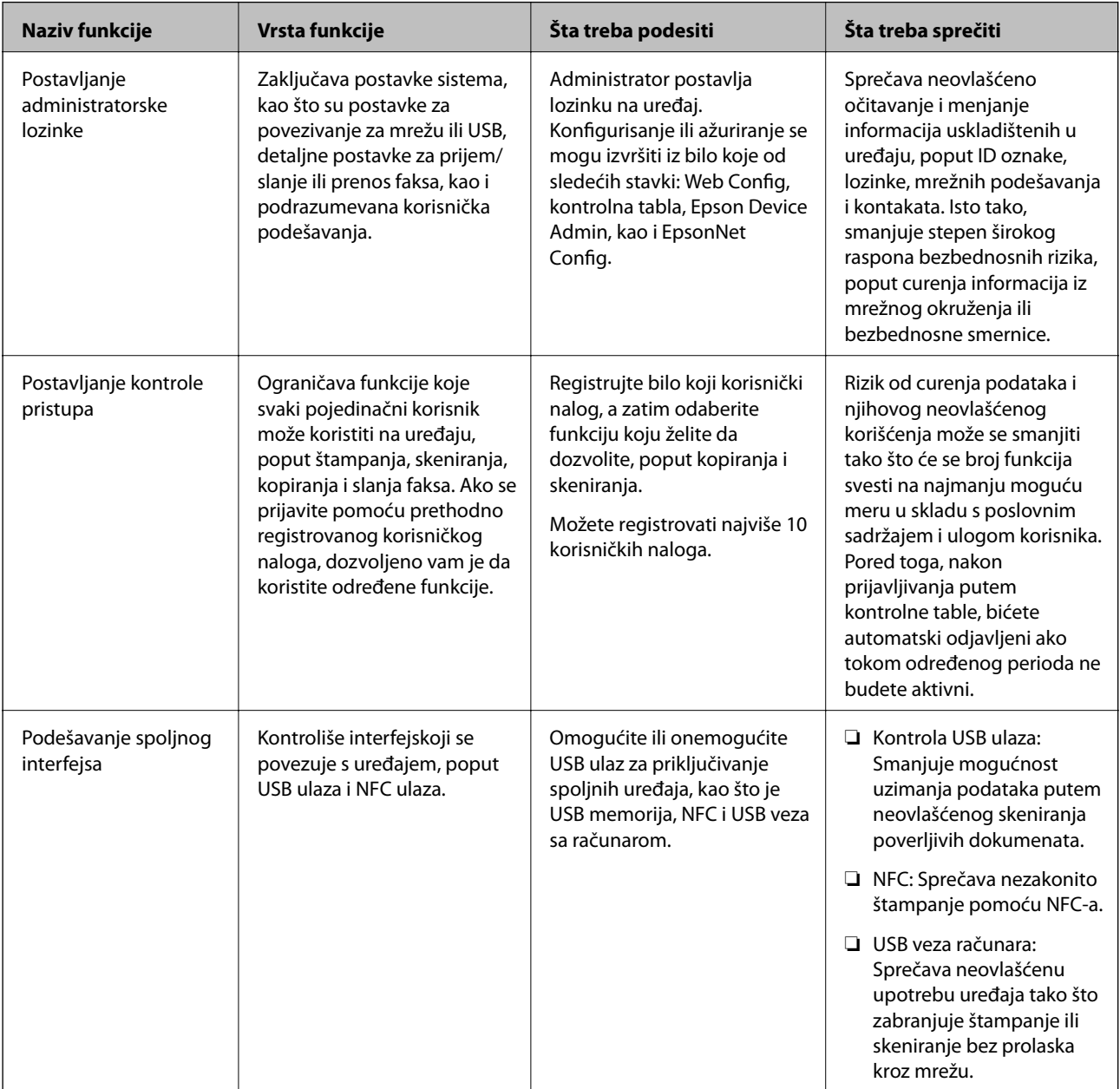

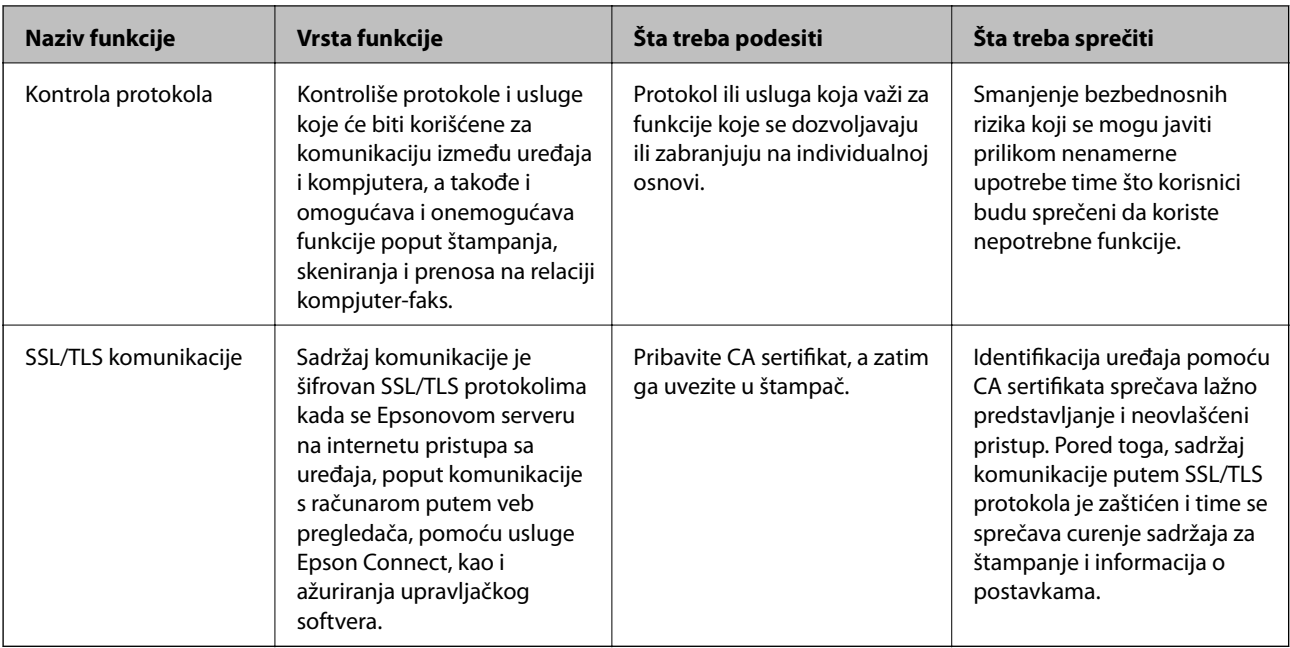

#### **Povezane informacije**

- ◆ ["O Web Config" na strani 36](#page-35-0)
- & ["EpsonNet Config" na strani 118](#page-117-0)
- & ["Epson Device Admin" na strani 118](#page-117-0)
- & "Konfigurisanje administratorske lozinke" na strani 76
- & ["Ograničavanje dostupnosti funkcija" na strani 80](#page-79-0)
- & ["Podešavanje ograničenja spoljašnjeg interfejsa" na strani 82](#page-81-0)
- & ["Kontrolisanje pomoću protokola" na strani 83](#page-82-0)
- & ["SSL/TLS komunikacija sa štampačem" na strani 86](#page-85-0)

# **Konfigurisanje administratorske lozinke**

Kada postavite administratorsku lozinku, korisnici koji nisu administratori neće moći da menjaju postavke za upravljanje sistemom. Administratorsku lozinku možete postaviti ili promeniti pomoću Web Config, kontrolne table skenera ili softvera (Epson Device Admin ili EpsonNet Config). Kada koristite softver, pogledajte dokumentaciju za njega.

#### **Povezane informacije**

- $\rightarrow$  "Konfigurisanje administratorske lozinke na kontrolnoj tabli" na strani 76
- & ["Konfigurisanje administratorske lozinke pomoću Web Config" na strani 77](#page-76-0)
- & ["EpsonNet Config" na strani 118](#page-117-0)
- & ["Epson Device Admin" na strani 118](#page-117-0)

## **Konfigurisanje administratorske lozinke na kontrolnoj tabli**

Administratorsku lozinku možete postaviti na kontrolnoj tabli štampača.

- <span id="page-76-0"></span>1. Izaberite **Podešavanja** na kontrolnoj tabli štampača.
- 2. Izaberite **Opšte postavke** > **Administracija sistema** > **Bezbednosne postavke**.
- 3. Izaberite **Administratorska podešavanja**.
- 4. Izaberite **Lozinka administratora** > **Registruj**.
- 5. Unesite novu lozinku.
- 6. Ponovo unesite lozinku.
- 7. Zatvorite ekran za potvrdu.

Prikazaće se ekran sa administratorskim postavkama.

8. Izaberite **Uklj.** za **Zaključavanje podešavanja**, a zatim zatvorite ekran za potvrdu.

Kada budete želeli da rukujete zaključanom stavkom na meniju biće vam potrebna administratorska lozinka.

#### *Napomena:*

- ❏ Kada unesete administratorsku lozinku da otključate i rukujete stavkama na meniju, prijavili ste se kao administrator.
- ❏ Ako *Podešavanja* > *Opšte postavke* > *Osn. podešavanja* > *Vreme čekanja na radnju* postavite na *Uklj.*, štampač će vas odjaviti nakon određenog perioda neaktivnosti na kontrolnoj tabli.
- ❏ Administratorsku lozinku možete da promenite ili izbrišete kada odaberete *Promeni* ili *Resetuj* na ekranu *Lozinka administratora* i unesete administratorsku lozinku.

## **Konfigurisanje administratorske lozinke pomoću Web Config**

Administratorsku lozinku možete postaviti pomoću Web Config.

1. Pristupite Web Config i izaberite karticu **Product Security** > **Change Administrator Password**.

2. Unesite lozinku u polja **New Password** i **Confirm New Password**. Unesite korisničko ime ako je potrebno. Ako želite da zamenite lozinku novom, unesite aktuelnu lozinku.

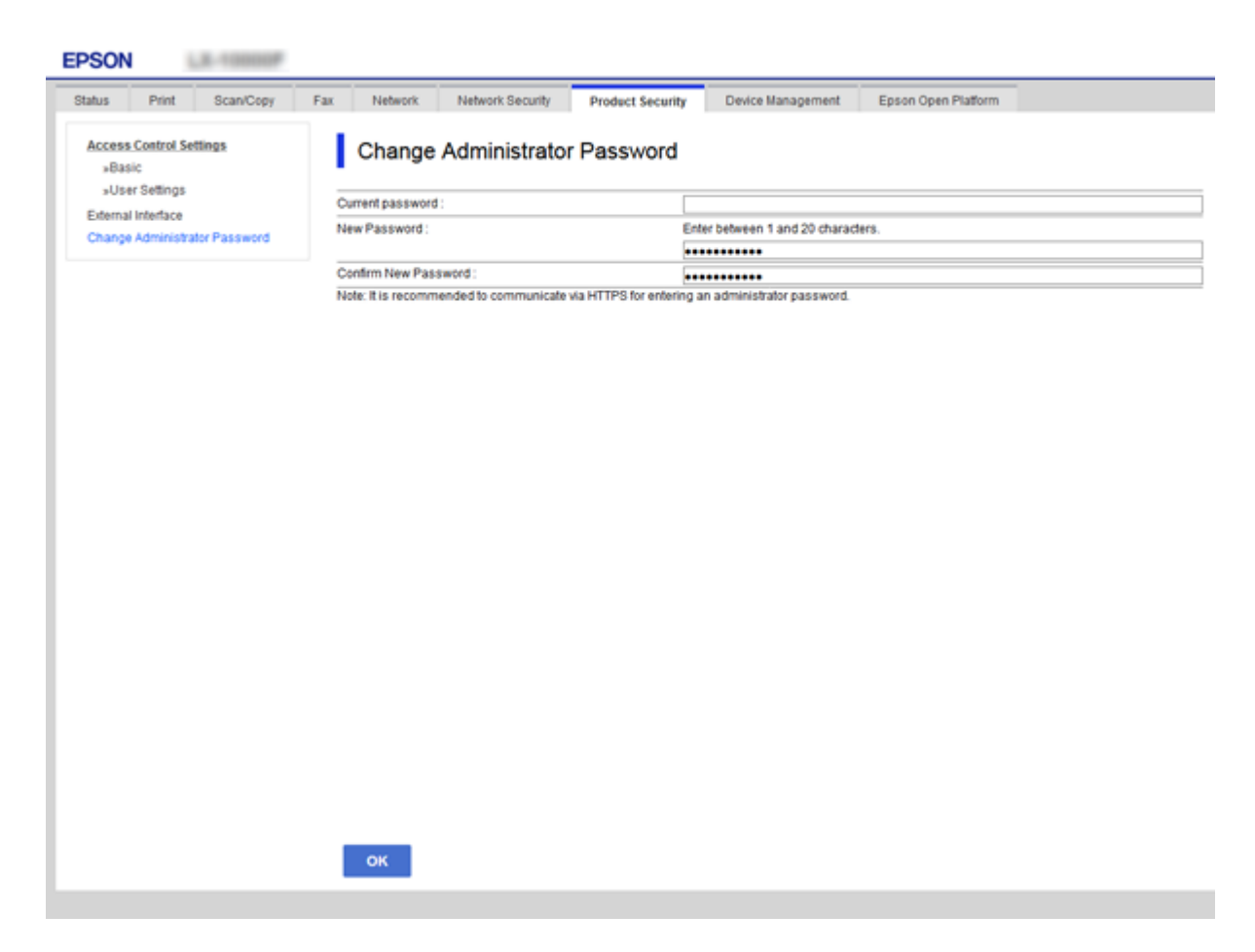

3. Izaberite **OK**.

#### *Napomena:*

- ❏ Da biste postavili ili promenili stavke u zaključanom meniju, kliknite na *Administrator Login*, a zatim unesite administratorsku lozinku.
- ❏ Da biste izbrisali administratorsku lozinku, kliknite na karticu *Product Security* > *Delete Administrator Password*, a zatim unesite administratorsku lozinku.

#### **Povezane informacije**

& ["Pristup programu Web Config" na strani 37](#page-36-0)

# **Stavke koje mogu biti zaključane administratorskom lozinkom**

Administratori imaju privilegije za podešavanje i menjanje postavki svih funkcija na uređajima.

Pored toga, ako je na nekom uređaju postavljena administratorska lozinka, on se zaključa i ne dozvoljava da stavka za mrežno podešavanje bude promenjena i ograničava korisničke funkcije u vezi s upravljanjem uređajem.

Stavke koje administrator može da kontroliše jesu sledeće.

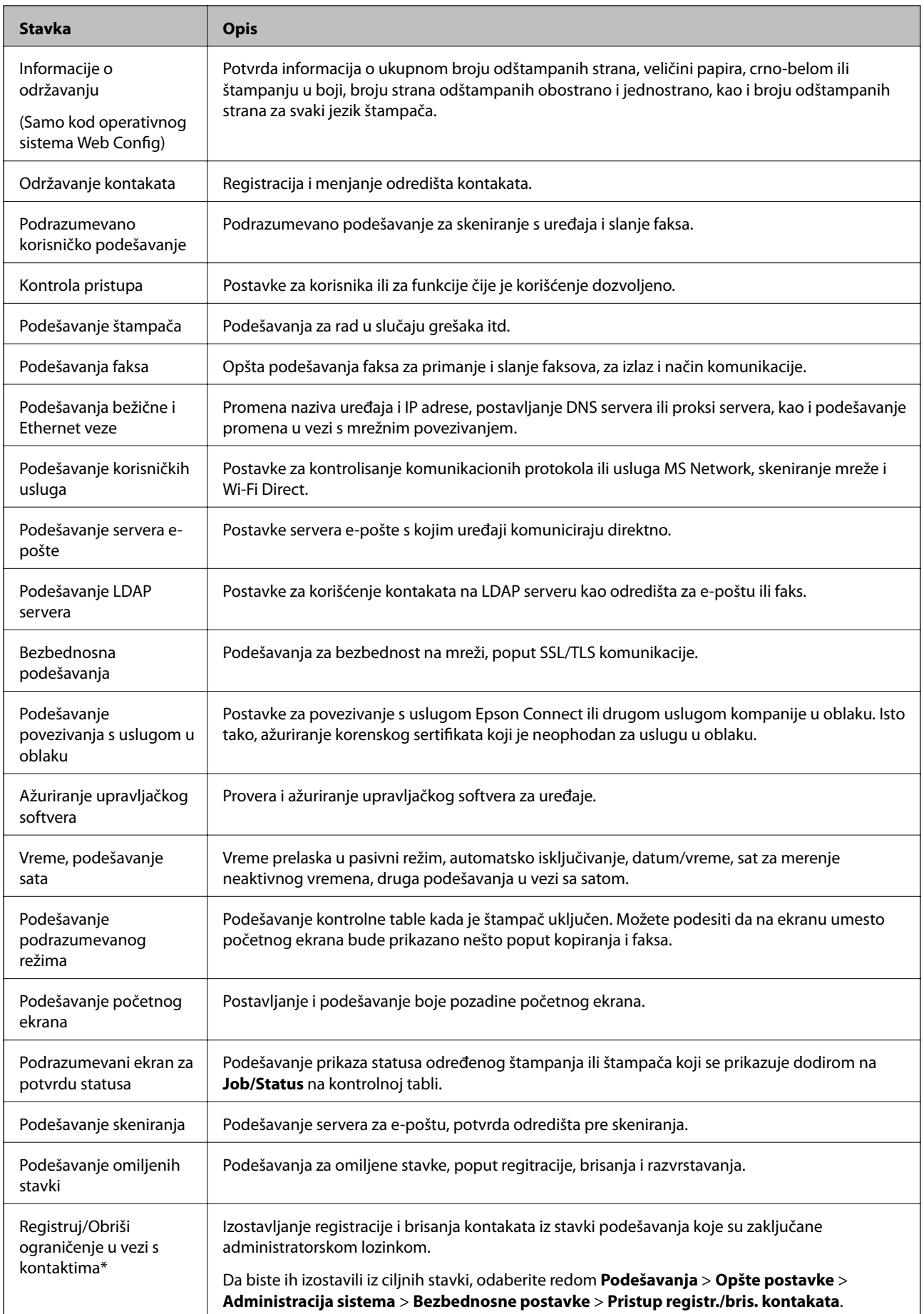

<span id="page-79-0"></span>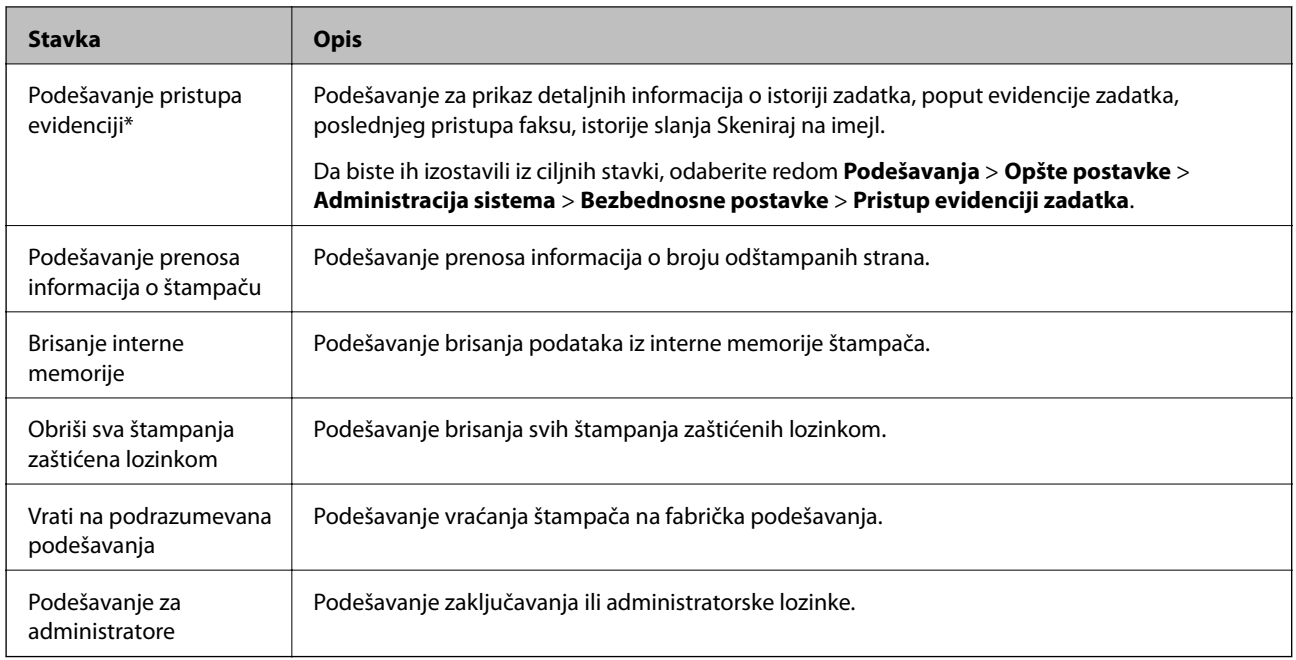

\* Možete izostaviti iz zaključanih stavki.

# **Ograničavanje dostupnosti funkcija**

Možete da kreirate do 10 jedinstvenih korisnika i da im pojedinačno ograničite dostupnost funkcija štampača.Korisnici moraju da se prijave uz pomoć korisničkog imena i lozinke preko kontrolne table štampača.Odjavljivanje korisnika sa štampača se vrši tako što se dati korisnik ručno odjavi sa štampača ili tako što ga štampač automatski odjavi posle određenog vremena.

Ako želite da ograničite štampanje preko upravljačkog programa za štampač i upravljačkog programa za skener, koristite specijalni upravljački program za štampač.

Ako štampač koristite s računara s operativnim sistemom Windows, upravljačkom programu za štampač i upravljačkom programu za skener možete unapred da dodelite korisničko ime i lozinku.Štampač će automatski proveriti identitet korisnika prilikom interakcije sa računarom, tako da nema potrebe da svaki put unosite lozinku.Više informacija o konfigurisanju upravljačkog programa potražite u pomoći za upravljački program.

Ovu funkciju ne možete koristiti s operativnim sistemom Mac OS.

# **Konfigurisanje kontrole pristupa**

1. Pristupite Web Config i izaberite karticu **Product Security** > **Access Control Settings** > **Basic**.

2. Izaberite polje **Enables Access Control** i kliknite na **OK**.

#### c*Važno:*

Ako uklonite štikliranje sa polja *Allows printing and scanning without authentication information*, štampač neće primati zadatke štampanja čiji identitet nije proveren, a koji su poslati iz sledećih izvora:

- ❏ Podrazumevani upravljački program operativnog sistema
- ❏ PCL upravljački program štampača/PostScript upravljački program štampača
- ❏ Veb servisi, na primer Epson Connect i Google Cloud Print
- ❏ Pametni telefoni i drugi prenosni uređaji

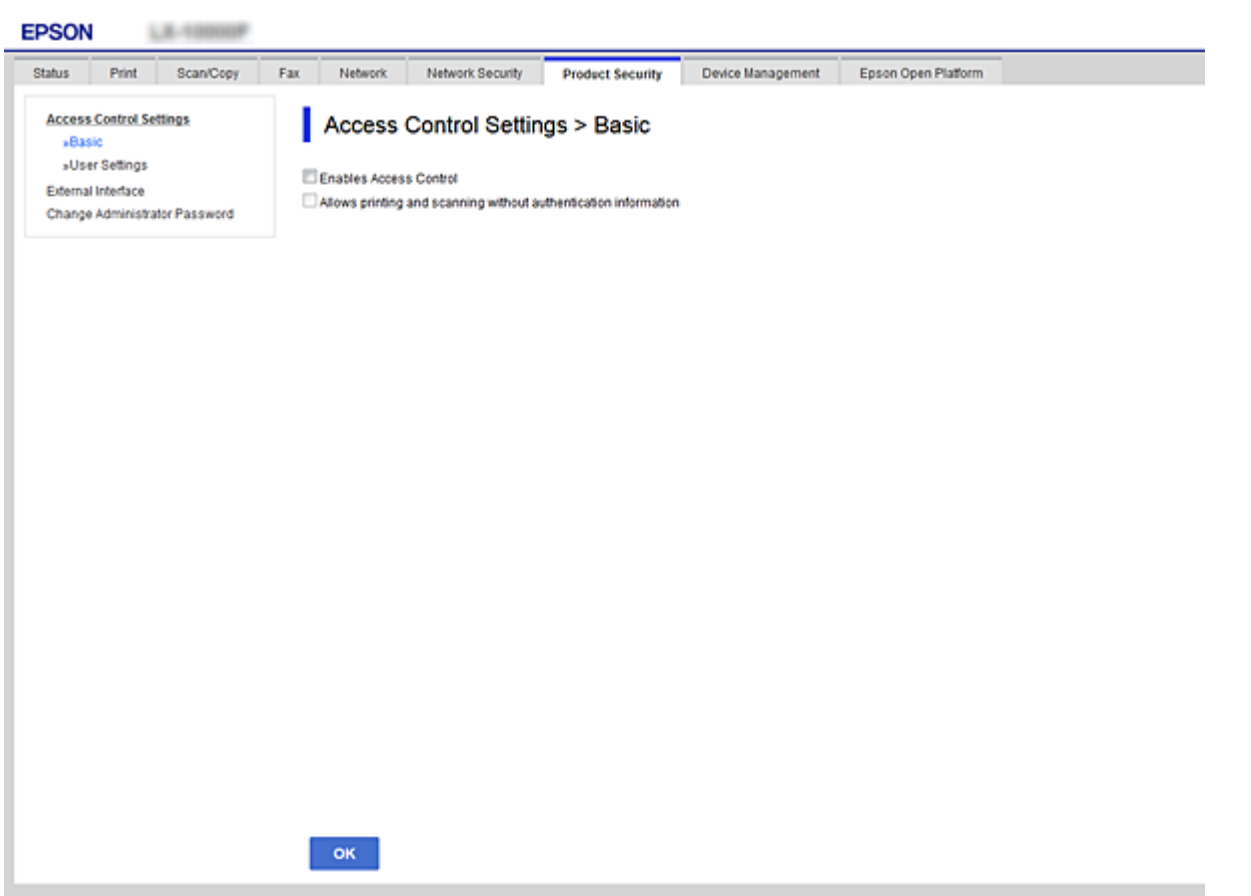

- 3. Izaberite karticu **Product Security** > **Access Control Settings** > **User Settings**.
- 4. Kliknite na **Add**, a zatim unesite vrednost za svaku stavku.
- 5. Kliknite na **Apply**.

#### *Napomena:*

*Delete* se prikazuje kada izmenite registrovanog korisnika.Kliknite na tu stavku da biste obrisali korisnika.

#### **Povezane informacije**

- & ["Pristup programu Web Config" na strani 37](#page-36-0)
- & ["Korisničke funkcije stavke podešavanja" na strani 82](#page-81-0)

### <span id="page-81-0"></span>**Korisničke funkcije – stavke podešavanja**

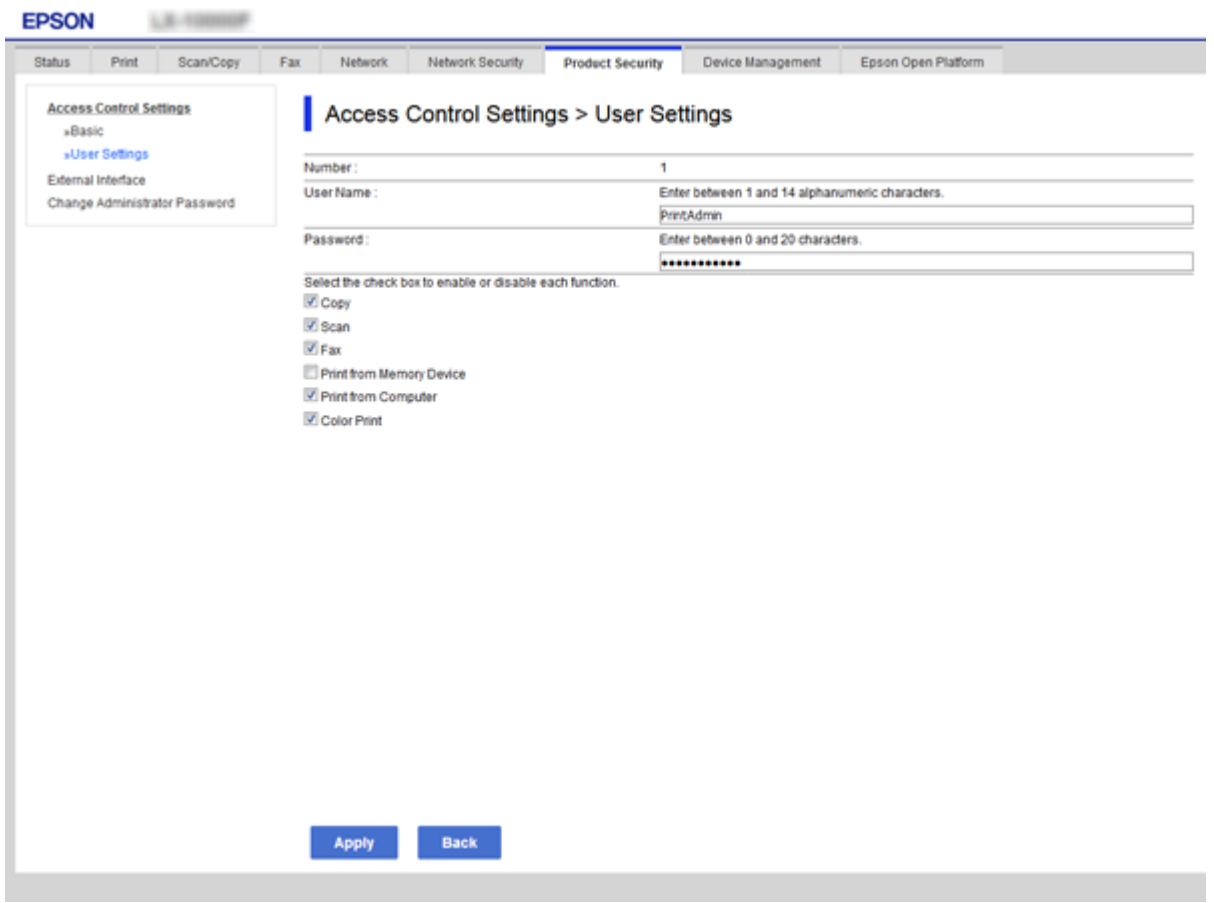

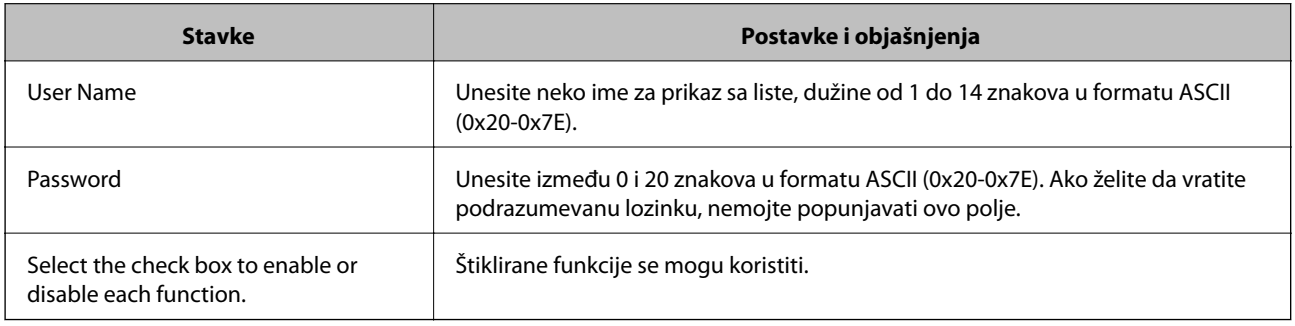

# **Podešavanje ograničenja spoljašnjeg interfejsa**

Možete ograničiti upotrebu USB veze s računara.Podesite ograničenja da biste ograničili štampanje i skeniranje samo na skeniranje putem mreže.

#### *Napomena:*

Takođe možete izvršiti podešavanja ograničenja na kontrolnoj tabli štampača.

- 1. Pristupite Web Config i izaberite karticu **Product Security** > **External Interface**.
- 2. Izaberite **Enable** ili **Disable**.

Ako želite da ga ograničite, odaberite **Disable**.

<span id="page-82-0"></span>3. Kliknite na **OK**.

#### **Povezane informacije**

& ["Pristup programu Web Config" na strani 37](#page-36-0)

# **Kontrolisanje pomoću protokola**

Možete da štampate pomoću raznih putanja i protokola.Ako koristite multifunkcionalni štampač, možete da koristite skeniranje mreže i slanje faksova sa računara sa neograničenog broja mrežnih računara.Možete da smanjite nenamerne bezbednosne rizike ograničavanjem na štampanje sa određenih putanja ili kontrolisanjem dostupnih funkcija.

## **Kontrolisanje protokola**

Konfigurišite podešavanja protokola.

- 1. Pristupite Web Config i zatim izaberite karticu **Network Security** > **Protocol**.
- 2. Konfigurišite svaku stavku.
- 3. Kliknite na **Next**.
- 4. Kliknite na **OK**.

Podešavanja će biti primenjena na štampač.

### **Protokoli koje možete da omogućite ili onemogućite**

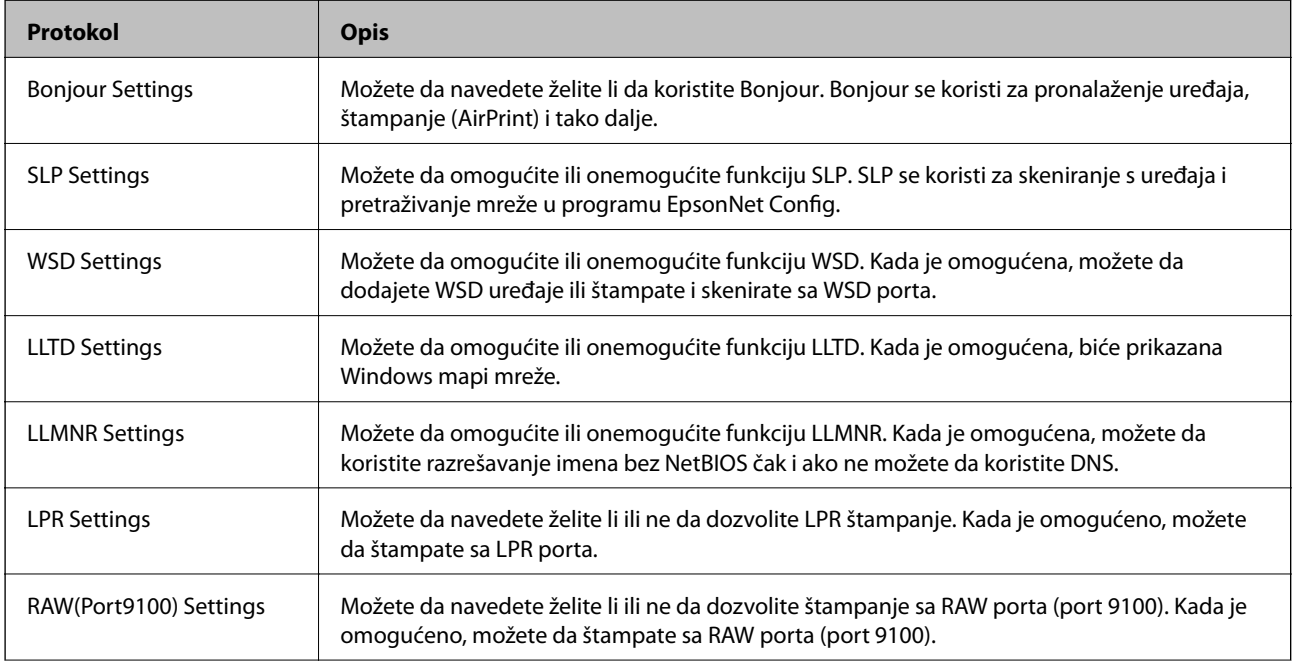

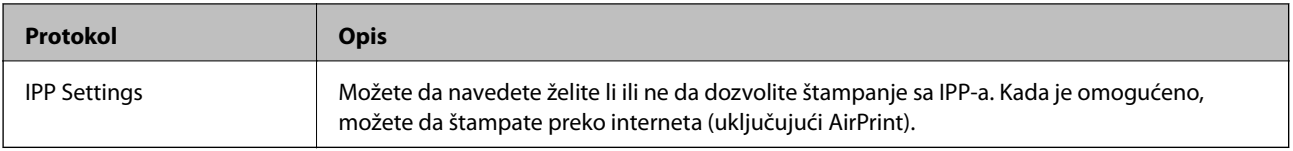

# **Stavke podešavanja protokola**

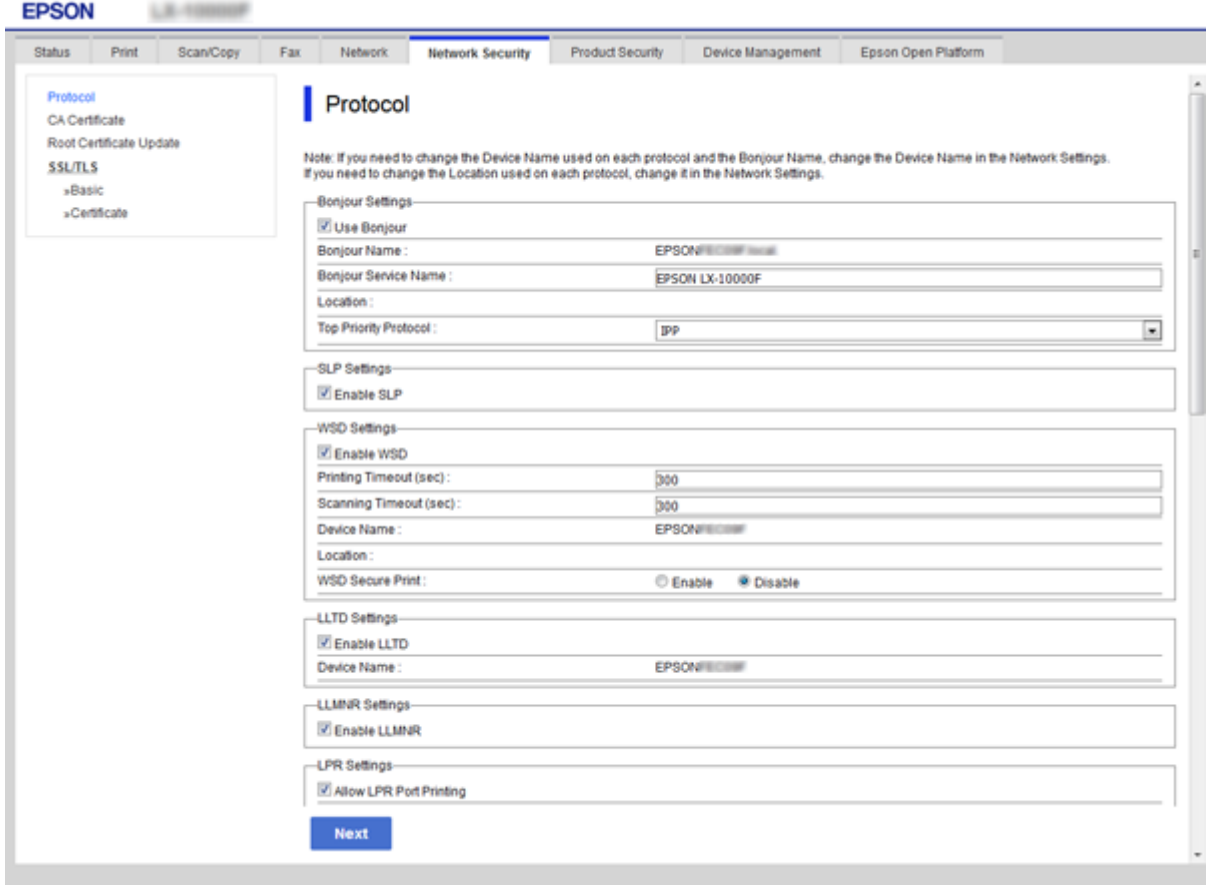

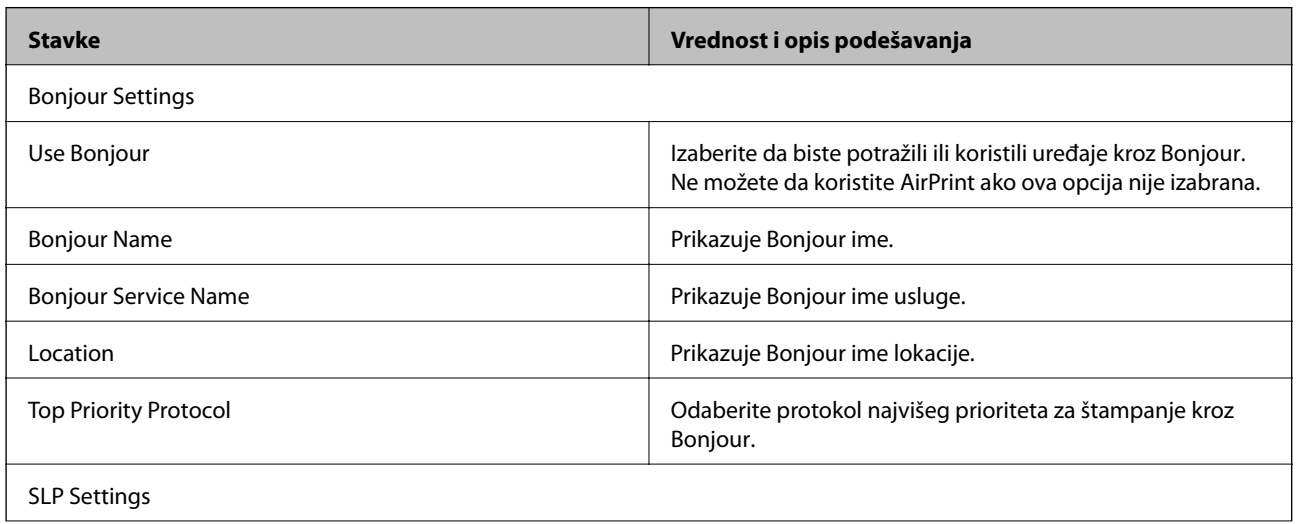

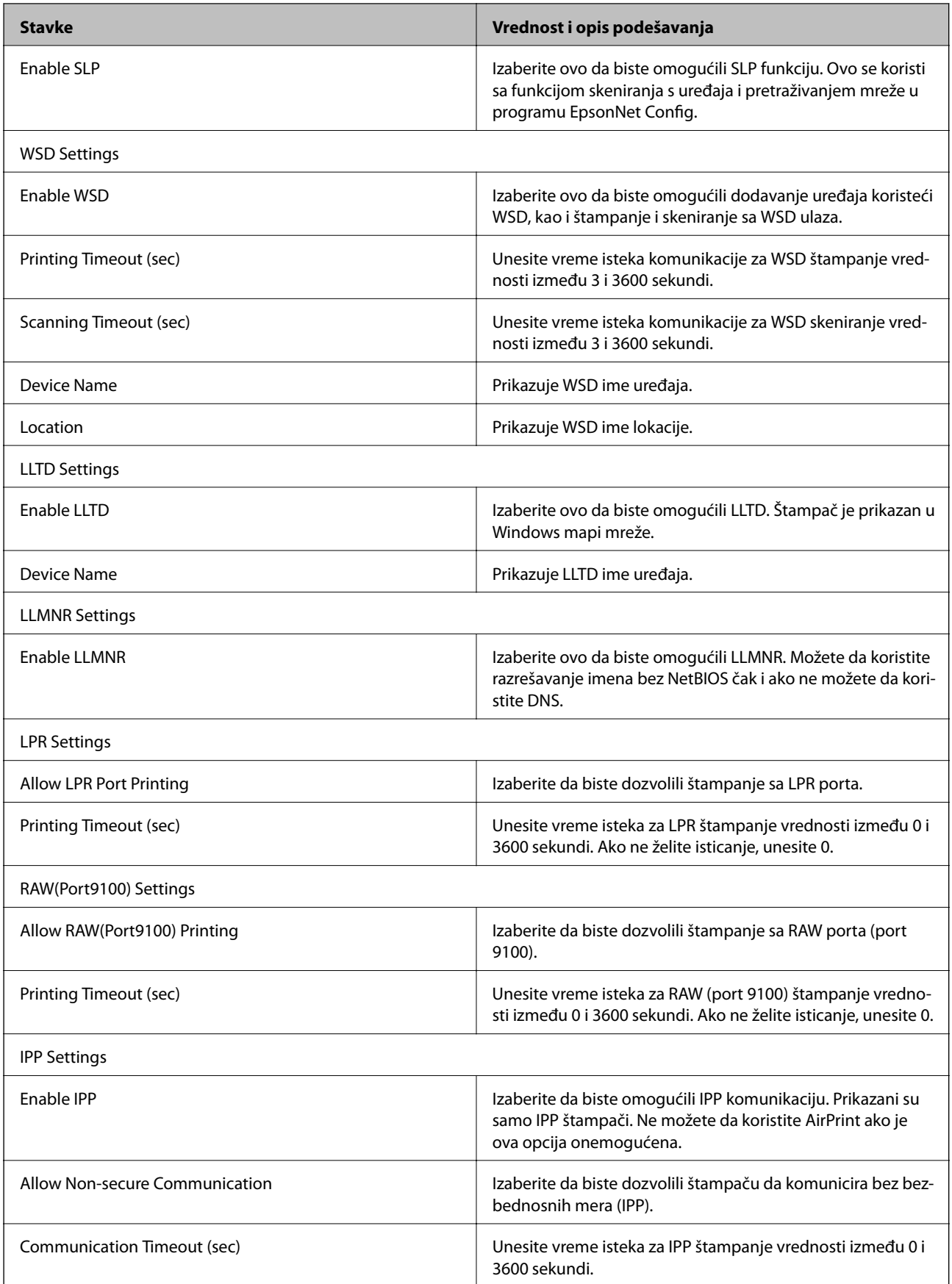

<span id="page-85-0"></span>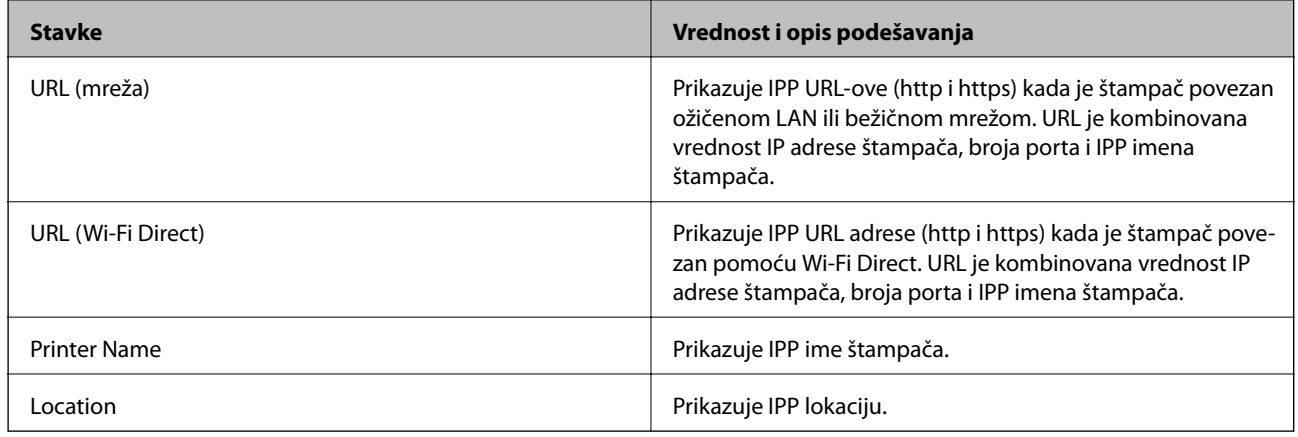

# **SSL/TLS komunikacija sa štampačem**

Kada je sertifikat servera za štampač podešen pomoću protokola SSL/TLS (Sloj sigurnih utičnica/Bezbednost transportnog sloja), možete šifrovati komunikacionu putanju između računara. Ovo uradite ako želite da sprečite neovlašćeni pristup i pristup na daljinu.

# **O digitalnim sertifikatima**

❏ Sertifikat koji je odobrilo neko sertifikaciono telo (CA)

Sertifikat koji potpisuje neko sertifikaciono telo (CA) pribavlja se od datog sertifikacionog tela. Komunikaciju možete da zaštitite korišćenjem CA sertifikata. CA sertifikat možete da koristite za svaku bezbednosnu funkciju.

❏ CA sertifikat

CA sertifikat označava da je treća strana potvrdila identitet servera. On predstavlja ključnu komponentu zaštite koja garantuje bezbednost na internetu. Potrebno je da pribavite CA sertifikat za proveru identiteta servera od sertifikacionog tela koje ih izdaje.

❏ Nezavisni sertifikat

Nezavisni sertifikat je sertifikat koji štampač sam izdaje i potpisuje. Taj sertifikat nije pouzdan i ne može da spreči prevare. Ako koristite taj sertifikat kao SSL/TLS sertifikat, u pregledaču će se možda pojaviti bezbednosno upozorenje. Taj sertifikat možete da koristite samo za SSL/TLS komunikaciju.

#### **Povezane informacije**

- & "Pribavljanje i uvoz CA sertifikata" na strani 86
- & ["Brisanje CA sertifikata" na strani 90](#page-89-0)
- & ["Ažuriranje nezavisnog sertifikata" na strani 91](#page-90-0)

## **Pribavljanje i uvoz CA sertifikata**

### **Pribavljanje CA sertifikata**

Da biste pribavili CA sertifikat, kreirajte CSR (zahtev za potpisivanje sertifikata) i pošaljite ga sertifikacionom telu. CSR možete da kreirate uz pomoć programa Web Config i računara.

#### **Bezbednosne postavke proizvoda**

Pratite uputstva za kreiranje CSR-a i pribavite CA sertifikat koristeći Web Config. Prilikom kreiranja CSR-a uz pomoć programa Web Config, sertifikat je u formatu PEM/DER.

- 1. Pristupite opciji Web Config, a zatim izaberite karticu **Network Security** > **SSL/TLS** > **Certificate**.
- 2. Kliknite na **Generate** kod **CSR**.

Otvoriće se stranica za kreiranje CSR-a.

3. Izaberite jednu vrednost za svaku stavku.

#### *Napomena:*

Dostupna dužina šifre i skraćenice se mogu razlikovati u zavisnosti od sertifikacionog tela. Poštujte pravila datog sertifikacionog tela prilikom kreiranja zahteva.

4. Kliknite na **OK**.

Prikazaće se poruka sa obaveštenjem o završetku.

- 5. Izaberite karticu **Network Security** > **SSL/TLS** > **Certificate**.
- 6. CSR preuzmite na računar tako što ćete kliknuti na jedno od dugmadi za preuzimanje koju sadrži **CSR**, u formatu koji zahteva dato sertifikaciono telo.

#### c*Važno:*

Nemojte ponovo da generišete CSR. Ako to uradite, možda nećete moći da uvezete izdati CA-signed Certificate.

7. Pošaljite CSR sertifikacionom telu i dobavite CA-signed Certificate.

Poštujte pravila datog sertifikacionog tela koja se odnose na način slanja i formular.

8. Sačuvajte izdati CA-signed Certificate na računaru koji je povezan sa štampačem.

Postupak dobijanja CA-signed Certificate se smatra gotovim kada sertifikat snimite na odredišnu lokaciju.

### <span id="page-87-0"></span>*CSR — stavke podešavanja*

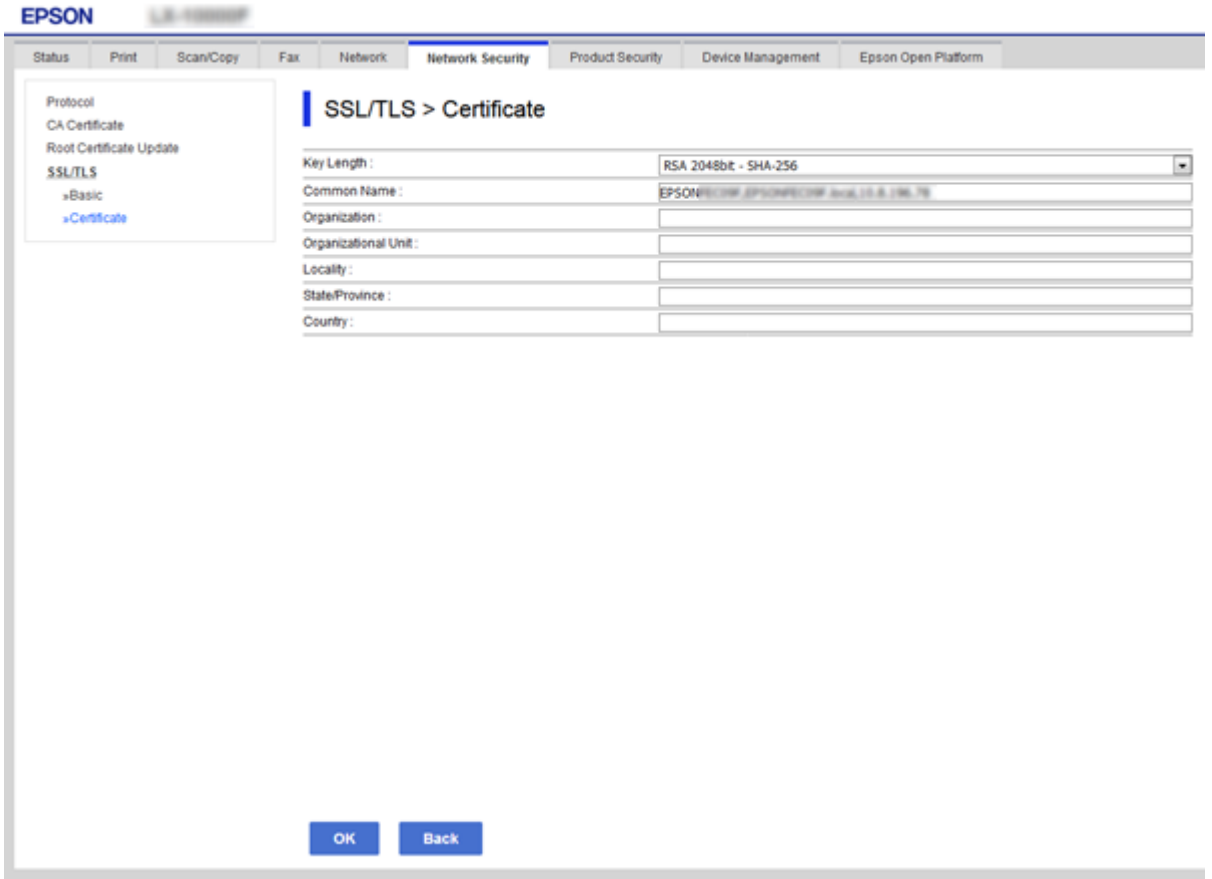

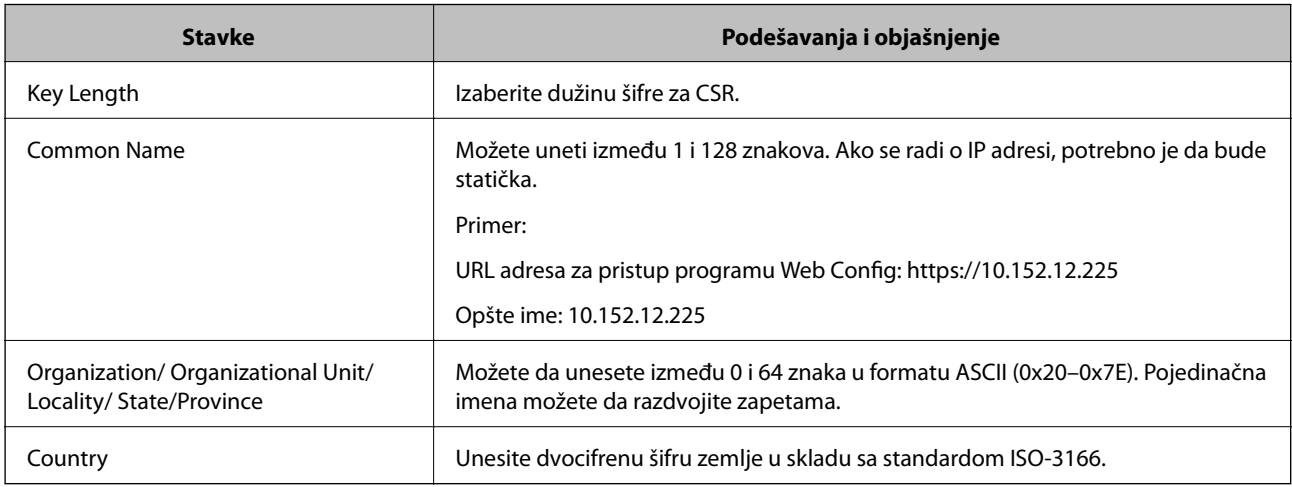

### **Povezane informacije**

 $\blacktriangleright$ ["Ažuriranje nezavisnog sertifikata" na strani 91](#page-90-0)

### <span id="page-88-0"></span>**Uvoz CA sertifikata**

#### c*Važno:*

- ❏ Proverite da li su na štampaču podešeni tačno vreme i datum.
- ❏ Ako ste sertifikat dobili na osnovu CSR formulara iz programa Web Config, sertifikat možete da uvezete jednom.
- 1. Pristupite opciji Web Config, a zatim izaberite karticu **Network Security** > **SSL/TLS** > **Certificate**.

#### 2. Kliknite na **Import**

Otvoriće se stranica za uvoz sertifikata.

3. Izaberite jednu vrednost za svaku stavku.

Postavke mogu da se razlikuju u zavisnosti od toga gde kreirate CSR i od formata datoteke sertifikata. Unesite vrednosti u obavezna polja u skladu sa sledećim stavkama.

- ❏ Sertifikat u formatu PEM/DER dobijen iz programa Web Config
	- ❏ **Private Key**: Nemojte konfigurisati ovu stavku jer štampač sadrži privatni ključ.
	- ❏ **Password**: Nemojte je konfigurisati.
	- ❏ **CA Certificate 1**/**CA Certificate 2**: Opcionalno
- ❏ Sertifikat u formatu PEM/DER dobijen sa računara
	- ❏ **Private Key**: Podesite ovu stavku.
	- ❏ **Password**: Nemojte je konfigurisati.
	- ❏ **CA Certificate 1**/**CA Certificate 2**: Opcionalno
- ❏ Sertifikat u formatu PKCS#12 dobijen sa računara
	- ❏ **Private Key**: Nemojte je konfigurisati.
	- ❏ **Password**: Opcionalno
	- ❏ **CA Certificate 1**/**CA Certificate 2**: Nemojte je konfigurisati.
- 4. Kliknite na **OK**.

Prikazaće se poruka sa obaveštenjem o završetku.

#### *Napomena:*

Kliknite na *Confirm* da biste proverili informacije u sertifikatu.

#### **Povezane informacije**

- & ["Pristup programu Web Config" na strani 37](#page-36-0)
- & ["Uvoz CA sertifikata stavke podešavanja" na strani 90](#page-89-0)

#### <span id="page-89-0"></span>*Uvoz CA sertifikata – stavke podešavanja*

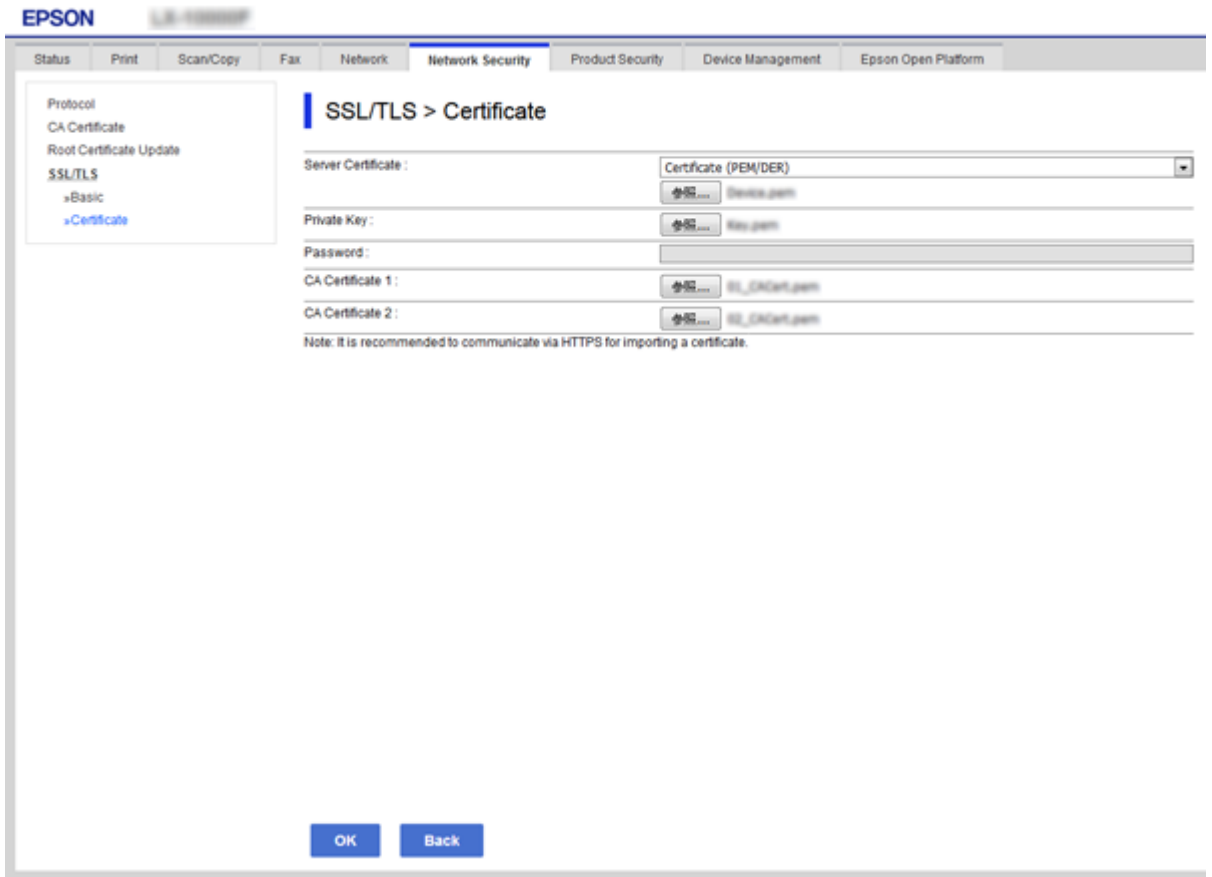

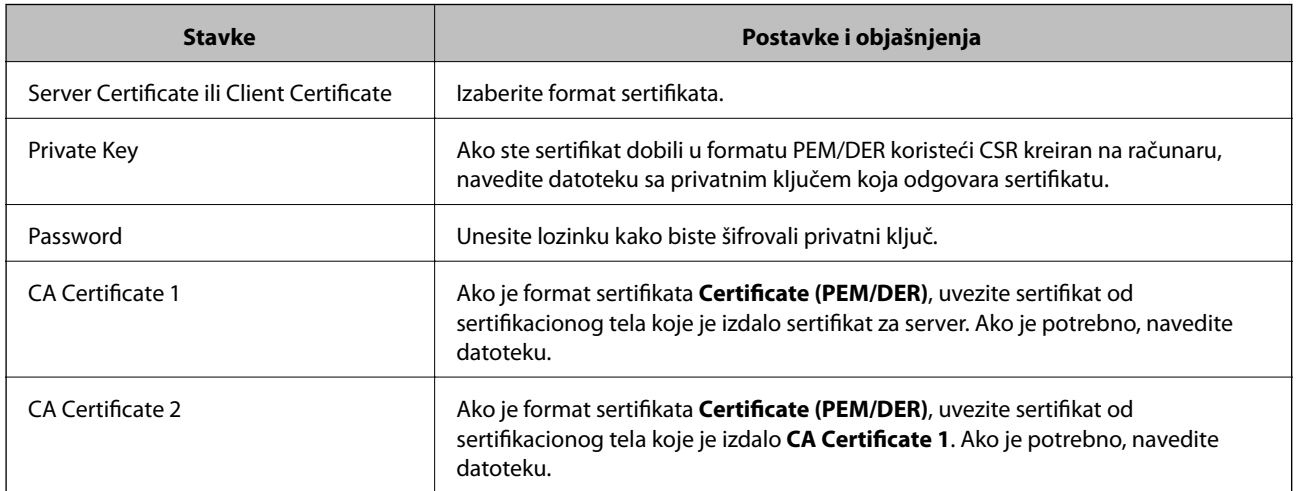

### **Povezane informacije**

& ["Uvoz CA sertifikata" na strani 89](#page-88-0)

## **Brisanje CA sertifikata**

Možete da izbrišete uvezeni sertifikat kada istekne ili kada više ne postoji potreba za šifrovanjem veze.

# <span id="page-90-0"></span>c*Važno:*

Ako ste sertifikat dobili na osnovu CSR formulara iz programa Web Config, ne možete ponovo da uvezete izbrisani sertifikat. U tom slučaju, kreirajte CSR i ponovo pribavite sertifikat.

- 1. Pristupite opciji Web Config, i onda odaberite karticu **Network Security** > **SSL/TLS** > **Certificate**.
- 2. Kliknite na **Delete**.
- 3. Potvrdite da želite da izbrišete sertifikat u prikazanoj poruci.

## **Ažuriranje nezavisnog sertifikata**

Ako štampač podržava funkciju HTTPS servera, možete da ažurirate nezavisni sertifikat.Prilikom otvaranja programa Web Config uz pomoć nezavisnog sertifikata pojavljuje se poruka sa upozorenjem.

Nezavisni sertifikat koristite privremeno dok ne dobijete i uvezete CA sertifikat.

- 1. Pristupite Web Config i izaberite karticu **Network Security** > **SSL/TLS** > **Certificate**.
- 2. Kliknite na **Update**.
- 3. Unesite **Common Name**.

Unesite IP adresu ili neki identifikator poput FQDN naziva štampača.Možete uneti između 1 i 128 znakova.

#### *Napomena:*

Pojedinačna imena (CN) možete da razdvojite zapetama.

4. Navedite rok važenja sertifikata.

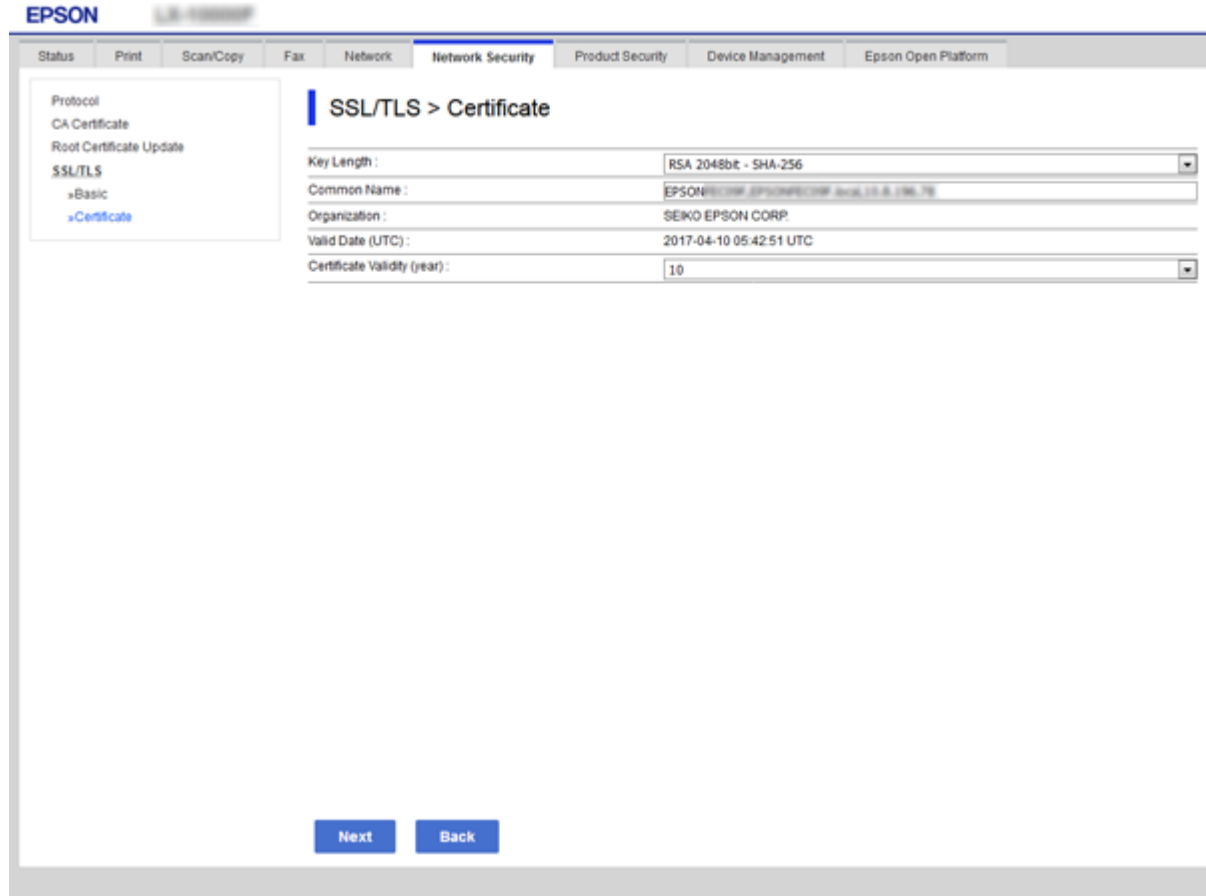

5. Kliknite na **Next**.

Prikazaće se poruka sa potvrdom.

6. Kliknite na **OK**.

Štampač će biti ažuriran.

*Napomena:* Kliknite na *Confirm* da biste proverili informacije u sertifikatu.

#### **Povezane informacije**

& ["Pristup programu Web Config" na strani 37](#page-36-0)

## **Konfigurisanje CA Certificate**

Možete da uvezete, prikažete i izbrišete CA Certificate.

#### **Povezane informacije**

- & ["Pristup programu Web Config" na strani 37](#page-36-0)
- & ["CSR stavke podešavanja" na strani 88](#page-87-0)
- & ["Uvoz CA sertifikata" na strani 89](#page-88-0)

Vodič za administratore

### **Uvoz CA sertifikata**

- 1. Pristupite Web Config i zatim izaberite karticu **Network Security** > **CA Certificate**.
- 2. Kliknite na **Import**.
- 3. Navedite CA Certificate koji želite da uvezete.

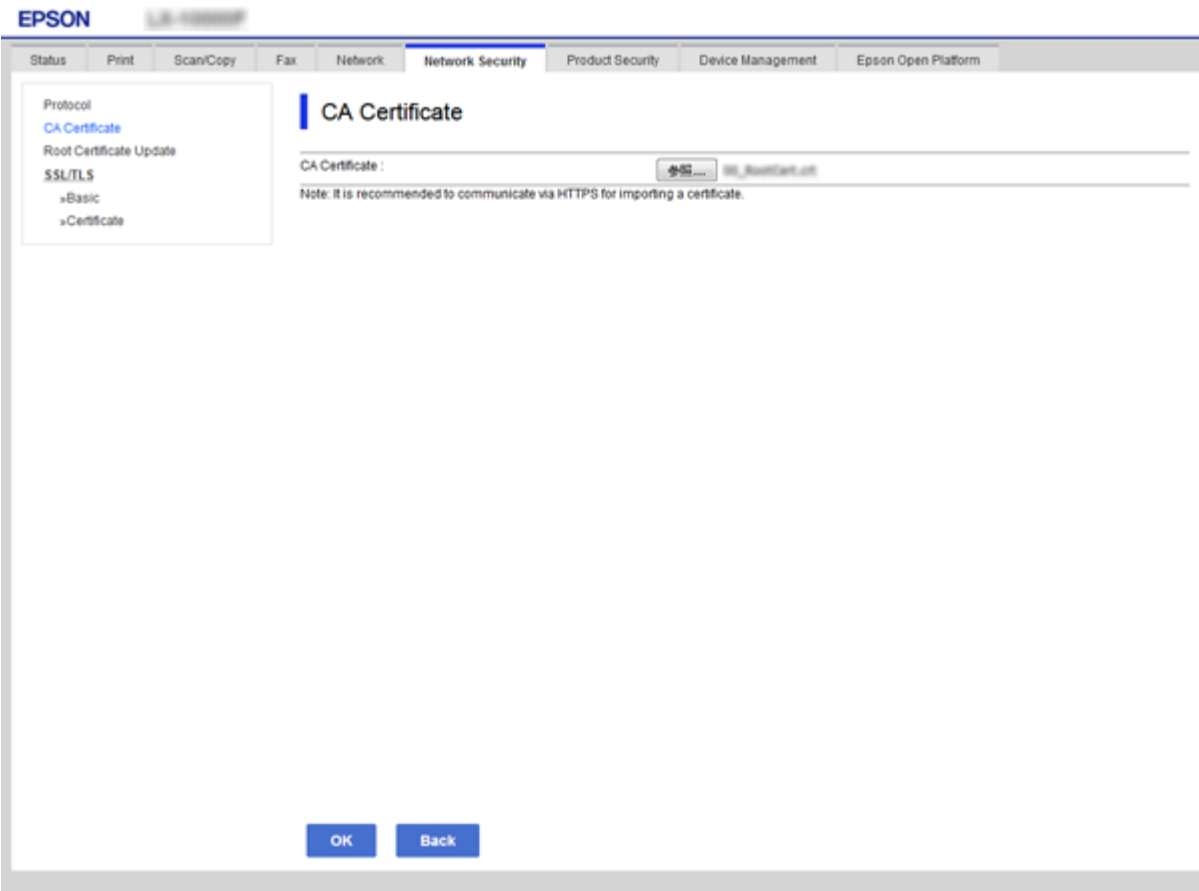

4. Kliknite na **OK**.

Kada se uvoz završi, bićete vraćeni na ekran **CA Certificate** i uvezeni CA Certificate će se prikazati.

### **Brisanje CA sertifikata**

Možete da izbrišete uvezeni CA Certificate.

1. Pristupite Web Config i zatim izaberite karticu **Network Security** > **CA Certificate**.

2. Kliknite na **Delete** pored CA Certificate koji želite da izbrišete.

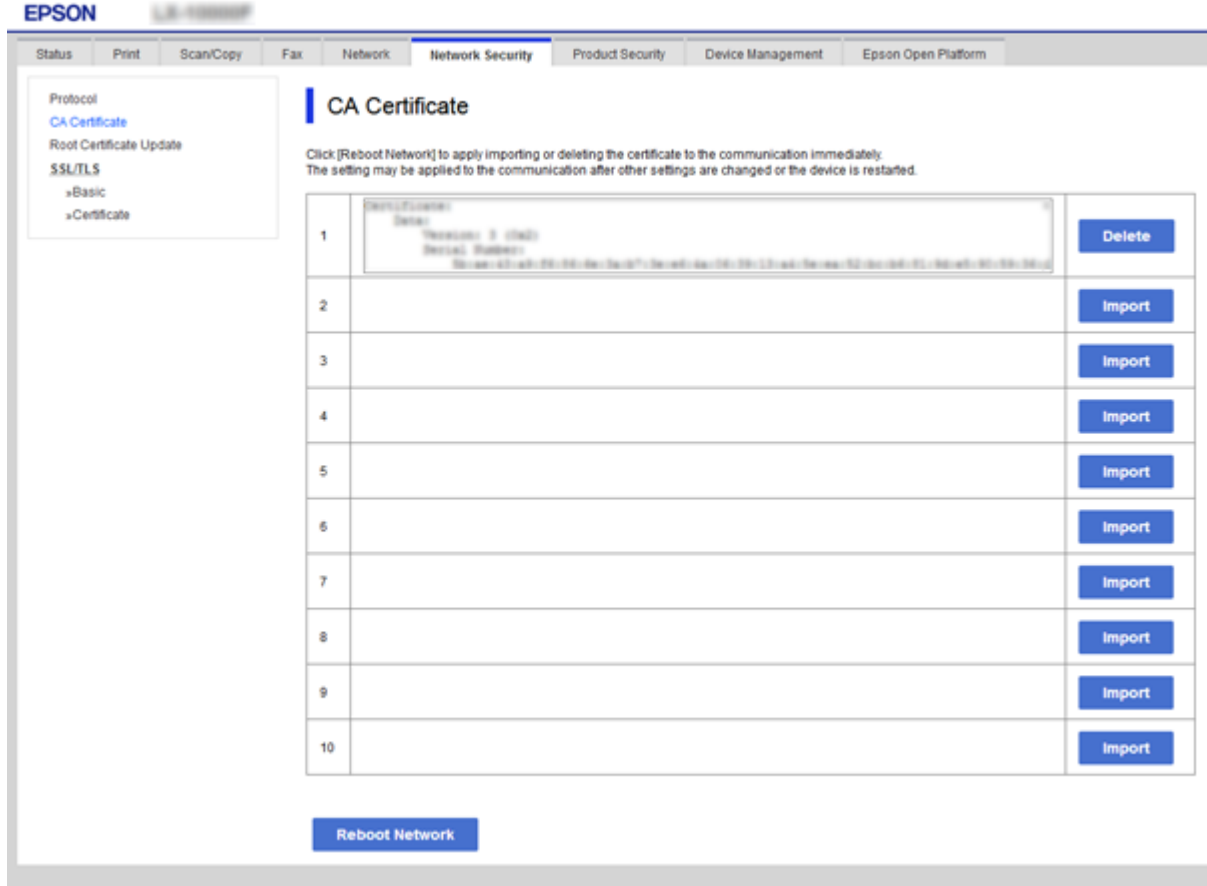

3. Potvrdite da želite da izbrišete sertifikat u prikazanoj poruci.

### **Povezane informacije**

 $\blacktriangleright$  ["Pristup programu Web Config" na strani 37](#page-36-0)

# **Podešavanja u vezi s radom i upravljanjem**

U ovom poglavlju objašnjene su stavke u vezi sa svakodnevnim radom uređaja i upravljanjem njime.

# **Potvrda informacija o uređaju**

U stavki **Status**, pomoću Web Config, možete proveriti sledeće informacije o određenom uređaju.

❏ Product Status

Proverite jezik, status, uslugu u oblaku, broj proizvoda, MAC adresu itd.

❏ Network Status

Proverite informacije o statusu veze s mrežom, IP adresu, DNS server itd.

❏ Maintenance

Proverite prvi dan štampanja, koliko puta su menjani kertridži, broj odštampanih strana, broj odštampanih strana za svaki jezik, broj skeniranih strana itd.

❏ Hardware Status

Proverite status svakog skenera i funkciju za faks.

❏ Job History

Proverite evidenciju za određeno štampanje, prijem i prenos.

❏ Panel Snapshot

Prikažite sliku ekrana koji je prikazan na kontrolnoj tabli uređaja.

#### **Povezane informacije**

& ["Pristup programu Web Config" na strani 37](#page-36-0)

# **Upravljanje uređajima (Epson Device Admin)**

Koristeći Epson Device Admin, možete upravljati i rukovati mnogim uređajima. Epson Device Admin vam omogućava da upravljate uređajima koji se nalaze na drugoj mreži. U tekstu koji sledi dat je prikaz glavnih upravljačkih funkcija.

Više informacija o funkcijama i korišćenju softvera potražite u propratnoj dokumentaciji ili pomoći aplikacije Epson Device Admin.

❏ Otkrivanje uređaja

Možete otkriti uređaje na mreži, a zatim ih registrovati na spisak. Ako su Epson uređaji poput štampača i skenera priključeni na isti segment mreže kao i računar administratora, možete ih pronaći čak i ako im nije dodeljena IP adresa.

Možete takođe otkriti uređaje koji su priključeni na računare na mreži pomoću USB kablova. Treba da instalirate Epson Device USB Agent na kompjuter.

#### **Podešavanja u vezi s radom i upravljanjem**

❏ Podešavanje uređaja

Možete da napravite šablon koji sadrži stavke podešavanja poput mrežnog interfejsa i izvora papira i primenite ih na druge uređaje kao deljene postavke. Kada je uređaj priključen na mrežu, možete dodeliti IP adresu uređaju kome IP adresa nije dodeljena.

❏ Nadgledanje uređaja

Možete redovno dobijati informacije o statusu, kao i detaljne informacije o uređajima na mreži. Možete takođe i nadgledati uređaje koji su priključeni na računare na mreži pomoću USB kablova, kao i uređaje iz drugih kompanija koji su registrovani na spisku uređaja. Da biste mogli da nadgledate uređaje priključene pomoću USB kablova, treba da instalirate Epson Device USB Agent.

❏ Upravljanje upozorenjima

Možete nadgledati upozorenja u vezi sa statusom uređaja i potrošnog materijala. Sistem automatski šalje administratoru obaveštenje putem e-pošte na osnovu postavljenih uslova.

❏ Upravljanje izveštajima

Možete praviti redovne izveštaje u skladu s tim kako sistem prikuplja podatke o korišćenju uređaja i potrošnih sredstava. Zatim možete da sačuvate te izveštaje i šaljete ih e-poštom.

#### **Povezane informacije**

& ["Epson Device Admin" na strani 118](#page-117-0)

# **Ažuriranje upravljačkog softvera**

## **Ažuriranje osnovnog softvera štampača pomoću kontrolne table**

Ako je štampač povezan na internet, možete ažurirati osnovni softver štampača pomoću kontrolne table. Takođe možete podesiti da štampač redovno proverava ažurirane verzije osnovnog softvera i obavesti vas ako ima dostupnih.

#### c*Važno:*

Nemojte da isključujete kabl štampača niti da isključujete štampač dok se ažuriranje ne završi; u suprotnom štampač može nepravilno da radi.

1. Izaberite **Podešavanja** na početnom ekranu.

#### 2. Izaberite **Opšte postavke** >**Administracija sistema** > **Ažuriranje firmvera**.

#### *Napomena:*

Izaberite *Obaveštenje* > *Uklj.* da biste podesili da štampač redovno proverava dostupne ažurirane verzije osnovnog softvera.

- 3. Izaberite **Ažuriraj**.
- 4. Izaberite **Započni proveru**.

Štampač počinje da traži dostupne ažurirane verzije.

5. Ako je na LCD ekranu prikazana poruka koja vas obaveštava da je dostupna ažurirana verzija osnovnog softvera, sledite uputstva na ekranu da biste pokrenuli ažuriranje.

#### c*Važno:*

❏ Ako ažuriranje osnovnog softvera nije završeno ili je neuspešno, štampač se ne pokreće uobičajeno i prikazuje se "Recovery Mode" na LCD ekranu sledeći put kada se štampač uključi. U tom slučaju treba ponovo da ažurirate osnovni softver pomoću računara. Povežite štampač na računar pomoću USB kabla. Kada je na štampaču prikazano "Recovery Mode", ne možete ažurirati osnovni softver preko mrežnog povezivanja. Pristupite svom lokalnom Epsonovom veb-sajtu sa računara i zatim preuzmite najnoviji osnovni softver štampača. Pogledajte uputstva na veb-sajtu radi sledećih koraka.

## **Ažuriranje upravljačkog softvera pomoću aplikacije Web Config**

Ažuriranje upravljačkog softvera pomoću aplikacije Web Config.Uređaj mora biti povezan na internet.

- 1. Pristupite Web Config i izaberite karticu **Device Management** > **Firmware Update**.
- 2. Kliknite na **Start**.

Započinje potvrda upravljačkog softvera i prikazuju se informacije o njemu ukoliko postoji ažuriranje.

3. Kliknite na **Start**, a zatim sledite uputstva na ekranu.

#### *Napomena:*

Upravljački softver možete da ažurirate i pomoću Epson Device Admin.Možete vizuelno potvrditi informacije o upravljačkom softveru na listi uređaja.Ovo je korisno kada želite da ažurirate upravljački softver većeg broja uređaja.Više informacija potražite u priručniku ili na veb-sajtu Epson Device Admin.

#### **Povezane informacije**

- & ["Pristup programu Web Config" na strani 37](#page-36-0)
- & ["Epson Device Admin" na strani 118](#page-117-0)

## **Ažuriranje upravljačkog softvera pomoću aplikacije Epson Firmware Updater**

Upravljački softver za uređaj možete preuzeti na računar s Epsonovog veb-sajta, a zatim povezati uređaj i računar pomoću USB kabla kako biste ažurirali upravljački softver. Ako ne možete da izvršite ažuriranje preko mreže, pokušajte to da uradite na sledeći način.

- 1. Pristupite Epsonovom veb-sajtu i preuzmite upravljački softver.
- 2. Računar na kom se nalazi preuzeti upravljački softver i uređaj povežite USB kablom.
- 3. Dvaput kliknite na preuzetu .exe datoteku.

Epson Firmware Updater će se pokrenuti.

4. Pratite uputstva na ekranu.

# **Kopiranje podešavanja**

Ukoliko izvezete stavke za podešavanja na Web Config, te stavke možete kopirati na druge štampače.

## **Izvoz podešavanja**

Izvezite svako podešavanje za štampač.

- 1. Pristupite Web Config i zatim izaberite karticu **Device Management** > **Export and Import Setting Value** > **Export**.
- 2. Izaberite podešavanja koja želite da izvezete.

Izaberite podešavanja koja želite da izvezete.Ako izaberete roditeljsku kategoriju, potkategorije će takođe biti izabrane.Ipak, potkategorije koje izazivaju greške dupliranjem unutar iste mreže (kao što su IP adrese i slično) ne mogu da budu izabrane.

3. Unesite lozinku kako biste šifrovali izvezenu datoteku.

Potrebna vam je lozinka za uvoz datoteke.Ostavite ovo prazno ako ne želite da šifrujete datoteku.

4. Kliknite na **Export**.

#### c*Važno:*

Ako želite da izvezete mrežna podešavanja štampača kao što su ime uređaja i IPv6 adresa, izaberite *Enable to select the individual settings of device* i izaberite još stavki.Koristite samo izabrane vrednosti za zamenski štampač.

#### **Povezane informacije**

& ["Pristup programu Web Config" na strani 37](#page-36-0)

# **Uvoz podešavanja**

Uvezite izvezenu datoteku programa Web Config na štampač.

#### c*Važno:*

Kada uvozite vrednosti koje uključuju pojedinačne informacije kao što su ime štampača ili IP adresa, uverite se da ista IP adresa ne postoji na istoj mreži.Ako se IP adresa preklapa, štampač ne odražava vrednost.

- 1. Pristupite Web Config i zatim izaberite karticu **Device Management** > **Export and Import Setting Value** > **Import**.
- 2. Izaberite izvezenu datoteku, a zatim unesite šifrovanu lozinku.
- 3. Kliknite na **Next**.
- 4. Izaberite podešavanja koja želite da uvezete, a zatim kliknite na **Next**.
- 5. Kliknite na **OK**.

Vodič za administratore

### **Podešavanja u vezi s radom i upravljanjem**

Podešavanja će biti primenjena na štampač.

### **Povezane informacije**

 $\blacktriangleright$  ["Pristup programu Web Config" na strani 37](#page-36-0)

# **Otklanjanje problema**

# **Saveti za otklanjanje problema**

Više informacija možete pronaći u sledećim priručnicima.

❏ Korisnički vodič

Pruža uputstva za upotrebu štampača, zamenu kertridža sa bojom, održavanje i rešavanje problema.

❏ Epson Connect veb-sajt

<https://www.epsonconnect.com/>

Sadrži informacije o funkcijama programa Epson Connect i otklanjanju problema.

# **Provera evidencije za server i mrežni uređaj**

Ako je došlo do problema s povezivanjem na mrežu, možete utvrditi uzrok proverom evidencije za poštanski server ili LDAP server ili proverom statusa uz pomoć sistemske evidencije za mrežni uređaj, poput mrežne skretnice ili proverom komandi.

# **Započinjanje mrežnih podešavanja**

## **Onemogućavanje Wi-Fi iz alatke Web Config**

Da bi koristili Web Config, štampači i uređaji moraju da imaju IP adresu i da budu povezani na istu mrežu.

1. Proverite IP adresu štampača.

Možete da je proverite na ekranu mrežnog statusa na kontrolnoj tabli štampača, u izveštaju o povezivanju ili u koloni [IP adresa] na listu mrežnog statusa.

2. Unesite IP adresu štampača u pregledač da biste pokrenuli Web Config.

→ C http://XXX.XXX.XXX.XXX

- 3. Odaberite **Network** > **Wi-Fi**, a zatim izaberite **Disable Wi-Fi**.
- 4. Proverite poruku, a zatim izaberite **OK**.

## **Prekid veze Wi-Fi Direct (Simple AP režim) iz Web Config**

Da bi koristili Web Config, štampači i uređaji moraju da imaju IP adresu i da budu povezani na istu mrežu.

1. Proverite IP adresu štampača.

Možete da je proverite na ekranu mrežnog statusa na kontrolnoj tabli štampača, u izveštaju o povezivanju ili u koloni [IP adresa] na listu mrežnog statusa.

2. Unesite IP adresu štampača u pregledač da biste pokrenuli Web Config.

 $\left| \begin{array}{c} \leftarrow \rightarrow \mathbf{C} \end{array} \right|$  http://XXX.XXX.XXX.XXX

- 3. Izaberite karticu **Network** > **Wi-Fi Direct**.
- 4. Izaberite **Disable** za **Wi-Fi Direct**.
- 5. Kliknite na **Next**
- 6. Proverite poruku, a zatim izaberite **OK**.

## **Onemogućavanje bežične mreže sa kontrolne table**

Kada je bežična mreža onemogućena, Wi-Fi veza je isključena.

- 1. Dodirnite na početnom ekranu.
- 2. Izaberite **Ruter**.

Prikazuje se status mreže.

- 3. Dodirnite **Promeni postavke**.
- 4. Izaberite **Drugo** > **Onemogući Wi-Fi**.
- 5. Proverite poruku, a zatim započnite podešavanje.
- 6. Kada se prikaže poruka o završetku, zatvorite ekran.

Ekran se nakon određenog vremena zatvara automatski.

7. Zatvorite ekran za podešavanje mrežne veze.

# **Prekid Wi-Fi Direct (Simple AP režim) veze sa kontrolne table**

#### *Napomena:*

Kada je veza Wi-Fi Direct (Simple AP) onemogućena, svi računari i pametni uređaji priključeni na štampač u režimu Wi-Fi Direct (Simple AP) nisu povezani.Ako želite da prekinete vezu za određeni uređaj, prekinite je sa uređaja umesto sa štampača.

- 1. Dodirnite na početnom ekranu.
- 2. Izaberite **Wi-Fi Direct**.

Prikazuju se informacije Wi-Fi Direct.

- 3. Dodirnite **Promeni postavke**.
- 4. Izaberite **Onemogući Wi-Fi Direct**.
- 5. Proverite poruku, a zatim započnite podešavanje postavki.
- 6. Kada se prikaže poruka o završetku, zatvorite ekran. Ekran se nakon određenog vremena zatvara automatski.
- 7. Zatvorite ekran za podešavanje mrežne veze.

## **Vraćanje podešavanja mreže sa kontrolne table**

Sve mrežne postavke možete da vratite na podrazumevane vrednosti.

- 1. Izaberite **Podešavanja** na početnom ekranu.
- 2. Izaberite **Opšte postavke >Administracija sistema >Vrati podrazumevana podešavanja** > **Mrežne postavke**.
- 3. Proverite poruku, a zatim izaberite **Da**.
- 4. Kada se prikaže poruka o završetku, zatvorite ekran. Ekran se automatski zatvara posle određenog vremena.

# **Provera komunikacije između uređaja i računara**

## **Provera veze pomoću komande za pingovanje — Windows**

Možete koristiti Ping komandu da biste se uverili da li je računar priključen na štampač.Sledite navedene korake da biste proverili priključak pomoću Ping komande.

1. Proverite IP adresu štampača za vezu koju želite da proverite.

To možete proveriti sa ekrana za status mreže na kontrolnoj tabli štampača, u izveštaju o povezivanju ili u koloni **IP Address** sa lista o statusu mreže.

- 2. Prikažite ekran računara sa zahtevom za unos komande.
	- ❏ Windows 10/Windows Server 2016

Kliknite desnim tasterom miša na dugme Start ili ga pritisnite i držite, a zatim izaberite **Zahtev za unos komande**.

❏ Windows 8.1/Windows 8/Windows Server 2012 R2/Windows Server 2012

Prikažite ekran aplikacije, a zatim izaberite **Zahtev za unos komande**.

❏ Windows 7/Windows Server 2008 R2/Windows Vista/Windows Server 2008 ili stariji

Kliknite na dugme za početak, izaberite **Svi programi** ili **Programi** > **Dodatna oprema** > **Zahtev za unos komande**.

3. Unesite "ping xxx.xxx.xxx.xxx" a zatim pritisnite dugme Enter.

Unesite IP adresu štampača za xxx.xxx.xxx.xxx.

4. Proverite status komunikacije.

Ako štampač i računar komuniciraju, prikazuje se sledeća poruka.

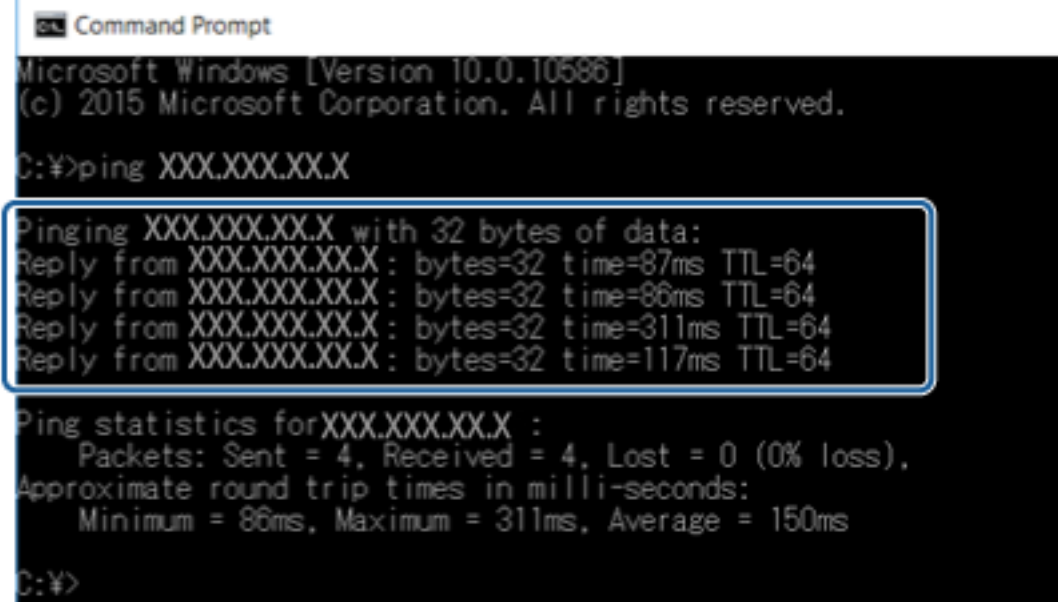

Ako štampač i računar ne komuniciraju, prikazuje se sledeća poruka.

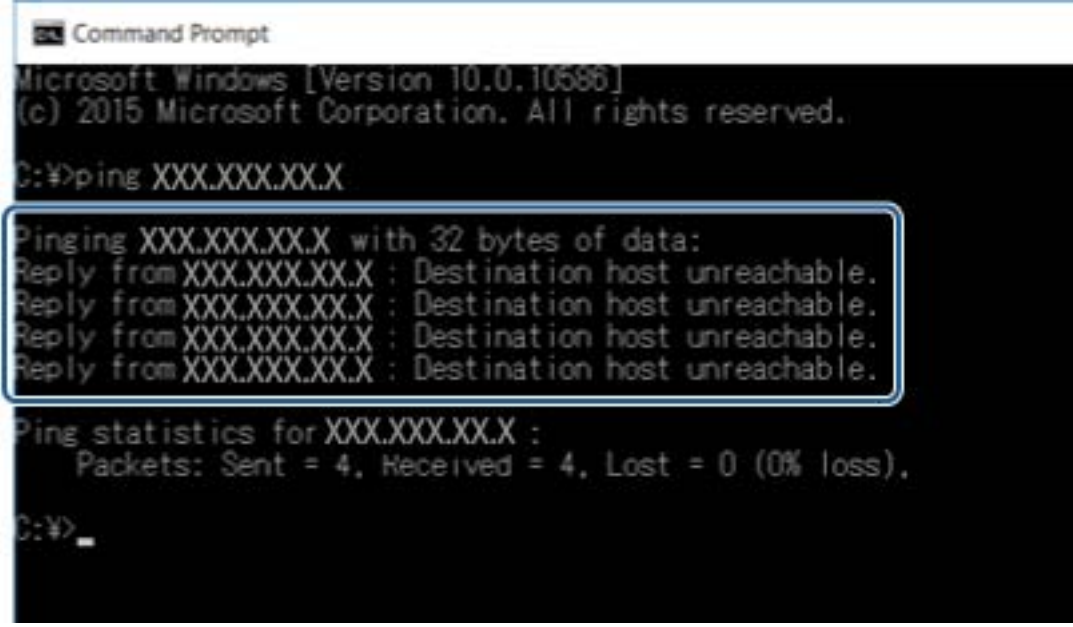

# **Provera veze pomoću komande za pingovanje — Mac OS**

Možete koristiti Ping komandu da biste se uverili da li je računar priključen na štampač. Sledite navedene korake da biste proverili priključak pomoću Ping komande.

1. Proverite IP adresu štampača za vezu koju želite da proverite.

To možete proveriti sa ekrana za status mreže na kontrolnoj tabli štampača, u izveštaju o povezivanju ili u koloni **IP Address** sa lista o statusu mreže.

2. Pokrenite Network Utility.

Unesite "Network Utility" u polje Spotlight.

3. Kliknite na karticu **Ping**, unesite IP adresu koju ste proverili u koraku 1 a zatim kliknite na **Ping**.

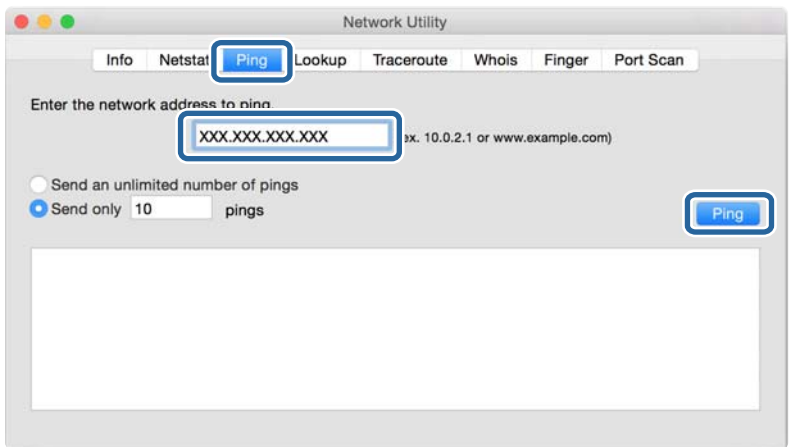

4. Proverite status komunikacije.

Ako štampač i računar komuniciraju, prikazuje se sledeća poruka.

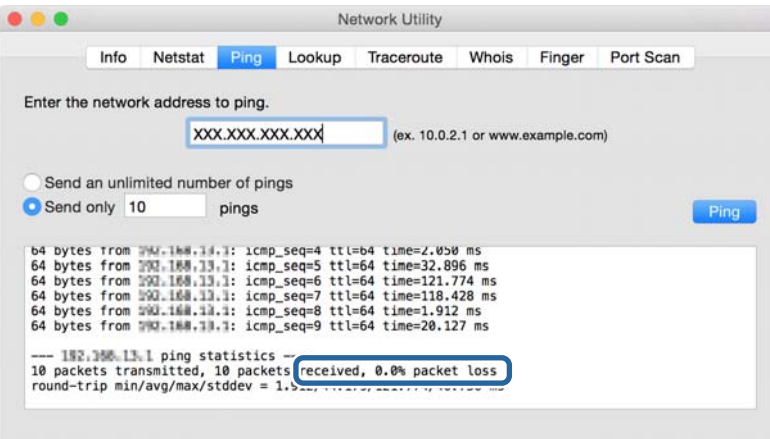

Ako štampač i računar ne komuniciraju, prikazuje se sledeća poruka.

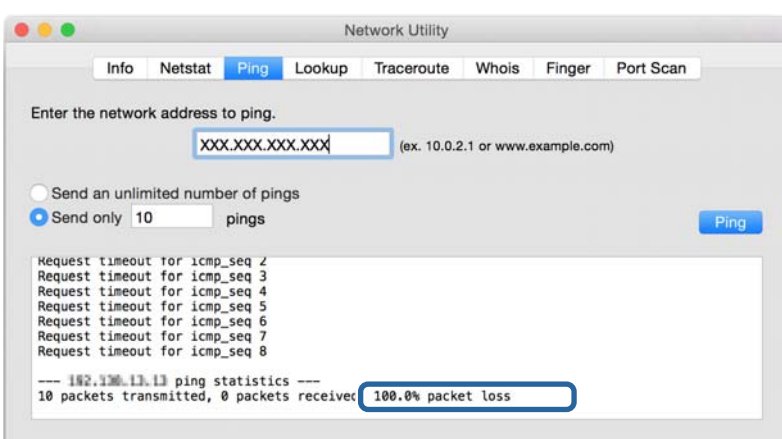

# **Štampanje izveštaja o mrežnom povezivanju**

Možete odštampati izveštaj o mrežnom povezivanju kako biste proverili status između štampača i pristupne tačke.

- 1. Ubacite papire.
- 2. Izaberite **Podešavanja** na početnom ekranu.
- 3. Izaberite **Opšte postavke** > **Mrežne postavke** > **Provera veze**. Provera veze započinje.
- 4. Izaberite **Odštampaj izveštaj o proveri**.
- 5. Odštampajte izveštaj o mrežnom povezivanju.

Ako je došlo do greške, proverite izveštaj o mrežnom povezivanju, a zatim sledite odštampana rešenja.

6. Zatvorite ekran.

#### **Povezane informacije**

& ["Poruke i rešenja u izveštaju o mrežnom povezivanju" na strani 106](#page-105-0)

# <span id="page-105-0"></span>**Poruke i rešenja u izveštaju o mrežnom povezivanju**

Proverite poruke i šifre grešaka u izveštaju o mrežnom povezivanju, a zatim sledite rešenja.

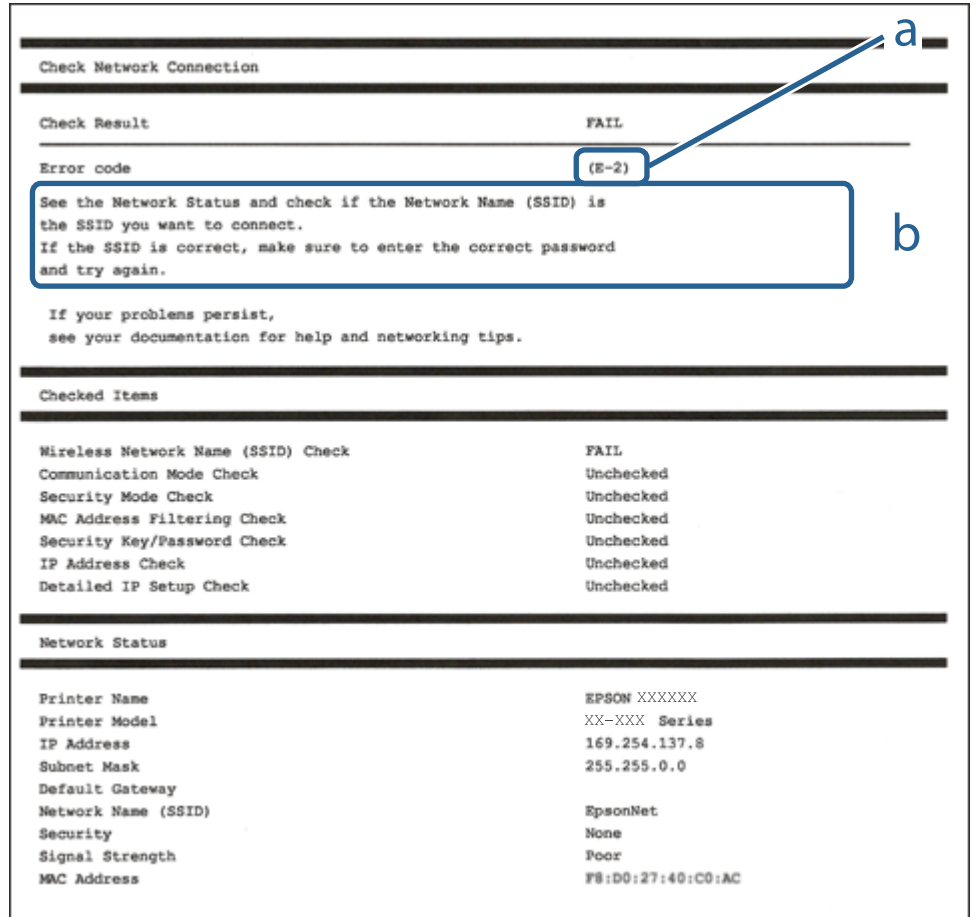

a. Šifra greške

b. Poruke o mrežnom povezivanju

## **E-1**

#### **Poruka:**

Confirm that the network cable is connected and network devices such as hub, router, or access point are turned on.

#### **Rešenja:**

- ❏ Proverite da li je Ethernet kabl priključen na vaš računar, čvorište ili drugi mrežni uređaj.
- ❏ Proverite da li je vaše čvorište ili drugi mrežni uređaj uključen.

# **E-2, E-3, E-7**

#### **Poruka:**

No wireless network names (SSID) found. Confirm that the router/access point is turned on and the wireless network (SSID) is set up correctly. Contact your network administrator for assistance.

No wireless network names (SSID) found. Confirm that the wireless network name (SSID) of the PC you wish to connect is set up correctly. Contact your network administrator for assistance.

Entered security key/password does not match the one set for your router/access point. Confirm security key/ password. Contact your network administrator for assistance.

#### **Rešenja:**

- ❏ Vodite računa da je vaša pristupna tačka uključena.
- ❏ Potvrdite da je računar ili uređaji pravilno priključen na pristupnu tačku.
- ❏ Isključite pristupnu tačku.Sačekajte oko 10 sekundi, a zatim je uključite.
- ❏ Postavite štampač bliže pristupnoj tački i uklonite sve prepreke između njih.
- ❏ Ako ste ručno uneli SSID, proverite da li je tačan.Proverite SSID iz dela **Network Status** u izveštaju o mrežnom povezivanju.
- ❏ Ako koristite podešavanje pomoću tastature da biste uspostavili mrežno povezivanje, postarajte se da pristupna tačka podržava WPS.Ne možete da koristite podešavanje pomoću tastature ako pristupna tačka nije podržana WPS.
- ❏ Postarajte se da SSID korišćeni za ASCII znakove (alfanumerički znakovi i simboli).Štampač ne može da prikaže SSID koji ne sadrži ASCII znakove.
- ❏ Postarajte se da znate vašu SSID i lozinku pre priključivanja na pristupnu tačku.Ako koristite pristupnu tačku sa njenim standardnim podešavanjima, SSID i lozinka nalaze se na nalepnici pristupne tačke.Ako ne znate vašu SSID i lozinku, obratite se osobi koja je instalirala pristupnu tačku ili pogledajte dokumentaciju koja je priložena uz pristupnu tačku.
- ❏ Ako povezujete na SSID dobijenom pomoću funkcije povezivanja na pametnom uređaju, proverite SSID i lozinku u dokumentaciji isporučenoj sa pametnim uređajem.
- ❏ Ako se Wi-Fi veza iznenada prekine, proverite sledeće.Ako su bilo koji od ovih uslova važeći, resetujte mrežne postavke preuzimanjem i pokretanjem softvera sa sledećeg veb-sajta.

#### [http://epson.sn](http://epson.sn/?q=2) > **Podešavanje**

- ❏ Još jedan pametan uređaj je dodat na mrežu koristeći podešavanje pomoću tastera.
- ❏ Wi-Fi mreža je podešena koristeći neki drugi metod osim podešavanja pomoću tastera.

### **E-5**

#### **Poruka:**

Security mode (e.g. WEP, WPA) does not match the current setting of the printer. Confirm security mode. Contact your network administrator for assistance.

#### **Rešenja:**

Vodite računa da tip bezbednosti pristupne tačke bude podešen na jedan od sledećih.Ako nije, promenite tip bezbednosti na pristupnoj tački i zatim resetujte mrežna podešavanja štampača.

- ❏ WEP-64 bita (40 bita)
- ❏ WEP-128 bita (104 bita)
- $\Box$  WPA PSK (TKIP/AES)<sup>\*</sup>
- ❏ WPA2 PSK (TKIP/AES)\*
- ❏ WPA (TKIP/AES)
- ❏ WPA2 (TKIP/AES)
- \* WPA PSK takođe poznat pod nazivom WPA Personal.WPA2 PSK je takođe poznat pod nazivom WPA2 Personal.

## **E-6**

#### **Poruka:**

MAC address of your printer may be filtered. Check whether your router/access point has restrictions such as MAC address filtering. See the documentation of the router/access point or contact your network administrator for assistance.

#### **Rešenja:**

- ❏ Proverite da li je filtriranje MAC adresa onemogućeno.Ako je omogućeno, registrujte MAC adresu štampača, tako da se ne filtrira.Detalje potražite u dokumentaciji priloženoj uz pristupnu tačku.MAC adresu štampača možete da proverite u koloni **Network Status** u izveštaju o mrežnom povezivanju.
- ❏ Ako je provera identiteta pristupne tačke omogućena na WEP metodu bezbednosti, proverite da li su autorizacijski ključ i indeks tačni.

### **E-8**

#### **Poruka:**

Incorrect IP address is assigned to the printer. Confirm IP address setup of the network device (hub, router, or access point). Contact your network administrator for assistance.

#### **Rešenja:**

- ❏ Omogućite DHCP na pristupnoj tački ako je Pribavljanje IP adrese podešeno na automatsko **Auto**.
- ❏ Ako je Pribavljanje IP adrese štampača podešeno na ručno, IP adresa koju ste ručno podesili je nevažeće zato što je izvan opsega (na primer: 0.0.0.0).Podesite važeću IP adresu sa kontrolne table štampača ili pomoću Web Config.

### **E-9**

#### **Poruka:**

Confirm the connection and network setup of the PC or other device. Connection using the EpsonNet Setup is available. Contact your network administrator for assistance.
### **Rešenja:**

Proverite sledeće.

- ❏ Uređaji su uključeni.
- ❏ Možete pristupiti internetu i drugim računarima ili mrežnim uređajima na istoj mreži sa uređaja koje želite da povežete sa štampačem.

Ako se i dalje ne povezuje na štampač i mrežni uređaj nakon prethodne potvrde, isključite pristupnu tačku.Sačekajte oko 10 sekundi, a zatim je uključite.Zatim ponovo postavite mrežne postavke preuzimanjem i pokretanjem instalacije softvera sa sledećeg veb-sajta.

[http://epson.sn](http://epson.sn/?q=2) > **Podešavanje**

### **E-10**

### **Poruka:**

Confirm IP address, subnet mask, and default gateway setup. Connection using the EpsonNet Setup is available. Contact your network administrator for assistance.

### **Rešenja:**

Proverite sledeće.

❏ Drugi uređaji na mreži su uključeni.

❏ Mrežne adrese (IP adresa, maska podmreže i podrazumevani mrežni prolaz) su tačne ako ste podesili Pribavljanje IP adrese na ručno.

Resetujte mrežne adrese ako nisu tačne.IP adresu štampača, masku podmreže i podrazumevani mrežni prolaz možete da proverite u koloni **Network Status** u izveštaju o mrežnom povezivanju.

Ako je DHCP omogućeno, promenite Pribavljanje adrese štampača na automatsko **Auto**.Ako želite ručno da podesite IP adresu, proverite IP adresu štampača u koloni **Network Status** u izveštaju o mrežnom povezivanju, a zatim izaberite Ručno na ekranu za podešavanje mreže.Podesite masku podmreže na [255.255.255.0].

Ako se i dalje ne povezuje na štampač i mrežni uređaj, isključite pristupnu tačku.Sačekajte oko 10 sekundi, a zatim je uključite.

### **E-11**

### **Poruka:**

Setup is incomplete. Confirm default gateway setup. Connection using the EpsonNet Setup is available. Contact your network administrator for assistance.

### **Rešenja:**

Proverite sledeće.

❏ Adresa podrazumevanog mrežnog prolaza je tačna ako odredite Podešavanje TCP/IP na Ručno.

❏ Uređaj koji je određen kao podrazumevani mrežni prolaz je uključen.

Odredite tačnu adresu podrazumevanog mrežnog prolaza.Adresa podrazumevanog mrežnog prolaza možete da proverite u koloni **Network Status** u izveštaju o mrežnom povezivanju.

### **Otklanjanje problema**

### **E-12**

### **Poruka:**

Confirm the following -Entered security key/password is correct -Index of the security key/password is set to the first number -IP address, subnet mask, or default gateway setup is correct Contact your network administrator for assistance.

### **Rešenja:**

Proverite sledeće.

- ❏ Drugi uređaji na mreži su uključeni.
- ❏ Mrežne adrese (IP adresa, maska podmreže i podrazumevani mrežni prolaz) su tačne ako ste ih uneli ručno.
- ❏ Mrežne adrese za druge uređaje (maska podmreže i podrazumevani mrežni prolaz) su iste.
- ❏ Ne postoji konflikt između IP adrese i ostalih uređaja.

Ako se i dalje ne povezuje na štampač i mrežni uređaj nakon prethodne potvrde, pokušajte sledeće.

- ❏ Isključite pristupnu tačku.Sačekajte oko 10 sekundi, a zatim je uključite.
- ❏ Unesite podešavanja mreže ponovo pomoću instalacije.Možete ga pokrenuti sa sledećeg veb-sajta.

[http://epson.sn](http://epson.sn/?q=2) > **Podešavanje**

❏ Možete registrovati nekoliko lozinki na pristupnoj tački koja koristi WEP tip bezbednosti.Ako je registrovano nekoliko lozinki, proverite da li je prva registrovana lozinka podešena na štampaču.

### **E-13**

#### **Poruka:**

Confirm the following -Entered security key/password is correct -Index of the security key/password is set to the first number -Connection and network setup of the PC or other device is correct Contact your network administrator for assistance.

### **Rešenja:**

Proverite sledeće.

- ❏ Mrežni uređaji, kao što su pristupna tačka, čvorište i mrežni usmerivač, su uključeni.
- ❏ Podešavanje TCP/IP za mrežne uređaje nije ručno namešteno.(Ako je Podešavanje TCP/IP namešteno na automatsko, dok je Podešavanje TCP/IP za ostale mrežne uređaje izvršeno ručno, mreža štampača može biti različita od mreže za ostale uređaje.)

Ako nakon provere navedenog i dalje ne radi, pokušajte sledeće.

- ❏ Isključite pristupnu tačku.Sačekajte oko 10 sekundi, a zatim je uključite.
- ❏ Izvršite podešavanja mreže na računaru koji je povezan na istu mrežu kao štampač pomoću alata za instalaciju.Možete ga pokrenuti sa sledećeg veb-sajta.

#### [http://epson.sn](http://epson.sn/?q=2) > **Podešavanje**

❏ Možete registrovati nekoliko lozinki na pristupnoj tački koja koristi WEP tip bezbednosti.Ako je registrovano nekoliko lozinki, proverite da li je prva registrovana lozinka podešena na štampaču.

### **Poruka o mrežnom povezivanju**

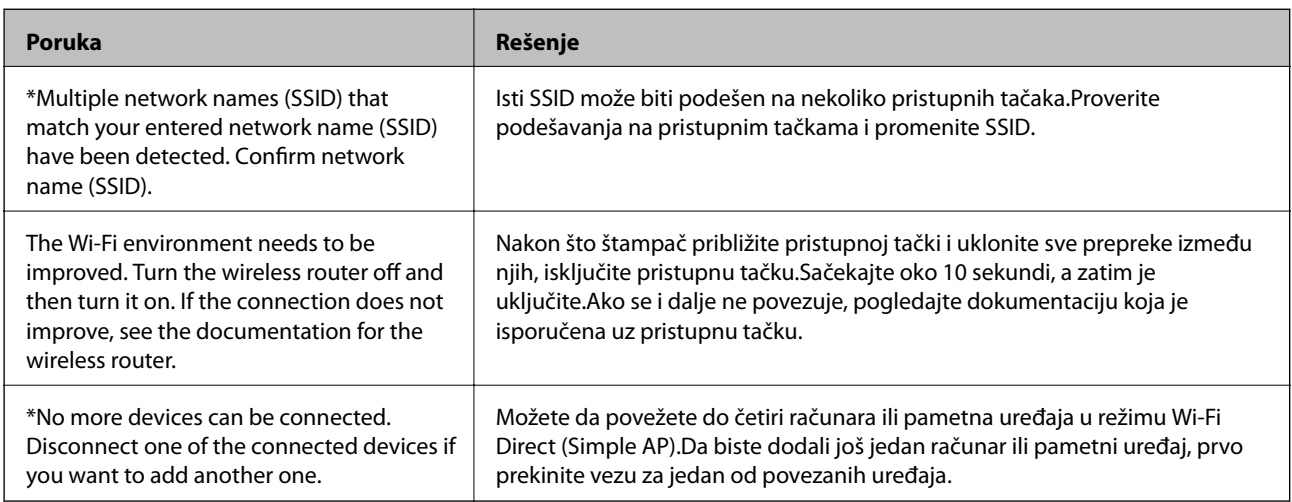

# **Štampanje lista mrežnog statusa**

Možete proveriti detaljne informacije o mreži tako što ćete ga odštampati.

- 1. Ubacite papire.
- 2. Izaberite **Podešavanja** na početnom ekranu.
- 3. Izaberite **Opšte postavke** > **Mrežne postavke** > **Status mreže**.
- 4. Izaberite **Odštampaj list sa statusom**.
- 5. Proverite poruku, a zatim odštampajte list mrežnog statusa.
- 6. Zatvorite ekran.

Ekran se nakon određenog vremena zatvara automatski.

## **Problemi pri korišćenju mrežnih programa**

### **Pristup programu Web Config nije moguć**

#### **Da li je uneta tačna IP adresa štampača?**

Konfigurišite IP adresu pomoću programa EpsonNet Config ili preko kontrolne table štampača.Informacije o trenutnom podešavanju možete da potvrdite na osnovu lista sa statusom mreže ili preko kontrolne table štampača.

#### **Da li vaš pregledač podržava grupna šifrovanja za Encryption Strength za SSL/TLS?**

Grupna šifrovanja za Encryption Strength za SSL/TLS su sledeća.Programu Web Config se može pristupiti samo u pregledaču koji podržava sledeća grupna šifrovanja.Proverite koje vrste šifrovanja vaš pregledač podržava.

❏ 80bitno: AES256/AES128/3DES

- ❏ 112bitno: AES256/AES128/3DES
- ❏ 128bitno: AES256/AES128
- ❏ 192bitno: AES256
- ❏ 256bitno AES256

### **Poruka "Isteklo" se pojavljuje prilikom pokretanja programa Web Config preko SSL protokola (https).**

Ako je sertifikat istekao, pribavite novi.Ako se poruka pojavi pre datuma isteka sertifikata, proverite da li je na štampaču podešen tačan datum.

### Poruka "Naziv bezbednosnog sertifikata se ne podudara sa···" se pojavljuje prilikom pokretanja **programa Web Config preko SSL protokola (https).**

IP adresa štampača koja je uneta u polje **Common Name** za kreiranje nezavisnog sertifikata ili CSR-a se ne podudara sa adresom unetom u pregledač.Ponovo pribavite i uvezite sertifikat ili promenite ime štampača.

### **Štampaču se pristupa preko ovlašćenog servera.**

Ako za štampač koristite ovlašćeni server, potrebno je da konfigurišete podešavanja ovlašćenog servera za štampač.

❏ Windows:

Izaberite **Kontrolna tabla** > **Mreža i Internet** > **Internet opcije** > **Veze** > **Postavke LAN-a** > **Proksi server**, a zatim podesite ovlašćeni server tako da se ne koristi za lokalne adrese.

❏ Mac OS:

Izaberite **Željene postavke sistema** > **Mreža** > **Napredne postavke** > **Proksi serveri**, a zatim upišite lokalnu adresu u polje **Zaobiđi proksi postavke za ove matične računare i domene**.

Primer:

192.168.1.\*: Lokalna mreža 192.168.1.XXX, maska podmreže 255.255.255.0

192.168.\*.\*: Lokalna mreža 192.168.XXX.XXX, maska podmreže 255.255.0.0

### **Povezane informacije**

- & ["Pristup programu Web Config" na strani 37](#page-36-0)
- & ["Dodeljivanje IP adrese" na strani 18](#page-17-0)
- & ["Dodeljivanje IP adrese pomoću EpsonNet Config" na strani 119](#page-118-0)

### **Naziv modela i/ili IP adresa se ne prikazuju u programu EpsonNet Config**

### **Da li ste izabrali opciju Blokiraj, Otkaži, ili Isključi se kada se pojavio prozor Windows bezbednosti ili prozor zaštitnog zida?**

Ako izaberete **Blokiraj**, **Otkaži** ili **Isključi se** , IP adresa i naziv modela se neće prikazivati u programu EpsonNet Config ili EpsonNet Setup.

Da biste to ispravili, registrujte EpsonNet Config kao izuzetak u Windows zaštitnom zidu i u komercijalnom programu za zaštitu. Ako koristite neki antivirus ili program za zaštitu, zatvorite ga i pokušajte da pokrenete EpsonNet Config.

### **Da li je podešeno premalo vremena za istek greške u komunikaciji?**

Pokrenite program EpsonNet Config i izaberite **Tools** > **Options** > **Timeout**, a zatim povećajte vreme u opciji **Communication Error**. Imajte u vidu da takvo podešavanje može usporiti rad programa EpsonNet Config.

### **Povezane informacije**

- & ["Pokretanje programa EpsonNet Config Windows" na strani 119](#page-118-0)
- & ["Pokretanje programa EpsonNet Config Mac OS" na strani 119](#page-118-0)

# **Problemi prilikom korišćenja usluga u oblaku**

### **Prethodno korišćene usluge u oblaku se sada ne mogu koristiti**

### **Da li je na kontrolnoj tabli štampača prikazana sledeća poruka?**

Ažurirajte koreni sertifikat da biste koristili usluge u oblaku.

Ako je ova poruka prikazana, uđite u Web Config, izaberite karticu **Network Security** > **Root Certificate Update**, a zatim kliknite na **Start** da biste izvršili ažuriranje.

### **Povezane informacije**

& ["Pristup programu Web Config" na strani 37](#page-36-0)

# **Problemi pri korišćenju funkcija za bezbednost na mreži**

### **Nije moguće kreirati bezbedni port za štampanje po protokolu IPP**

### **Da li je naveden odgovarajući serverski sertifikat za SSL/TLS komunikaciju?**

Ako nije naveden odgovarajući sertifikat, kreiranje porta možda neće uspeti. Postarajte se da koristite odgovarajući sertifikat.

### **Da li je CA sertifikat uvezen na računar koji pristupa štampaču?**

Ako CA sertifikat nije uvezen na računar, kreiranje porta možda neće uspeti. Proverite da li je CA sertifikat uvezen.

#### **Povezane informacije**

& ["SSL/TLS komunikacija sa štampačem" na strani 86](#page-85-0)

# **Problemi pri korišćenju digitalnog sertifikata**

### **CA sertifikat ne može da se uveze**

### **Da li se CA sertifikat i informacije u CSR-u podudaraju?**

Ako CA sertifikat i CSR ne sadrže iste informacije, CSR ne može da se uveze. Proverite sledeće stavke:

- ❏ Da li pokušate da uvezete sertifikat na uređaj koji ne sadrži iste informacije? Proverite informacije u CSR-u, pa uvezite sertifikat na uređaj koji sadrži iste informacije.
- ❏ Da li ste zamenili CSR sačuvan na štampaču nakon slanja CSR-a sertifikacionom telu? Ponovo pribavite CA sertifikat sa CSR-om.

### **Da li je CA sertifikat veći od 5 KB?**

CA sertifikat veći od 5 KB ne može da se uveze.

### **Da li je lozinka za uvoz sertifikata tačna?**

Ako zaboravite lozinku, nećete moći da uvezete sertifikat.

### **Povezane informacije**

& ["Uvoz CA sertifikata" na strani 89](#page-88-0)

### **Nezavisni sertifikat nije moguće ažurirati**

#### **Da li je uneto Common Name?**

Potrebno je uneti **Common Name**.

### **Da li su u polje Common Name uneti neki znakovi koji nisu podržani? Na primer, japanski jezik nije podržan.**

Unesite između 1 i 128 znakova u formatu IPv4, IPv6, kao ime hosta ili u formatu FQDN u obliku ASCII (0x20-0x7E).

#### **Da li Common Name sadrži razmak ili zapetu?**

Ako unesete zapetu, **Common Name** se deli na tom mestu. Ako se unese samo razmak pre ili posle zapete, pojaviće se greška.

#### **Povezane informacije**

& ["Ažuriranje nezavisnog sertifikata" na strani 91](#page-90-0)

### **Nije moguće kreirati CSR**

#### **Da li je uneto Common Name?**

Potrebno je uneti **Common Name**.

### **Da li su u polja Common Name, Organization, Organizational Unit, Locality, State/Province uneti neki znakovi koji nisu podržani? Na primer, japanski jezik nije podržan.**

Unesite znakove u formatu IPv4, IPv6, kao ime hosta ili u formatu FQDN u obliku ASCII (0x20-0x7E).

#### **Da li Common Name sadrži razmak ili zapetu?**

Ako unesete zapetu, **Common Name** se deli na tom mestu. Ako se unese samo razmak pre ili posle zapete, pojaviće se greška.

#### **Povezane informacije**

& ["Pribavljanje CA sertifikata" na strani 86](#page-85-0)

### **Pojavljuje se upozorenje koje se odnosi na digitalni sertifikat**

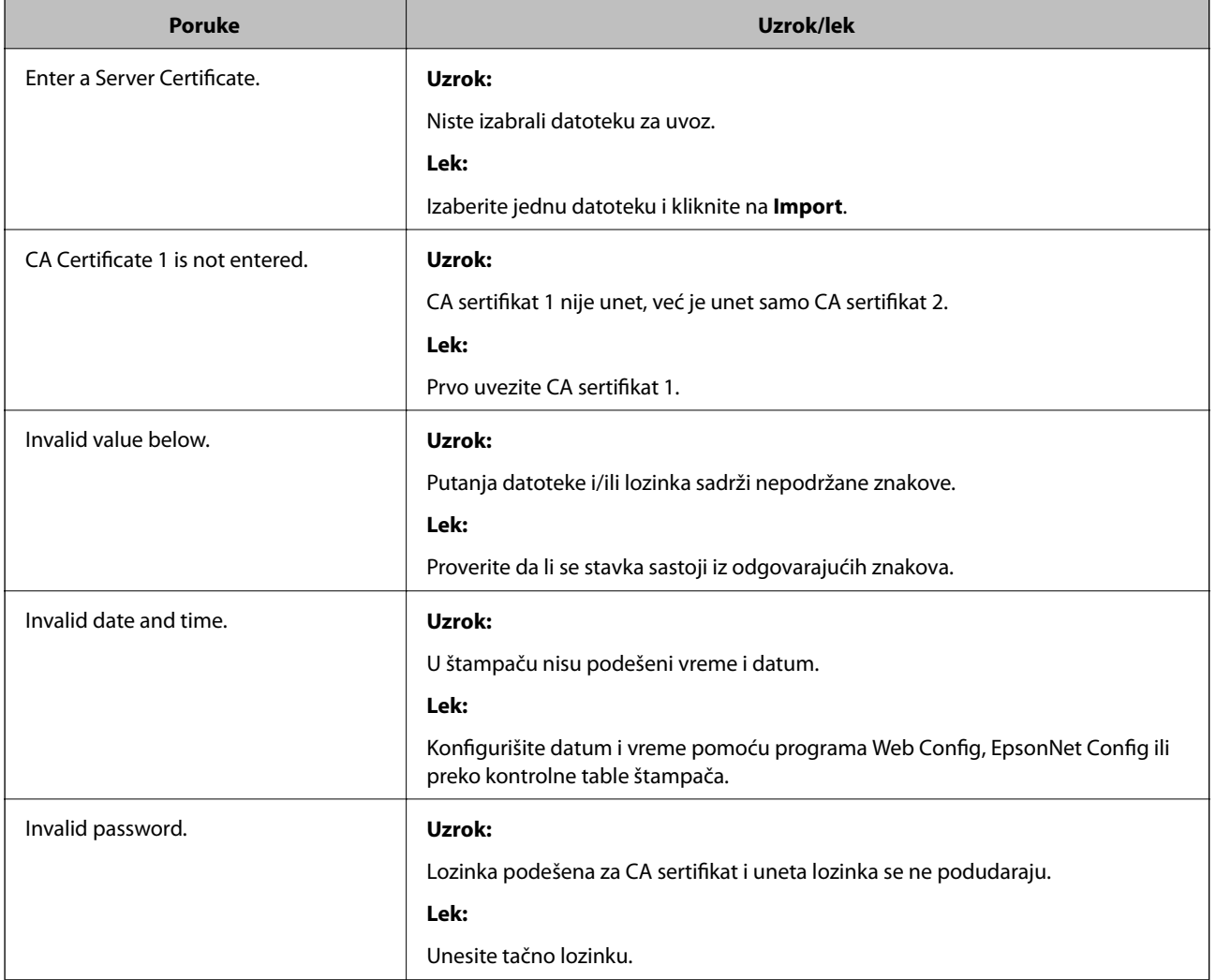

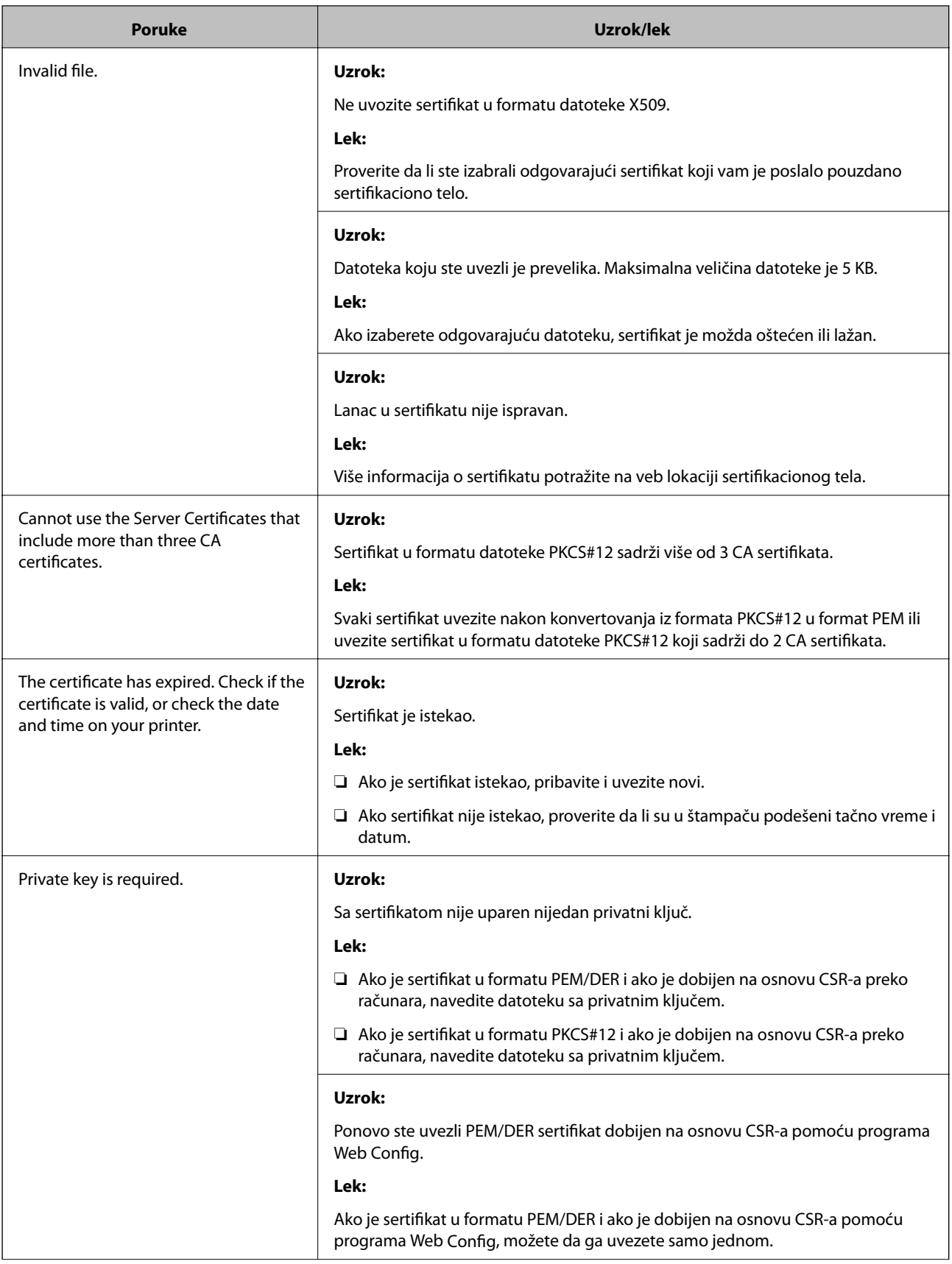

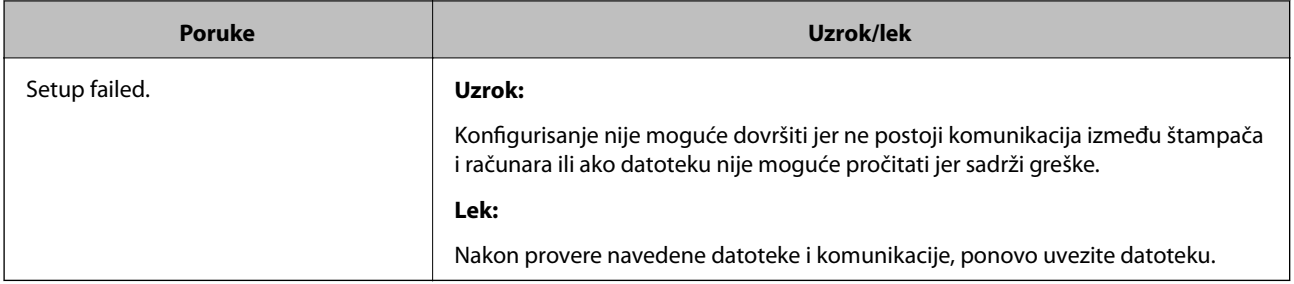

### **Povezane informacije**

& ["O digitalnim sertifikatima" na strani 86](#page-85-0)

### **Greškom ste izbrisali CA sertifikat**

### **Postoji li rezervna kopija datoteke sertifikata?**

Ako imate rezervnu kopiju datoteke, ponovo uvezite sertifikat.

Ako ste sertifikat dobili na osnovu CSR formulara iz programa Web Config, ne možete ponovo da uvezete izbrisani sertifikat. Kreirajte CSR i pribavite novi sertifikat.

### **Povezane informacije**

- & ["Brisanje CA sertifikata" na strani 90](#page-89-0)
- & ["Uvoz CA sertifikata" na strani 89](#page-88-0)

# <span id="page-117-0"></span>**Dodatak**

# **Predstavljanje mrežnog softvera**

U tekstu koji sledi opisan je softver za konfigurisanje uređaja i upravljanje njima.

### **Epson Device Admin**

Epson Device Admin je aplikacija koja vam omogućava da instalirate uređaje na mreži a zatim ih konfigurišete i upravljate njima. Možete da dobijete detaljne informacije o uređajima, poput statusa i stanja potrošnog materijala, da šaljete obaveštenja o upozorenjima i pravite izveštaje o korišćenju uređaja. Možete da napravite i predložak koji sadrži stavke za podešavanja i primenite ih na druge uređaje kao deljene postavke. Epson Device Admin možete da preuzmete na veb-lokaciji za podršku kompanije Epson. Više informacija potražite u propratnoj dokumentaciji ili pomoći aplikacije Epson Device Admin.

### **Pokretanje Epson Device Admin (samo Windows)**

Odaberite **Svi programi** > **EPSON** > **Epson Device Admin** > **Epson Device Admin**.

#### *Napomena:*

Ako se pojavi upozorenje zaštitnog zida, omogućite pristup programu Epson Device Admin.

### **EpsonNet Config**

Program EpsonNet Config omogućava administratoru da konfiguriše mrežne postavke štampača, na primer da dodeli IP adresu i da promeni režim povezivanja. Funkcija grupnog podešavanja je podržana u operativnom sistemu Windows. Više informacija potražite u propratnoj dokumentaciji ili pomoći aplikacije EpsonNet Config.

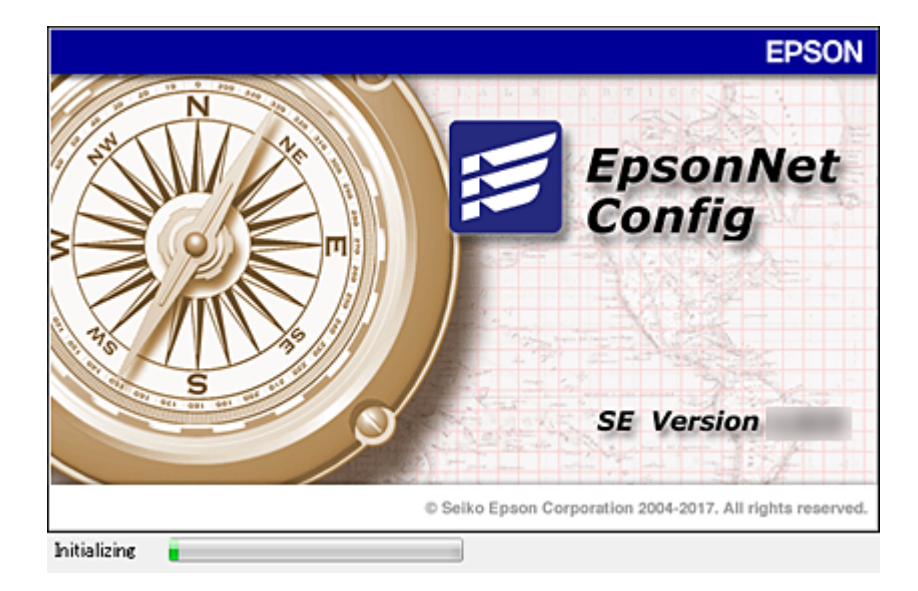

### <span id="page-118-0"></span>**Pokretanje programa EpsonNet Config — Windows**

Odaberite **Svi programi** > **EpsonNet** > **EpsonNet Config SE** > **EpsonNet Config**.

*Napomena:* Ako se pojavi upozorenje zaštitnog zida, omogućite pristup programu EpsonNet Config.

### **Pokretanje programa EpsonNet Config — Mac OS**

Izaberite **Kreni** > **Aplikacije** > **Epson Software** > **EpsonNet** > **EpsonNet Config SE** > **EpsonNet Config**.

### **EpsonNet Print (samo za Windows)**

EpsonNet Print je softver koji služi za štampanje na TCP/IP mreži. Postoje funkcije i ograničenja, a sve je navedeno u produžetku.

- ❏ Status štampača se prikazuje na ekranu regulatora procesa štampanja.
- ❏ Ako DHCP promeni IP adresu štampača, štampač će i dalje moći da se detektuje.
- ❏ Možete da koristite štampač koji se nalazi na drugom segmentu mreže.
- ❏ Možete da štampate pomoću jednog od različitih postojećih protokola.
- ❏ IPv6 adrese nisu podržane.

### **EpsonNet SetupManager**

EpsonNet SetupManager je program koji služi za kreiranje paketa za jednostavno podešavanje štampača, u koje spadaju instaliranje upravljačkog programa za štampač, instaliranje programa EPSON Status Monitor i kreiranje porta štampača. Ovaj program omogućava administratoru da kreira jedinstvene pakete programa i da ih distribuira različitim grupama.

Više informacija potražite na regionalnoj veb lokaciji kompanije Epson.

# **Dodeljivanje IP adrese pomoću EpsonNet Config**

Možete dodeliti IP adresu štampaču pomoću EpsonNet Config. EpsonNet Config vam omogućava da dodelite IP adresu štampaču kom ona nije dodeljena nakon povezivanja pomoću Ethernet kabla. Prilikom povezivanja na bežični internet, povežite se na Ethernet jedanput, a zatim promenite vezu na bežičnu.

### **Dodeljivanje IP adresa pomoću grupnih podešavanja**

### **Pravljenje datoteke za grupna podešavanja**

Koristeći MAC adresu i naziv modela kao ključeve, možete da napravite novu SYLK datoteku kako biste podesili IP adresu.

Kada povežete štampač na bežični internet, dodelite IP adresu prema datom postupku, a zatim prebacite vezu na bežičnu.

- 1. Otvorite aplikaciju za rad s tabelama (poput programa Microsoft Excel) ili uređivač teksta.
- 2. U prvi red unesite "Info\_MACAddress", "Info\_ModelName", i "TCPIP\_IPAddress" kao nazive stavki podešavanja.

Unesite stavke podešavanja za sledeće tekstualne nizove. Kod razlikovanja velikih i malih slova i znakova od dva bajta/jednog bajta, ako je samo jedan znak drugačiji, stavka neće biti prepoznata.

Naziv stavke podešavanja unesite onako kako je opisano ispod; u protivnom, EpsonNet Config neće moći da prepozna stavke podešavanja.

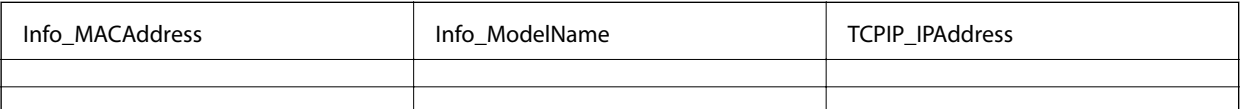

3. Unesite MAC adresu, naziv modela i IP adresu za svaki mrežni interfejs.

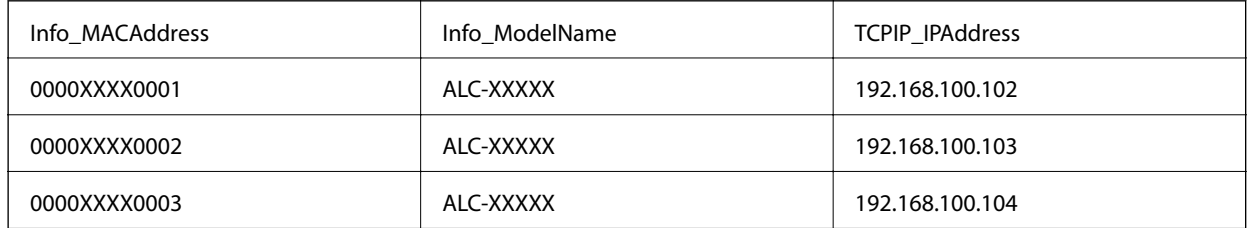

4. Unesite naziv datoteke i sačuvajte je kao SYLK datoteku (\*.slk).

### **Vršenje grupnih podešavanja pomoću datoteke za konfiguraciju**

Dodelite IP adrese u datoteci za konfiguraciju (SYLK datoteci) u isto vreme. Treba da napravite datoteku za konfiguraciju pre dodeljivanja adresa.

Kada povežete štampač na bežični internet, dodelite IP adresu prema datom postupku, a zatim prebacite vezu na bežičnu.

- 1. Priključite sve uređaje na mrežu pomoću Ethernet kablova.
- 2. Uključite štampač.
- 3. Pokrenite EpsonNet Config.

Biće prikazan spisak štampača na mreži. Moguće je da će biti potrebno malo vremena da se pojave svi štampači.

- 4. Kliknite na **Tools** > **Batch Settings**.
- 5. Kliknite na **Open**.
- 6. Na ekranu za odabir datoteke odaberite SYLK datoteku (\*.slk) u kojoj se nalaze podešavanja, a zatim kliknite na **Open**.

7. Odaberite uređaje za koje želite da izvršite grupna podešavanja s kolonom **Status** postavljenom na **Unassigned** i sa **Process Status** postavljenim na **Assign Successful**.

Prilikom vršenja višestrukog odabira, pritisnite taster Ctrl ili Shift i kliknite ili prevucite mišem.

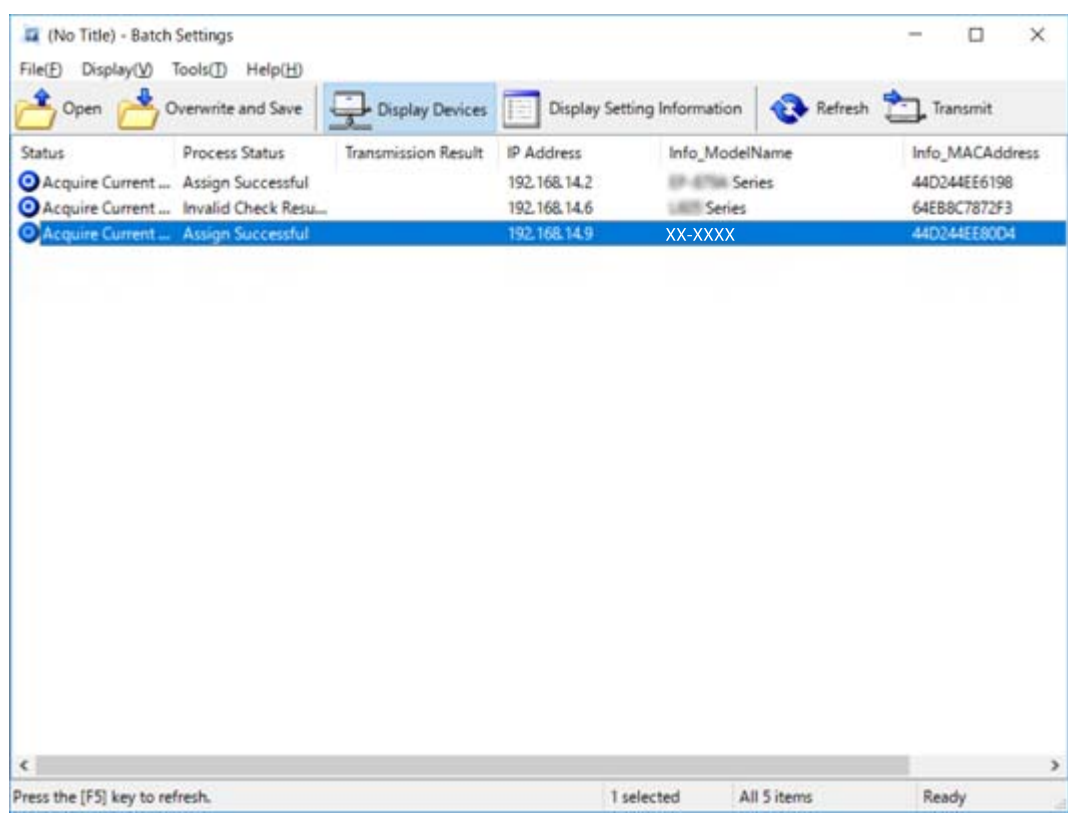

- 8. Kliknite na **Transmit**.
- 9. Kada se prikaže ekran za unos lozinke, unesite lozinku, a zatim kliknite na **OK**.

Pošaljite podešavanja.

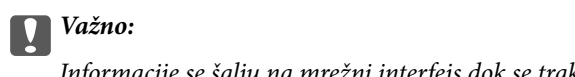

Informacije se šalju na mrežni interfejs dok se traka napredovanja ne popuni. Nemojte iskjlučivati uređaj ili bežični adapter i nemojte slati nikakve podatke uređaju.

10. Na ekranu **Transmitting Settings** kliknite na **OK**.

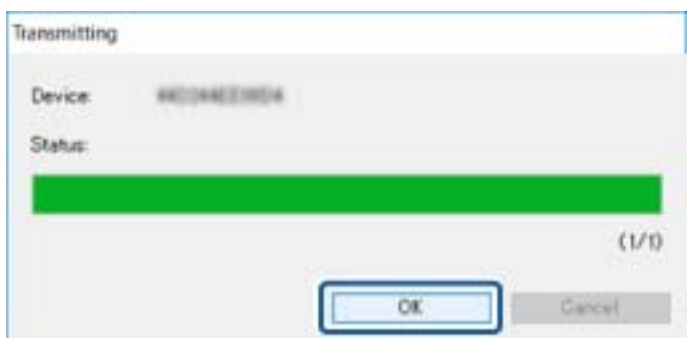

#### **Dodatak**

11. Proverite status uređaja koji ste podesili.

ponovno pokretanje uređaja proteklo u redu.

Za uređaje na kojima bude prikazano  $\mathbf{X}$ ili  $\Box$ , proverite sadržaj datoteke za podešavanja ili da li je

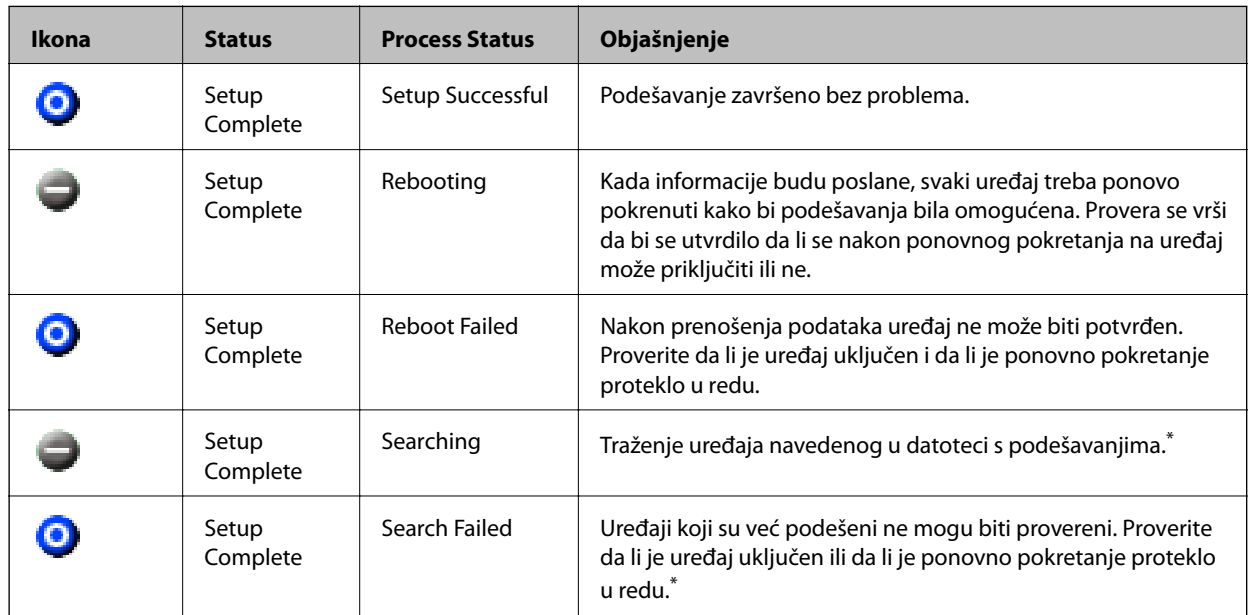

\* Samo kad su informacije o podešavanjima prikazane.

#### **Povezane informacije**

- & ["Pokretanje programa EpsonNet Config Windows" na strani 119](#page-118-0)
- & ["Pokretanje programa EpsonNet Config Mac OS" na strani 119](#page-118-0)

### **Dodeljivanje IP adrese svakom uređaju**

Dodelite IP adresu štampaču koristeći EpsonNet Config.

- 1. Uključite štampač.
- 2. Povežite štampač na mrežu pomoću Ethernet kabla.
- 3. Pokrenite EpsonNet Config.

Biće prikazan spisak štampača na mreži. Moguće je da će biti potrebno malo vremena da se pojave svi štampači.

4. Dvaput kliknite na štampač kom želite da dodelite IP adresu.

#### *Napomena:*

Ako ste povezali više štampača istog modela, željeni štampač možete identifikovati korišćenjem MAC adrese.

5. Izaberite **Network** > **TCP/IP** > **Basic**.

6. Unesite adrese za **IP Address**, **Subnet Mask**, i **Default Gateway**.

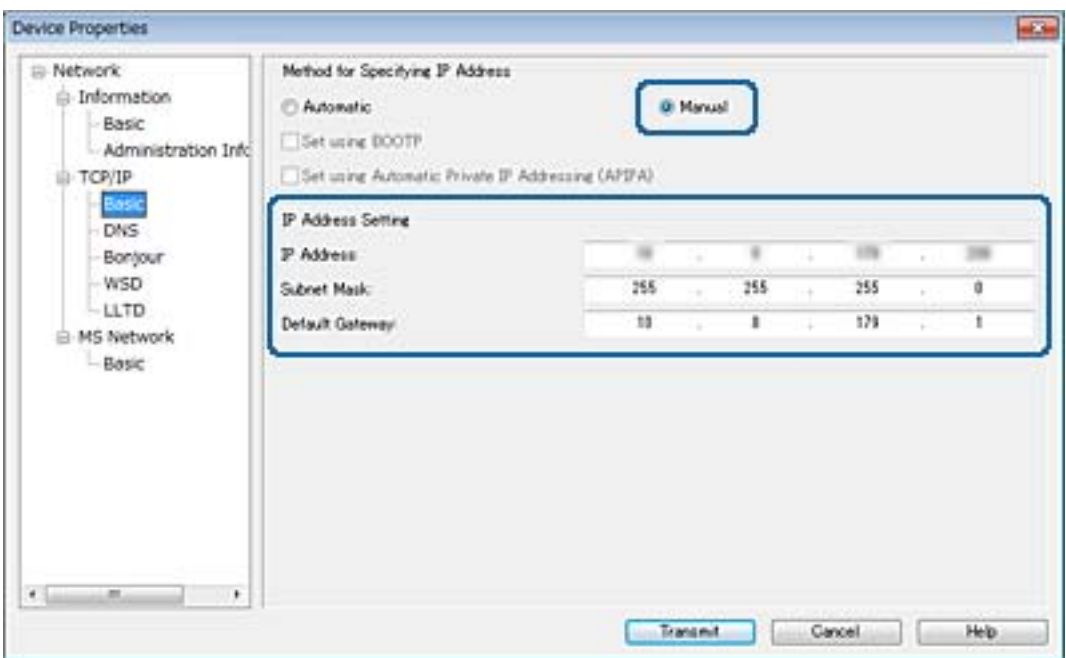

#### *Napomena:*

Unesite statičku adresu kad priključite štampač na bezbednu mrežu.

7. Kliknite na **Transmit**.

Prikazuje se ekran za potvrdu prenosa informacija.

8. Kliknite na **OK**.

Prikazaće se ekran za završetak prenosa.

#### *Napomena:*

Informacije se prenose na uređaj, a zatim se prikazuje poruka "Konfiguracija uspešno završena". Nemojte isključivati uređaj i nemojte slati nikakve podatke usluzi.

9. Kliknite na **OK**.

#### **Povezane informacije**

- & ["Pokretanje programa EpsonNet Config Windows" na strani 119](#page-118-0)
- & ["Pokretanje programa EpsonNet Config Mac OS" na strani 119](#page-118-0)

# **Podešavanje bežične mreže s kontrolne table (WPS)**

Na bežičnu mrežu se možete povezati s kontrolne table štampača pomoću funkcije WPS.

#### **Povezane informacije**

- & ["Podešavanje bežične mreže pomoću postavke tastera \(WPS\)" na strani 124](#page-123-0)
- & ["Vršenje podešavanja bežične mreže pomoću postavke PIN koda \(WPS\)" na strani 125](#page-124-0)

### <span id="page-123-0"></span>**Podešavanje bežične mreže pomoću postavke tastera (WPS)**

Wi-Fi mrežu možete automatski da podesite pritiskom na dugme na pristupnoj tački.Ako su zadovoljeni sledeći uslovi, možete da je podesite na ovaj način.

❏ Pristupna tačka je kompatibilna sa WPS (Wi-Fi Protected Setup).

❏ Trenutna Wi-Fi veza je uspostavljena pritiskom na dugme na pristupnoj tački.

#### *Napomena:*

Ako ne možete da nađete dugme ili ako obavljate podešavanje pomoću softvera, pogledajte dokumentaciju priloženu uz pristupnu tačku.

- 1. Dodirnite  $\left| \begin{matrix} 1 \\ 1 \end{matrix} \right|$  a početnom ekranu.
- 2. Izaberite **Ruter**.
- 3. Dodirnite **Pokreni podešavanje**.

Ako je mrežno povezivanje već podešeno, prikazuju se podaci o vezi.Dodirnite **Promenite na Wi-Fi vezu.** ili **Promeni postavke** da biste promenili podešavanja.

- 4. Izaberite **Podešavanje tastera (WPS)**.
- 5. Zadržite pritisnuto dugme [WPS] na pristupnoj tački dok lampica bezbednosti ne zatreperi.

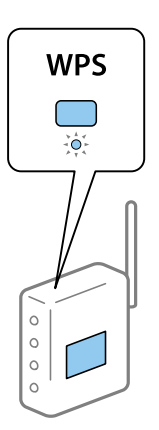

Ako ne znate gde se nalazi dugme [WPS] ili na pristupnoj tački nema dugmadi, potražite detalje u dokumentaciji koja je priložena uz pristupnu tačku.

### 6. Dodirnite **Počni podešavanje**.

7. Zatvorite ekran.

Ekran se automatski zatvara posle određenog vremena.

#### *Napomena:*

Ako povezivanje ne uspe, restartujte pristupnu tačku, pomerite je bliže štampaču i pokušajte ponovo.Ako i dalje ne funkcioniše, odštampajte izveštaj o mrežnom povezivanju i proverite rešenje.

8. Zatvorite ekran postavki mrežnog povezivanja.

### <span id="page-124-0"></span>**Vršenje podešavanja bežične mreže pomoću postavke PIN koda (WPS)**

Možete automatski da se povežete na pristupnu tačku pomoću PIN koda.Ovaj naćin možete da koristite za podešavanje ako pristupna tačka ima mogućnost WPS (Wi-Fi Protected Setup (Wi-Fi zaštićeno podešavanje)).Pomoću računara unesite PIN kod u pristupnu tačku.

- 1. Dodirnite  $\Box$   $\Box$  na početnom ekranu.
- 2. Izaberite **Ruter**.
- 3. Dodirnite **Pokreni podešavanje**.

Ako je mrežno povezivanje već podešeno, prikazuju se podaci o vezi.Dodirnite **Promenite na Wi-Fi vezu.** ili **Promeni postavke** da biste promenili podešavanja.

- 4. Izaberite **Drugo** > **Podešavanje PIN koda (WPS)**
- 5. Koristite računar da biste uneli PIN kod (osmocifreni broj) prikazan na kontrolnoj tabli štampača u pristupnu tačku u roku od dva minuta.

*Napomena:* Detalje o unošenju PIN koda potražite u dokumentaciji priloženoj uz pristupnu tačku.

- 6. Dodirnite **Počni podešavanje**.
- 7. Zatvorite ekran.

Ako ne izaberete **Zatvori**, ekran se automatski zatvara posle određenog vremena.

#### *Napomena:*

Ako povezivanje ne uspe, restartujte pristupnu tačku, pomerite je bliže štampaču i pokušajte ponovo.Ako i dalje ne funkcioniše, odštampajte izveštaj o povezivanju i proverite rešenje.

8. Zatvorite ekran postavki mrežnog povezivanja.

# **Menjanje načina povezivanja**

Promenite način povezivanja. Napravite ovo podešavanje tako da bude moguće kada je mreža omogućena.

Ako je dedeljivanje IP adrese postavljeno na ručno podešavanje, proverite kod administratora mreže da li ista IP adresa može da se koristi na novoj mreži.

*Napomena:*

Kada je bežična mreža omogućena, Ethernet mreža je onemogućena.

### **Povezane informacije**

- & ["Prebacivanje s Ethernet veze na bežičnu vezu" na strani 126](#page-125-0)
- & ["Prebacivanje s bežične veze na Ethernet vezu" na strani 126](#page-125-0)

### <span id="page-125-0"></span>**Prebacivanje s Ethernet veze na bežičnu vezu**

### **Prebacivanje na bežičnu vezu s kontrolne table**

Prebacite se sa Ethernet veze na bežičnu vezu s kontrolne table štampača. Menjanje načina povezivanja je u osnovi isto kao podešavanje bežične veze. Pogledajte deo ovog vodiča o podešavanju bežične veze s kontrolne table štampača.

### **Povezane informacije**

& ["Ručno podešavanje bežične mreže s kontrolne table štampača" na strani 23](#page-22-0)

### **Prebacivanje na Wi-Fi povezivanje pomoću alatke Web Config**

Prebacite se s Ethernet veze na bežičnu vezu pomoću Web Config.

1. Pristupite Web Config i izaberite karticu **Network** > **Wi-Fi**.

Nakon postavljanja administratorske lozinke, prijavite se kao administrator tako što ćete uneti korisničko ime i lozinku.

- 2. Kliknite na **Setup**.
- 3. Izaberite SSID za pristupnu tačku, a zatim unesite lozinku.

Ako SSID na koji želite da se povežete nije prikazan, izaberite **Enter SSID**, a zatim unesite SSID.

- 4. Kliknite na **Next**.
- 5. Potvrdite prikazanu poruku i kliknite na **OK**.
- 6. Isključite Ethernet kabl iz štampača.

#### *Napomena:*

Možete promeniti način povezivanja i uz pomoć EpsonNet Config ili Epson Device Admin.Za više detalja, pogledajte vodič ili pomoć za pojedinačni softver.

#### **Povezane informacije**

- & ["Pristup programu Web Config" na strani 37](#page-36-0)
- & ["EpsonNet Config" na strani 118](#page-117-0)
- & ["Epson Device Admin" na strani 118](#page-117-0)

### **Prebacivanje s bežične veze na Ethernet vezu**

### **Promena mrežne veze na Ethernet sa kontrolne table**

Sledite navedene korake da biste promenili mrežnu vezu sa bežične (Wi-Fi) na Ethernet pomoću kontrolne table.

1. Izaberite **Podešavanja** na početnom ekranu.

#### **Dodatak**

- 2. Izaberite **Opšte postavke** > **Mrežne postavke** > **Podešavanje ožičene lokalne mreže**.
- 3. Dodirnite **Počni podešavanje**.
- 4. Proverite poruku a zatim zatvorite ekran. Ekran se automatski zatvara posle određenog vremena.
- 5. Povežite štampač na usmerivač pomoću Ethernet kabla.

### **Prebacivanje na Ethernet povezivanje pomoću alatke Web Config**

Prebacite se s bežične veze na Ethernet vezu pomoću Web Config.

1. Pristupite Web Config i izaberite karticu **Network** > **Wi-Fi**.

Nakon postavljanja administratorske lozinke, prijavite se kao administrator tako što ćete uneti korisničko ime i lozinku.

- 2. Kliknite na **Disable Wi-Fi**.
- 3. Proverite poruku, a zatim izaberite **OK**.
- 4. Priključite štampač na čvorište (prekidač L2) pomoću Ethernet kabla.

#### *Napomena:*

Možete promeniti način povezivanja i uz pomoć EpsonNet Config ili Epson Device Admin.Za više detalja, pogledajte vodič ili pomoć za pojedinačni softver.

#### **Povezane informacije**

- & ["Pristup programu Web Config" na strani 37](#page-36-0)
- & ["EpsonNet Config" na strani 118](#page-117-0)
- & ["Epson Device Admin" na strani 118](#page-117-0)

# **Korišćenje ulaza za štampač**

Štampač koristi sledeći ulaz. Administrator treba po potrebi da dozvoli mreži da omogući ove ulaze.

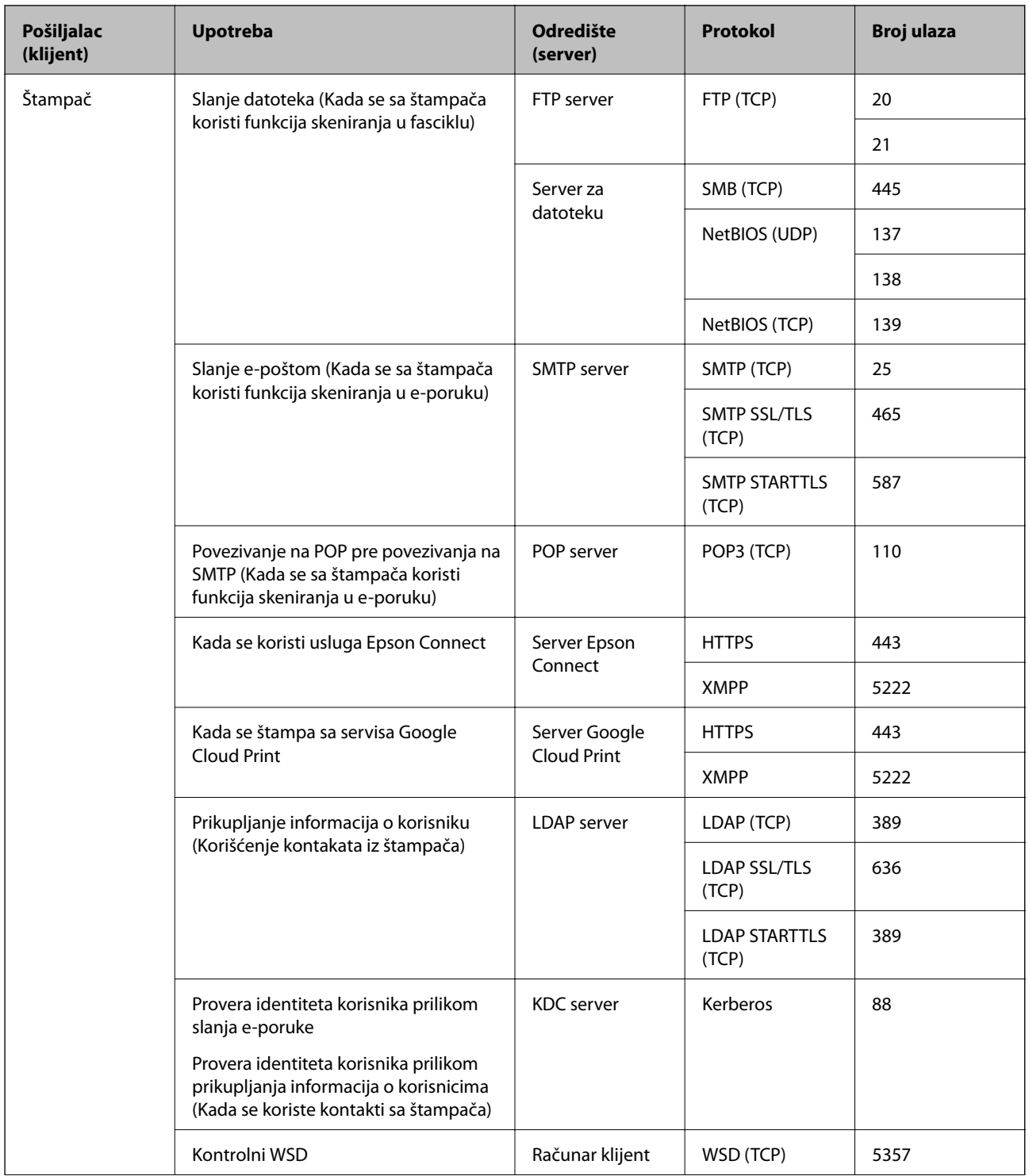

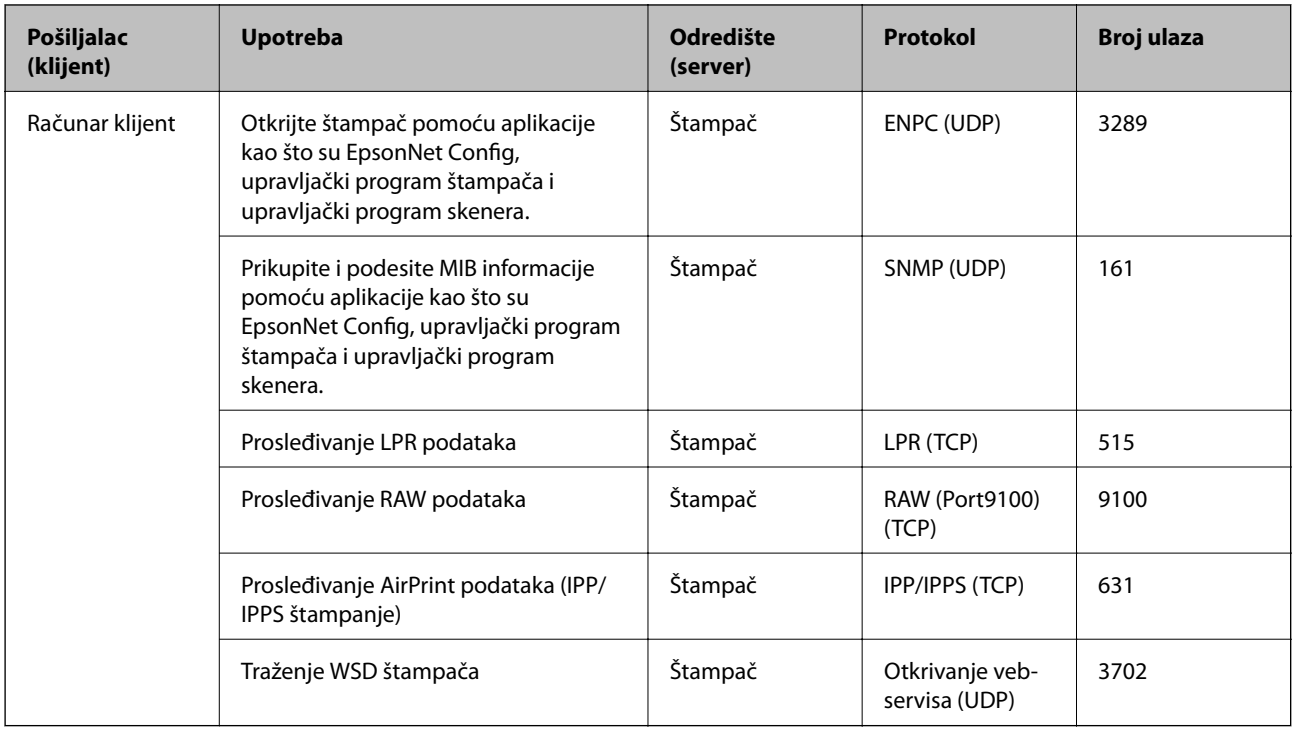